### МИНИСТЕРСТВО ОБРАЗОВАНИЯ И НАУКИ РОССИЙСКОЙ ФЕДЕРАЦИИ

Федеральное государственное бюджетное образовательное учреждение высшего профессионального образования «КАЗАНСКИЙ ГОСУДАРСТВЕННЫЙ ЭНЕРГЕТИЧЕСКИЙ УНИВЕРСИТЕТ»

## **В.А. РУКАВИШНИКОВ, В.В. ХАЛУЕВА, Л.Р. ХАЗИАХМЕТОВА**

# **ЧЕРТЕЖИ И ЭСКИЗНЫЕ КОНСТРУКТОРСКИЕ ДОКУМЕНТЫ ДЕТАЛЕЙ И ТЕХНОЛОГИИ ИХ СОЗДАНИЯ**

Учебное пособие

Казань 2014

УДК 744 ББК 30.11 Р84

## Р84 **Рукавишников В.А., В.В. Халуева, Л.Р. Хазиахметова**

Чертежи и эскизные конструкторские документы деталей и технологии их создания: Учеб. пособие / В.А. Рукавишников, В.В. Халуева, Л.Р. Хазиахметова. – Казань: Казан. гос. энерг. ун-т, 2014. – 97 с.

Рассмотрены правила создания и оформления конструкторской документации технических деталей в соответствии со стандартами ЕСКД. Предложена технология создания чертежей деталей в бумажном и электронном представлении, электронных моделей деталей на основе программного продукта *Autodesk Inventor 2013*. Предлагаются различные методы создания чертежей деталей по их электронным моделям.

Предназначено для студентов всех форм обучения и направлений подготовки энергетической отрасли.

> УДК 744 ББК 30.11

© Казанский государственный энергетический университет, 2014 г.

## **СПИСОК СОКРАЩЕНИЙ**

- ДЭ **–** электронные конструкторские документы;
- ЕСКД единая система конструкторской документации;
- ЖЦИ жизненный цикл изделия;
- КД конструкторский документ;
- МП модельное пространство;
- ПЗ пояснительная записка;
- ПОУ плоскость обозначений и указаний;
- САПР система автоматизированного проектирования;
- СБ сборочный чертеж;
- ЭГМ электронная геометрическая модель;
- ЭМИ электронная модель изделия;
- ЭМД электронная модель детали;
- ЭМСЕ электронная модель сборочной единицы;
- ЭМК электронный макет;
- ЭЦП электронная цифровая подпись;
- ЭЧ электронный чертеж

#### **ВВЕДЕНИЕ**

*Целью изучения* учебного пособия является формирование способности и готовности студентов на основе полученных знаний, умений и личных качеств создавать конструкторскую документацию на технические детали и использовать созданные документы в своей дальнейшей учебной и профессиональной деятельности.

*Задачи изучения* учебного пособия:

1. Изучить состав и виды изделий, используемых в инженерной деятельности (ГОСТ 2.101-68);

2. Изучить виды и комплектность конструкторских документов (ГОСТ 2.102-68);

3. Изучить эскизные конструкторские документы (КД), их классификацию, особенности применения и оформления (ГОСТ 2.125-2008);

4. Изучить правила и требования к выполнению электронных моделей изделий (ЭМИ) (ГОСТ 2.052-2006);

5. Приобрести умения создания чертежей деталей в бумажной и электронной формах представления;

6. Приобрести умения создания электронных моделей деталей (ЭМД);

7. Овладеть технологией создания чертежей деталей (в бумажной и электронной формах представления).

*Актуальность учебного пособия.* Проектно-конструкторская документация является важнейшим компонентом современных производств. Уровень и качество создаваемой конструкторской документации во многом определяют эффективность и конкурентоспособность современных высокотехнологичных производств. Переход на новые технологии геометрического моделирования позволяет создавать качественно новые двух-, трехи четырехмерные электронные модели изделий. Трехмерные геометрические модели являются интеграционно-информационным ядром на всех этапах жизненного цикла изделия (ЖЦИ): от идеи до утилизации.

На современном этапе существуют на равных правах три типа конструкторских документов:

 *Чертежи бумажной формы представления*, полученные в результате их выполнения на бумажном носителе, и чертежи, полученные на основе переноса на бумажный носитель чертежей электронной формы представления;

 *Чертежи электронной формы представления –* конструкторские документы, полученные в результате построения плоского чертежа в системе автоматизированного проектирования или создания его по трехмерной электронной модели изделия. Чертежи электронной формы представления могут создаваться по полученному ранее чертежу в бумажной форме. Изображения чертежа в электронной форме могут использоваться для создания электронных моделей изделий;

 *Электронные модели изделий –* конструкторские документы, представляющие электронную модель детали или сборочной единицы. ЭМИ, описывающая геометрическую форму, размеры и иные свойства изделия, зависящие от его формы и размеров, называется *электронной геометрической моделью (геометрическая модель)* (ЭГМ). ЭГМ состоит из *геометрических элементов,* представляющих собой идентифицированные (именованные) геометрические объекты, используемые в наборе данных. Такими *геометрическими объектами* являются точка, линия, плоскость, поверхность, геометрическая фигура, геометрическое тело и т.д. (ГОСТ 2.052-2006).

По трехмерной ЭМИ можно получить любые двухмерные чертежи. Между ними устанавливается взаимная связь: изменения, вносимые в трехмерную модель, автоматически приводят и к изменению плоских электронных чертежей.

Электронные конструкторские документы (ДЭ) выполняют на всех стадиях создания проектно-конструкторской документации изделий и применяют на всех стадиях жизненного цикла изделия. ДЭ получают в результате автоматизированного проектирования (разработки) или преобразования документов, выполненных на бумаге, в электронную форму (ГОСТ 2.051-2013).

В данном пособии рассмотрим теоретические материалы, определяющие создание всех видов современных конструкторских документов технических деталей, а также подходы и технологии их формирования. Детали являются первым видом изделий, определенных в ГОСТ 2.101-68. Изучение данного учебного пособия является одним из основополагающих этапов в формировании первого уровня проектно-конструкторской компетентности выпускника.

### **1. ТЕОРЕТИЧЕСКИЕ ОСНОВЫ ОФОРМЛЕНИЯ КОНСТРУКТОРСКОЙ ДОКУМЕНТАЦИИ ДЕТАЛЕЙ**

#### **1.1. Виды изделий, предусмотренные стандартами ЕСКД**

ГОСТ (ГОСТ 2.101-68) устанавливаются следующие виды изделий:

а) детали;

б) сборочные единицы;

в) комплексы;

г) комплекты.

Изделия, в зависимости от наличия или отсутствия в них составных частей, делят на:

а) не специфицированные (детали) – не имеющие составных частей;

б) специфицированные (сборочные единицы, комплексы, комплекты) – состоящие из двух и более составных частей.

*Деталь* – изделие, изготовленное из однородного по наименованию и марке материала, без применения сборочных операций, например: валик из одного куска металла, литой корпус; пластина из биметаллического листа; печатная плата; маховичок из пластмассы (без арматуры); отрезок кабеля или провода заданной длины.

Деталями также являются изделия, подвергнутые покрытиям (защитным или декоративным), независимо от вида, толщины и назначения покрытия, или изготовленные с применением местной сварки, пайки, склейки, сшивки и т.п., например: винт, подвергнутый хромированию; трубка, спаянная или сваренная из одного куска листового материала; коробка, склеенная из одного куска картона.

*Сборочная единица* – изделие, составные части которого подлежат соединению между собой на предприятии-изготовителе сборочными операциями (свинчиванием, сочленением, клепкой, сваркой, пайкой, опрессовкой, развальцовкой, склеиванием, сшивкой, укладкой и т.п.), например: автомобиль, станок, телефонный аппарат, микромодуль, редуктор, сварной корпус, маховичок из пластмассы с металлической арматурой.

*Комплекс* – два и более специфицированных изделия, не соединенных на предприятии-изготовителе сборочными операциями, но предназначенных для выполнения взаимосвязанных эксплуатационных функций.

Каждое из этих специфицированных изделий, входящих в комплекс, служит для выполнения одной или нескольких основных функций, установленных для всего комплекса, например: цех-автомат; завод-автомат, автоматическая телефонная станция, бурильная установка; изделие, состоящее из метеорологической ракеты, пусковой установки и средств управления; корабль.

В комплекс, кроме изделий, выполняющих основные функции, могут входить *детали, сборочные единицы и комплекты*, предназначенные для выполнения вспомогательных функций, например: детали и сборочные единицы, предназначенные для монтажа комплекса на месте его эксплуатации; комплекс запасных частей, укладочных средств, тары и др.

*Комплект* – два и более изделия, несоединенных на предприятииизготовителе сборочными операциями и представляющих набор изделий, имеющих общее эксплуатационное назначение вспомогательного характера, например: комплект запасных частей, комплект инструмента и принадлежностей, комплект измерительной аппаратуры, комплект упаковочной тары и т.п.

К комплектам также относят *сборочную единицу или деталь*, поставляемую вместе с набором других сборочных единиц и (или) деталей, предназначенных для выполнения вспомогательных функций при эксплуатации этой сборочной единицы или детали, например: осциллограф в комплекте с укладочным ящиком, запасными частями, монтажным инструментом, сменными частями.

### **1.2. Виды и комплектность конструкторских документов**

Конструкторские документы (именуемые в дальнейшем «документы»), подразделяют на следующие виды: *электронная модель детали* (ЭМД), *чертеж детали*, *сборочный чертеж* (СБ), *электронная модель сборочной единицы* (ЭМСЕ) и др. их определяет ГОСТ 2.102-68.

Данное пособие ориентировано на формирование компетенции, обеспечивающей готовность и способность студентов создавать и использовать в своей деятельности конструкторскую документацию деталей. С полным списком видов документов можно ознакомиться в ГОСТ 2.102-68.

За основные конструкторские документы в зависимости от формы выполнения принимают для деталей – *чертеж детали* и (или) *электронную модель детали* (по ГОСТ 2.102-68).

Конструкторская документация на детали выполняется на стадии рабочей документации, при необходимости допускается ее выполнение и на стадии технического проекта. По усмотрению разработчика они могут быть совмещены по ГОСТ 2.102-68.

Кроме этого, ГОСТ 2.125-2008 предусматривает использование эскизных конструкторских документов (КД) для разового использования при изготовлении и испытании материальных макетов и разработке и анализе электронных макетов (ЭМК).

#### **1.2.1. Чертежи деталей**

*Чертеж детали* – документ, содержащий изображение детали и другие данные, необходимые для ее изготовления и контроля.

Допускается выполнять чертежи в двух формах представления – бумажной и (или) электронной, одновременное применение документов в бумажной и электронной формах, а также их взаимное преобразование друг в друга. При этом соблюдают следующие правила:

– документы, полученные в результате взаимного преобразования, должны иметь соответствующие ссылки друг на друга;

– взаимное соответствие между этими документами обеспечивает разработчик;

– преобразование не должно уменьшать порядковый номер документа: 1) оригиналы, 2) подлинники, 3) дубликаты, 4) копии.

*Оригиналы в бумажной форме* – документы, выполненные на любом материале, предназначенные для изготовления по ним подлинников и заверенные разработчиком; *в электронной форме –* электронные документы, предназначенные для изготовления подлинников и подписанные электронной цифровой подписью (ЭЦП) разработчика.

*Подлинники в бумажной форме* – документы, оформленные подлинными установленными подписями и выполненные на любом материале, позволяющие многократное воспроизведение с них копий; *в электронной форме –* электронные документы, оформленные установленными ЭЦП и предназначенные для получения с них копий.

*Дубликаты в бумажной форме* – копии подлинников, обеспечивающие идентичность воспроизведения подлинника, выполненные на любом материале, позволяющем снятие с них копий; *в электронной форме –* электронные документы, полученные посредством электронного копирования подлинника, подписанные установленными ЭЦП лиц, ответственных за их изготовление, и предназначенные для изготовления с них копий.

*Копии в бумажной форме* – документы, выполненные способом, обеспечивающим их идентичность с подлинником (дубликатом), и предназначенные для непосредственного использования при разработке, в производстве, эксплуатации, ремонте изделий; *в электронной форме* – электронные документы, выполненные способом, обеспечивающим идентичность их с подлинниками (дубликатами), подписанные установленными ЭЦП лиц, ответственных за их изготовление.

*Электронная модель детали* (ЭМД) – документ, содержащий электронную геометрическую модель детали и требования к ее изготовлению и контролю, включая предельные отклонения размеров, шероховатости поверхностей и др. (ГОСТ 2.052-2006).

ЭМИ (согласно ГОСТ 2.052-2006), как правило, используется для:

– интерпретации всего составляющего модель набора данных (или его части) в автоматизированных системах;

– визуального отображения конструкции изделия в процессе выполнения проектных работ, производственных и иных операций;

– изготовления чертежной конструкторской документации в электронной и/или бумажной формах представления.

ЭМИ, как правило, состоит из геометрической модели изделия, произвольного количества атрибутов данной модели и может включать технические требования (рис. 1.1).

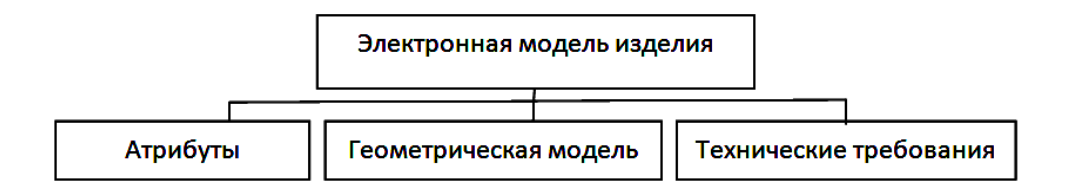

Рис. 1.1. Структура ЭМИ

Модель должна содержать полный набор конструкторских, технологических и физических параметров (согласно ГОСТ 2.109-73), необходимых для выполнения расчетов, математического моделирования, разработки технологических процессов и др.

*Электронный конструкторский документ*, выполненный в виде модели, должен соответствовать следующим *основным требованиям*:

а) атрибуты (модели), обозначения и указания, приведенные в модели, должны быть необходимыми и достаточными для указанной цели выпуска (например, изготовления изделия или построения чертежа в бумажной и/или электронной формах представления);

б) все значения размеров должны получаться из модели;

в) определенные в модели связанные геометрические элементы, атрибуты, обозначения и указания должны быть согласованы;

г) атрибуты, обозначения и указания, определенные и/или заданные в модели и изображенные на чертеже, должны быть согласованы;

д) если в модели не содержатся все конструкторские данные изделия, то это должно быть указано;

е) не допускается давать ссылки на нормативные документы, определяющие форму и размеры конструктивных элементов (отверстия, фаски, канавки и т.п.), если в них нет геометрического описания этих элементов. Все данные для их изготовления должны быть приведены в модели;

ж) разрядность при округлении значений линейных и угловых размеров должна задаваться разработчиком.

Пространство в координатной системе модели, в котором выполняется геометрическая модель изделия, называется *модельным пространством*  (МП), а плоскость в модельном пространстве, на которую выводится визуально воспринимаемая информация, содержащая значения атрибутов модели, технические требования, обозначения и указания – *плоскость обозначений и указаний* (ПОУ).

В качестве *атрибутов модели* выступают размер, допуск, текст или символ, требуемый для определения геометрии изделия или его характеристики (ГОСТ 2.052-2006), а идентифицированный (именованный) геометрический объект (точка, линия, плоскость, поверхность, геометрическая фигура, геометрическое тело), используемый в наборе данных, называется *геометрическим элементом*.

*При визуализации* (отображении) модели на электронном устройстве (например, экране дисплея) выполняют следующие правила:

а) размеры, предельные отклонения и указания (в т.ч. технические требования) следует показывать в основных плоскостях проекций по ГОСТ 2.305-2008,аксонометрических проекциях – по ГОСТ 2.317-2008 или иных удобных для визуального восприятия отображаемой информации плоскостях проекций;

б) весь текст (требования, обозначения и указания) должен быть определен водной (или более) ПОУ;

в) отображение информации в любой ПОУ не должно накладываться на отображение любой другой информации в той же самой ПОУ;

г) текст требований, обозначений и указаний в пределах любой *плоскости обозначений и указаний* не должен помещаться поверх геометрии модели, когда он расположен перпендикулярно к плоскости отображения модели;

д) для аксонометрических проекций ориентация ПОУ должна быть параллельна, перпендикулярна или совпадать с поверхностью, к которой она применяется;

е) при повороте модели должно быть обеспечено необходимое направление чтения в каждой ПОУ.

#### **1.2.3. Эскизные конструкторские документы**

Эскизные КД – документы, предназначенные для разового использования при изготовлении и испытании *материальных макетов* и разработке и анализе *электронных макетов*, а также при разработке других документов, применяемых при изготовлении разовой или единичной продукции (ГОСТ 2.125-2008).

КД так же, как и чертежи, могут быть представлены в *бумажной* и *электронной* формах и в виде электронной модели изделия – ЭМК.

Эскизные КД разрабатываются на всех стадиях создания конструкторской документации изделий, определяемых ГОСТ 2.103-68:

1. *Техническое предложение* – совокупность конструкторских документов, которые должны содержать технические и технико-экономические обоснования целесообразности разработки документации изделия на основании анализа технического задания заказчика и различных вариантов возможных решений изделий, сравнительной оценки решений с учетом конструктивных и эксплуатационных особенностей разрабатываемого и существующих изделий и патентные исследования.

*Эскизные КД* разрабатываются для изготовления материальных макетов по ГОСТ 2.002-72 с целью уточнения представления о компоновочных и основных конструктивных исполнениях изделия, взаимодействия его основных составных частей и принципов работы. *Эскизные КД* в комплект документов технического предложения не включают (ГОСТ 2. 118-73).

2. *Эскизный проект* – совокупность конструкторских документов, которые должны содержать принципиальные конструктивные решения, дающие общее представление о назначении, об устройстве, принципе работы и габаритных размерах разрабатываемого изделия, а также данные, определяющие назначение, основные параметры и габаритные размеры разрабатываемого изделия.

*Эскизные КД* разрабатывают для изготовления материальных макетов по ГОСТ 2.002-72 для проверки принципов работы изделия или его составных частей. *Эскизные КД* в комплект документов эскизного проекта не включают (ГОСТ 2.119-73).

3. *Технический проект* – совокупность конструкторских документов, которые должны содержать окончательные технические решения, дающие полное представление об устройстве разрабатываемого изделия, и исходные данные для разработки рабочей документации.

*Эскизные КД* разрабатывают для изготовления материальных макетов по ГОСТ 2.002-72 с целью проверки правильности основных технических решений и работоспособности разрабатываемого изделия или его составных частей. Эскизные КД в комплект документов технического проекта не включают (ГОСТ 2.120-73);

4. *На стадии серийного или массового производства* могут также разрабатываться *эскизные КД* при проведении работ по совершенствованию изделия для проверки отдельных составных частей изделия.

*Эскизные КД* и *электронные макеты*, в отличие от чертежей и электронных моделей деталей, создаваемых на этапе рабочей документации, служат для разового использования при изготовлении и испытании материальных макетов и разработке и анализе электронных макетов, а также при разработке других макетов, применяемых при изготовлении разовой или единичной продукции.

*Эскизные КД* выполняют по правилам, установленным стандартами ЕСКД и настоящим стандартом (ГОСТ 2.125-2008), при этом рекомендуется максимально использовать упрощения, принятые в стандартах ЕСКД.

*Эскизные КД* при выполнении в бумажной форме должны сохранять четкость графики на все время действия и хранения, а также позволять снятие с них копии.

*Эскизные КД* допускается выполнять без точного соблюдения масштаба, если это не искажает наглядности изображения и не затрудняет их восприятие.

На электронных моделях и чертежах деталей и сборочных единиц допускается:

– не указывать массу;

– условное обозначение материала указывать упрощенно (без ссылки на стандарт, технические условия, др.).

### **1.2.4. Электронный макет**

*Электронный макет* – электронная модель изделия, описывающая его внешнюю форму и размеры, позволяющая полностью или частично оценить его взаимодействие с элементами производственного и/или эксплуатационного окружения, служащая для принятия решений при разработке изделия и процессов его изготовления и использования.

ЭМК является разновидностью ЭМИ (ЭМСЕ и ЭМД) и предназначен для оценки взаимодействия составных частей макетируемого изделия или изделия в целом с элементами производственного и/или эксплуатационного окружения.

ЭМК разрабатывается на проектных стадиях, не предназначается для изготовления по нему изделий и, как правило, не содержит данных для изготовления и сборки.

Как правило, ЭМК выполняется на основании ЭМСЕ с использованием мультимедийных технологий, показывающих динамику перемещения и крайние положения перемещающихся, выдвигаемых или откидываемых частей, рычагов, кареток, крышек на петлях и т.п.

ЭМК следует выполнять, как правило, с упрощениями, соответствующими целям его разработки. Подробность ЭМК должна быть достаточной для того, чтобы дать исчерпывающее представление о внешних очертаниях изделия, положениях его выступающих частей (рычагов, маховиков, ручек, кнопок и т.п.), об элементах, которые должны быть постоянно в поле зрения (например, шкалах), о расположении элементов связи изделия с другими изделиями.

При необходимости допускается приводить данные о работе изделия и взаимодействии его частей. Эти данные заносят в аннотационную часть ЭМК. Допускается также помещать ссылку на (электронный) текстовый документ (как правило, ПЗ).

Допускается не показывать элементы, выступающие за основной контур на незначительную величину по сравнению с размерами изделия.

В ЭМК допускается включать детали и сборочные единицы, не входящие в состав изделия («обстановки»), соблюдая их взаимное расположение.

Точность построения ЭМК должна быть необходимой и достаточной для того, чтобы определить габаритные размеры изделия, установочные и присоединительные размеры и, при необходимости, размеры, определяющие положение выступающих частей.

Таким образом, кроме чертежей деталей (в бумажной и электронной формах) и электронных моделей деталей, предусмотрены эскизные конструкторские документы (в бумажной и электронной формах) и электронные макеты, выполняемые с некоторыми допущениями в единичном производстве (рис. 1.2).

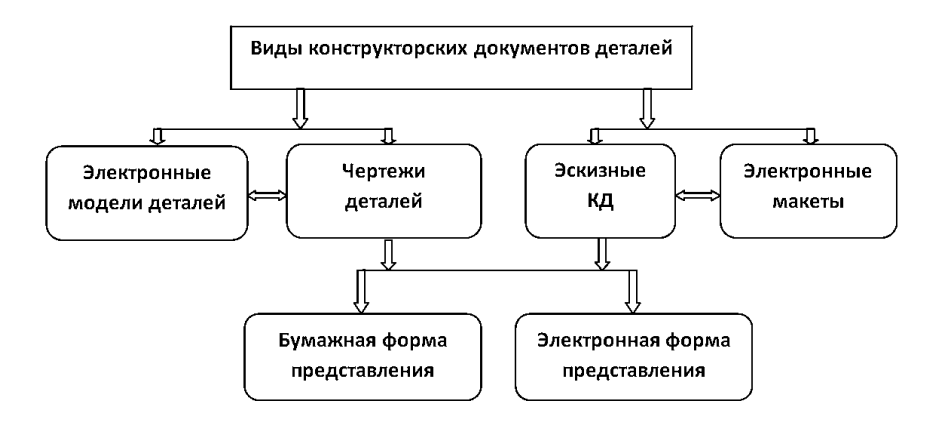

Рис. 1.2. Структура конструкторских документов деталей

*Требования к выполнению электронного макета изделия*:

ЭМК должен содержать, как минимум, одну координатную систему. Координатную систему модели изображают тремя взаимно перпендикулярными линиями с началом координат, расположенным в пересечении трех осей, при этом:

– должно быть показано положительное направление и обозначение каждой оси;

– следует использовать *правостороннюю координатную систему модели* (рис. 1.3), если не оговорена другая координатная система.

При разработке ЭМИ используют следующие типы представления формы изделия (ГОСТ 2.052-206):

– каркасное представление;

– поверхностное представление;

– твердотельное представление.

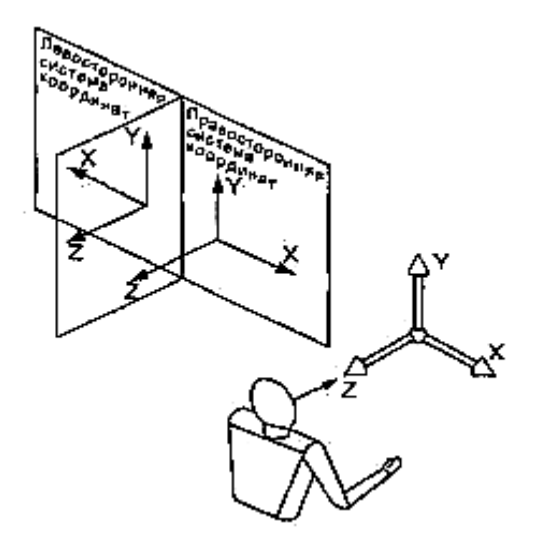

Рис. 1.3. Правосторонняя система координат

*Каркасная модель –* трехмерная электронная геометрическая модель, представленная пространственной композицией точек, отрезков и кривых, определяющих в пространстве форму изделия.

*Поверхностная модель* – трехмерная электронная геометрическая модель, представленная множеством ограниченных поверхностей, определяющих в пространстве форму изделия.

*Твердотельная модель* – трехмерная электронная геометрическая модель, представляющая форму изделия как результат композиции заданного множества геометрических элементов с применением операций булевой алгебры к этим геометрическим элементам.

*Геометрия модели* – это совокупность геометрических элементов, которые являются элементами геометрической модели изделия.

В ЭМИ допускается выполнять упрощенное представление частей модели типа отверстий, резьбы, лент, пружин и др., используя частичное определение *геометрии модели*, атрибуты модели или их комбинацию.

Начальная ориентация ЭМИ в модельном пространстве не оговаривается.

*Требования к электронным моделям детали*:

ЭМД разрабатывают, как правило, на все детали, входящие в состав изделия, если техническим заданием предусмотрено выполнение документации только в виде ЭМИ.

ЭМД, как правило, следует выполнять в размерах, которым изделие должно соответствовать перед сборкой. Исключения составляют случаи, указанные в ГОСТ 2.109-73. Значения предельных отклонений, шероховатости поверхностей и другие необходимые значения атрибутов изделия или его элементов должны соответствовать значениям перед сборкой.

Конструкторские документы на деталь могут создаваться на различных стадиях:

1) с натуры – по реально существующей детали;

2) по сборочному (общего вида) чертежу;

3) по мысленному образу и т.д.

Вид разрабатываемого конструкторского документа определяется заказчиком. В учебных целях рассмотрим особенности, порядок и технологию создания чертежей и электронных моделей деталей с натуры.

## **2. ТЕХНОЛОГИЯ СОЗДАНИЯ ЧЕРТЕЖЕЙ (В БУМАЖНОЙ И ЭЛЕКТРОННОЙ ФОРМАХ)**

#### **2.1. Требования к рабочим чертежам**

Рабочие чертежи на бумажном носителе (в бумажной форме) и электронные чертежи могут быть выполнены на основе электронной модели детали и электронной модели сборочной единицы (ГОСТ 2.052-2006).

#### *Рабочий чертеж детали должен содержать:*

а) минимальное, но достаточное число изображений (видов, разрезов, сечений, выносных элементов), полностью раскрывающих форму детали в соответствии с ГОСТ 2.305-2008;

б) необходимые размеры с их предельными отклонениями в соответствии с ГОСТ 2.307-2011;

в) требования к шероховатости различных поверхностей в соответствии с ГОСТ 2.309-73;

г) обозначения предельных отклонений формы и расположения поверхностей в соответствии с ГОСТ 2.308-2011;

д) сведения о материале, термической обработке, покрытии, которые деталь должна иметь перед сборкой в соответствии с ГОСТ 2.310-68;

е) основную надпись и дополнительные графы к ней в соответствии с требованиями ГОСТ 2.104-2006.

Чертежи должны быть выполнены в соответствии с правилами, установленными государственными стандартами ЕСКД.

*Основные требования к чертежам деталей устанавливает ГОСТ 2.109-73***:**

1. На каждую деталь выполняют отдельный чертеж на листах формата по ГОСТ 2.301-68. Чертеж должен содержать основную надпись в соответствии с ГОСТ 2.104-2006. На листах формата А4 основную надпись располагают только вдоль короткой стороны, на листах других форматов – как вдоль длинной, так и вдоль короткой стороны.

Наименование изделия в основной надписи записывают в именительном падеже единственного числа, если наименование состоит из нескольких слов, то на первое место помещают имя существительное, например «Колесо зубчатое».

2. На чертежах деталей, в спецификациях или в электронной структуре изделия условные обозначения материала должны соответствовать обозначениям, установленным стандартом, описывающим данный материал. При отсутствии такого стандарта, его обозначают в соответствии с техническими условиями.

В основной надписи указывают условное обозначение материала, которое должно содержать его наименование, марку и номер стандарта, например: Сталь 45 ГОСТ 1050-88. Если в условное обозначение материала входит его сокращенное наименование, например, «Ст», «С4», «Бр» и др., то полное наименование «Сталь», «Серый чугун», «Бронза» не указывают, например «Ст.3 ГОСТ 380-71».

Обозначение материала деталей по стандарту на сортамент расписывают на чертежах только в тех случаях, когда деталь в зависимости от предъявленных к ней конструктивных и эксплуатационных требований должна быть изготовлена из сортового материала определенного профиля и размера, например:

 $Kpyr \frac{40\Gamma0CT1133-71}{y_{10}\Gamma0CT1435-99}$ ,  $\Pi O/OCA \frac{5\times50\Gamma0CT103-76}{Cx3\Gamma0CT535-88}$ .

В документах, выполненных в электронной форме, горизонтальную черту, указанную в примерах, допускается заменять на косую черту(**/**):

> *Круг 40ГОСТ1133-71/У10ГОСТ1435-99; Полоса 5×50ГОСТ 103-76/Ст.3 ГОСТ 535-88.*

Рекомендуемый список материалов и их обозначений для выполнения учебных заданий дан в Прил. 1.

3. В основной надписи чертежа детали указывают не более одного вида материала. Если для изготовления детали предусматривается использование заменителей материала, то их указывают в технических требованиях.

4. Масштаб изображения на рабочих чертежах выбирают в соответствии с ГОСТ 2.302-68.

5. Рабочие чертежи на бумажном носителе и электронные чертежи могут быть выполнены на основе электронной модели детали и электронной модели сборочной единицы (ГОСТ 2. 051-2013, 2.052-2006).

6. Как правило, рабочие чертежи разрабатывают на все детали, входящие в состав изделия. Не выпускать чертежи допускается, например, на детали:

а) изготовленные из фасонного или сортового материала отрезкой под прямым углом;

б) из листового материала, изготовленные отрезкой по окружности или по периметру прямоугольника без последующей обработки;

в) неразъемных соединений (сварных, паяных и др.), если их конструкция очень простая и на чертежах требуется не более трех-четырех размеров и др.

7. На рабочих чертежах изделия указывают размеры предельных отклонений, шероховатость поверхностей и другие данные, которым оно должно соответствовать перед сборкой.

8. На чертежах применяют условные обозначения (знаки, буквы), установленные стандартом. Эти обозначения применяют без разъяснения их на чертеже и без указания номера стандарта.

9. Если форма и размеры всех элементов определены, на чертеже готовой детали развертку (изображение, длину развертки) не проводят.

Когда изображение детали, изготовленной гибкой, не дает представление о действительной форме и размерах отдельных ее элементов, на чертеже помещают частичную или полную развертку этой детали. На изображении развертки наносят только те размеры, которые невозможно указать на изображении готовой детали (рис. 2.1).

Над изображением развертки помещают условное графическое обозначение:  $\mathbb{Q}$ .

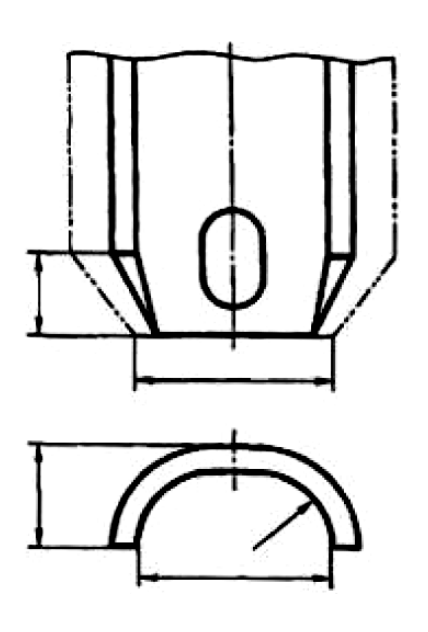

Рис. 2.1. Простановка размеров на развертке

Развертки изображают сплошными основными линиями, толщина которых должна быть равна толщине линий видимого контура на изображении детали.

При необходимости на изображении развертки наносят линии сгибов, выполненные *штрихпунктирной тонкой линией с двумя точками*, с указанием на линии-выноски «Линии сгиба» (рис. 2.2).

Допускается, не нарушая ясности чертежа, совмещать изображения части развертки с видом детали. В этом случае развертку изображают штрихпунктирными тонкими линиями с двумя точками и условное графическое обозначение  $\mathbb{C}$  не помещают.

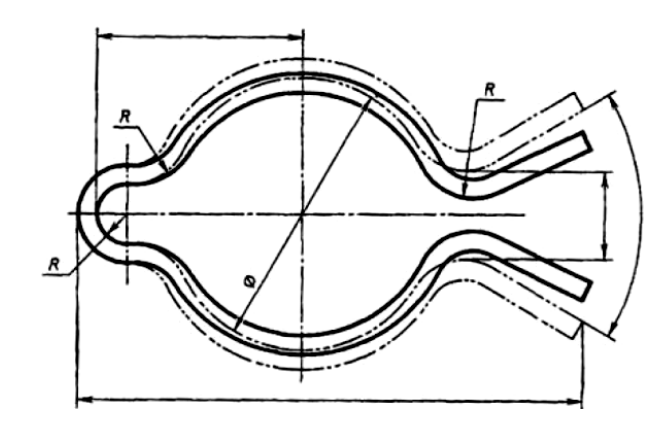

Рис. 2.2. Совмещение развертки с видом

Если ребро (кромку) необходимо изготовить острым или скруглить, то на чертеже помещают соответствующее указание. Если на чертеже нет никаких указаний о форме кромок или ребер, то они должны быть притуплены.

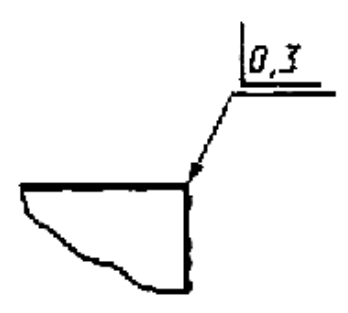

Рис. 2.3. Размер притупления

При необходимости, в этом случае можно указать размер притупления (фаски, радиусы), который помещают рядом со знаком «**∟**» (см. рис. 2.3).

#### **2.2. Конструктивные элементы деталей**

*Деталь* – изделие, изготовленное из материала одной марки без применения сборочных операций. Сборочными операциями не считаются местная сварка, пайка, склейка, сшивка и т. п., выполняемые на одном куске материала, а также защитные или декоративные покрытия. Примеры деталей: вал, литой корпус, печатная плата, маховичок из пластмассы (без арматуры), отрезок кабеля или провода, болт, шпилька, гайка, хромированный винт, спаянная или сваренная из одного куска листового материала труба, склеенная из одного куска картона коробка.

Для правильного понимания конструкции детали необходимо знать назначение, и название, как всей детали, так и отдельных ее элементов.

*Элементом детали* называется часть детали, имеющая определенное назначение. Например: ушко, фланец, шлицы, ребро, торец, паз, лыска, заплечик, рифление, галтель, проточка, паз шпоночный, буртик, отверстие центровое, проточка, прилив, бобышка, фаска, лапка и т. д.

*Ушко* (*ухо*) – пластинчатый элемент детали с отверстием для шарнирного соединения двух деталей (рис. 2.4, 2.5).

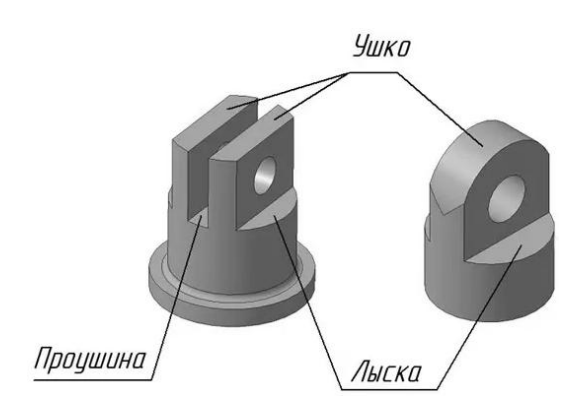

Рис. 2.4. Конструктивные элементы деталей: ушко, лыска, проушина

*Шлицы* (*шлиц*) – этот термин имеет два различных приложения:

а) *шлиц* – прорезь на торцах крепежных (типа винтов) и других деталей под отвертку;

б) *шлицы* – конструктивная особенность шлицевого (зубчатого) соединения, в котором продольные и равномерно расположенные выступы и впадины выполнены внутри и снаружи на цилиндрических или конических поверхностях деталей, предназначенных для взаимного зацепления в целях передачи вращательного движения (рис. 2.5).

*Торец* – поверхность, поперечная к длине или к оси детали. Чаще всего торцы – это плоские поверхности, но бывают и конические, и сферические, и некоторые другие. При резком переходе от одного сечения к другому поверхность, расположенная за элементом детали большего диаметра, принято называть *заплечиком* (рис. 2.5).

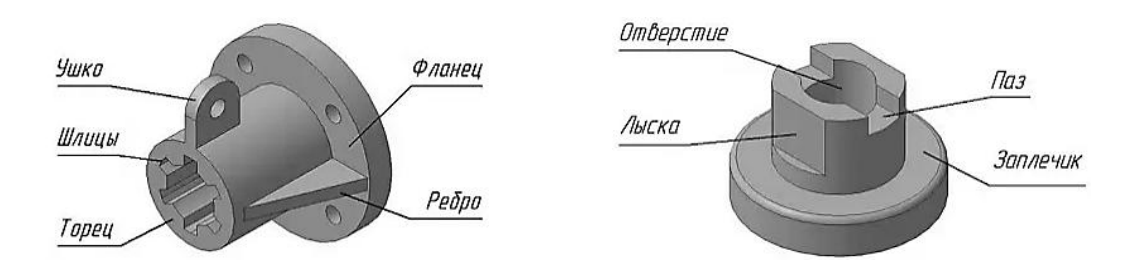

Рис. 2.5. Различные конструктивные элементы деталей

*Фланец* – соединительная часть труб, арматуры, резервуаров, валов и др., представляющая собой обычно плоское кольцо или диск с равномерно расположенными отверстиями под болты и шпильки. Фланцы могут иметь также овальную, треугольную, прямоугольную и другую форму (рис. 2.5).

*Ребро* – пластинчатый выступ на внутренней или, чаще, наружной поверхности литых, штампованных или сварных деталей для увеличения жесткости. Жесткость – способность конструкции сопротивляться образованию деформации (изменению формы и размеров детали под воздействием внешних сил) (рис. 2.5).

*Отверстие* – проход цилиндрической, конической или гранной формы в теле детали. Отверстия бывают сквозные и глухие, гладкие и резьбовые, одинакового сечения по всей длине или ступенчатые (рис. 2.5).

*Лыска* – плоский срез на цилиндрических, конических или сферических участках детали. Как правило, поверхность лыски параллельна геометрической оси детали (рис. 2.4, 2.5).

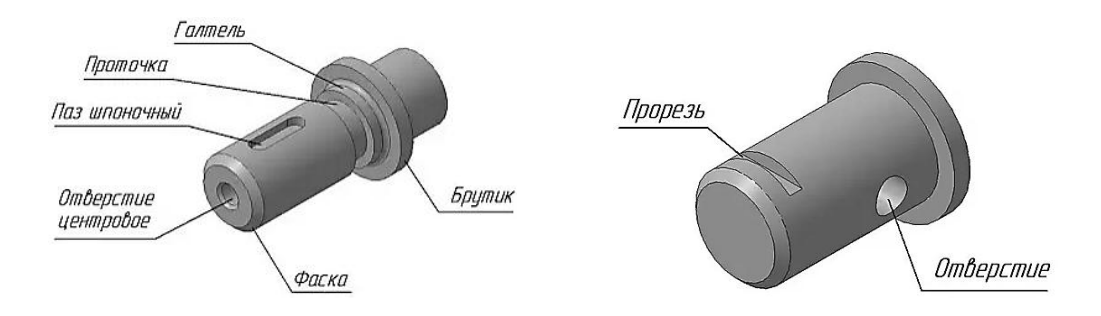

Рис. 2.6. Конструктивные элементы деталей

*Паз* – выемка (углубление) или отверстие продолговатой формы, выполненное обычно вдоль геометрической оси детали, ограниченное с боков параллельными плоскостями. По форме и назначению паз может иметь различное конструктивное оформление (рис. 2.5).

*Галтель* – криволинейная поверхность плавного перехода от одного элемента детали к другому в местах резкого изменения сечений сопряженных поверхностей одной детали. Без галтели в местах резких переходов происходит сосредоточение напряжений, приводящих во время работы детали к появлению в этом месте микротрещин, а затем к поломке деталей (рис. 2.6).

*Проточка* (канавка) – кольцевой желобок (проточка, выточка), выполненный на стержне по технологическим причинам: для выхода режущего инструмента или для установки уплотнений (рис. 2.6).

*Буртик* – элемент валов, осей, фитингов, втулок и некоторых других деталей, представляющих собой кольцевой выступ. Назначение этого элемента весьма разнообразно: от усиления концевых окончаний детали до предотвращения осевого перемещения (рис. 2.6).

*Фаска* – срезанный угол торца стержня или отверстия. Назначение фасок – обеспечение более удобного и быстрого сочленения деталей при их сборке без задира кромок, получающихся на торцах деталей при их изготовлении (рис. 2.6).

*Прорезь* – разновидность паза, т.е. углубление, ограниченное с боков параллельными плоскостями. Но, в отличие от шпоночного паза, выполненное не вдоль, а поперек геометрической оси детали. Основное назначение прорези – фиксация детали в определенном положении (рис. 2.6).

*Проушина* – прорезь (паз) между двумя выступами (ушками), предназначенная для шарнирного соединения двух деталей (рис. 2.6).

### **3. ВЫПОЛНЕНИЕ ЧЕРТЕЖЕЙ И ЭСКИЗОВ ДЕТАЛЕЙ С НАТУРЫ**

### **3.1. Порядок выполнения чертежей и эскизов деталей в бумажной форме представления**

Выполнение чертежей (эскизов) деталей с натуры состоит из двух стадий: *подготовительной* и *основной*.

*Подготовительная стадия* заключается в тщательном ознакомлении с деталью, подлежащей вычерчиванию, и в определении ряда факторов, без которых невозможно приступить к выполнению эскиза.

Подготовительная стадия:

1. *Осмотр детали,* проведение анализа ее формы в целом и установление, из каких геометрических форм она состоит, т.е. расчленение ее на отдельные геометрические тела (элементы) и поверхности.

Внимательный осмотр детали, ознакомление с ее конструкцией, определение имеющихся в ней элементов детали, а также мысленное расчленение детали на простые геометрические формы и определение как эти формы собраны в единое целое – вот что включает в себя первый этап подготовительной стадии.

На рис. 3.1 дано изображение опоры и пример её мысленного «расчленения». Она состоит из прямоугольного параллелепипеда, двух полуцилиндров и усеченного конуса. В детали имеется цилиндрическое отверстие. После такого «расчленения» форму детали определить легче.

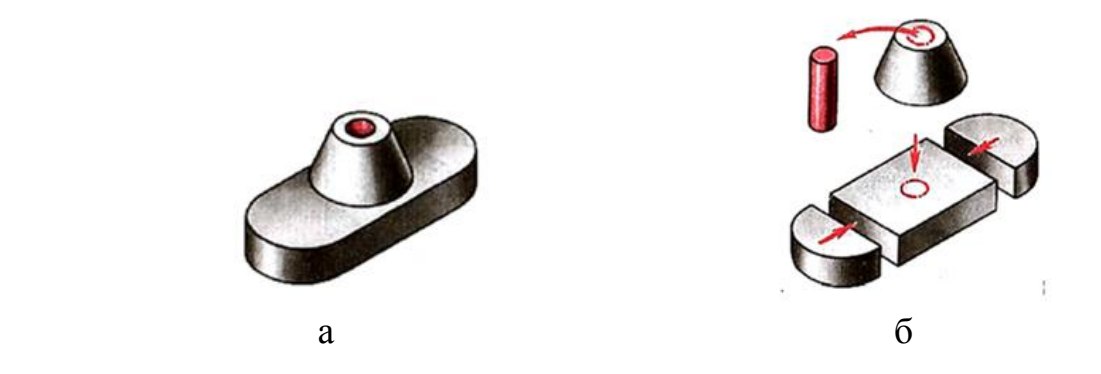

Рис. 3.1. Мысленное «расчленение» детали на геометрические формы: а) деталь; б) геометрические элементы детали

2. *Определение наименования детали,* материала, из которого она изготовлена, еѐ назначения, принципа работы детали в изделии.

3. *Определение главного изображения детали*, дающего наиболее полное представление о форме и размерах предмета. Главным изображением может быть вид, разрез или сочетание вида с разрезом. При выборе главного изображения следует учитывать положение детали при обработке ее на станке

или в процессе разметки. Например, для деталей, представляющих собой соосные цилиндры, которые обрабатывают в основном на токарных станках, на главном изображении ось детали следует располагать параллельно основной надписи. К таким деталям относятся: втулки, оси, валы, штуцера, шпиндели, фланцы и др.

При выборе главного изображения необходимо учитывать следующее:

– Деталь располагают так, чтобы ее изображение показывало наиболее полную форму конструкции (чаще всего, длину детали располагают параллельно основной надписи).

*– Корпусные детали* располагают в рабочем положении.

*– Деталь типа тела вращения* располагают таким образом, чтобы ось ее вращения была параллельна основной надписи.

*– Детали*, заготовки которых получают *литьем*, принято располагать на главном изображении так, как они расположены в процессе сборки или в процессе разметки на разметочной плите. При этом основная обработанная плоскость детали занимает горизонтальное положение. Такими деталями являются корпуса машин, крышки, стойки и др.

*– Штампованные детали* располагают на главном изображении соответственно их положению в процессе штамповки на прессах.

4. *Определение необходимого количества изображений* в соответствии с ГОСТ 2.305-2008 (видов, разрезов, сечений и выносных элементов). Количество изображений должно быть минимальным, но достаточным для полного представления о форме и размерах детали. Использование дополнительных и местных видов, местных разрезов позволяет обойтись меньшим числом основных видов, что делает чертеж более компактным.

Некоторые условности, установленные стандартами ЕСКД, позволяют уменьшить количество изображений. Так, для изображения поверхности вращения достаточно одного изображения на плоскости, параллельной оси детали. Количество необходимых изображений может быть уменьшено за счет применения сложных разрезов – ступенчатого и ломаного.

Для длинных деталей постоянного сечения, а также плоских тонких деталей, которые могут быть изготовлены, например, из листа, полосы, целесообразно выполнять одно изображение с указанием длин *L* и толщины *S* – для плоских тонких деталей.

*5. Выбор масштаба изображений*. Рекомендуемый масштаб 1:1. Для простых по конструкции деталей, но имеющих значительные размеры, целесообразно использовать масштаб уменьшения и наоборот, если деталь небольших размеров, то необходимо выполнить изображения в масштабе увеличения по ГОСТ 2.302-68.

*6. Выбор формата изображения* осуществляется исходя из определенного количества изображений и их масштаба.

*7. Определение характера шероховатости* поверхности, покрытия, термической обработки и др.

*Основная стадия составления чертежа (эскиза)* выполняется в следующей последовательности:

1. *Предварительное равномерное размещение* изображений на рабочем поле чертежа в виде прямоугольников, вычерченных тонкими линиями и соответствующих габаритным размерам данного изображения. Следует учитывать, что между изображениями должно быть свободное пространство, а от изображений до внутренней рамки чертежа достаточно места для нанесения размеров, надписей, условных обозначений.

2. *Вычерчивание осей* симметрии и вращения, центровых линий отверстий, пазов, выступов.

3. *Вычерчивание очертания внешнего контура* детали, выдерживание необходимой пропорции и соотношения между частями и элементами детали. При нанесении видимых частей детали следует учитывать имеющиеся на ней конструктивные и технологические элементы – фаски, проточки, уклоны, галтели, канавки и т.д. С другой стороны, не следует обращать внимание на возможные дефекты, получающиеся в процессе литья или в результате износа детали при ее эксплуатации. Вычерчивание начинают обычно с главного изображения и ведут практически одновременно на всех основных изображениях.

4. *Нанесение линий невидимых контуров* в соответствии с ГОСТ 2.305-2008.

5. *Выполнение разрезов и сечений*, позволяющих выявить внутреннее строение детали и форму отдельных ее частей в соответствии с ГОСТ 2.305-2008.

6. *Выполнение намеченных дополнительных и местных видов, вычерчивание выносных элементов*, позволяющих более полно и отчетливо представить себе изображаемую деталь в соответствии с ГОСТ 2.305-2008.

7. *Проверка выполненных изображений*, удаление лишних линий, окончательное обведение линий основного контура мягким карандашом и заштриховывание разрезов и сечений.

8. *Нанесение выносных и размерных линий*, необходимых для изготовления детали. Они должны полностью определять ее геометрию и проставляться технически грамотно, т.е. соответствовать конструктивному назначению детали и простейшей технологии ее изготовления и контроля в соответствии с ГОСТ 2.307-2011.

### *Базовые положения при нанесении размеров детали на чертеже:*

 *Размер –* числовое значение линейной величины (диаметр, длина и т.д.) в выбранных единицах измерения.

 Судить о величине детали можно только на основании размерных чисел, нанесенных на чертеже.

 Нанесение размеров является наиболее ответственной частью работы над чертежами, так как неправильно проставленные и лишние размеры приводят к браку, а недостаток размеров вызывает задержки производства.

 Выбор и нанесение размеров на чертеже зависит от многих факторов, но прежде всего от назначения чертежа.

 Чтобы нанести размеры на чертеже, необходимо произвести анализ поверхности детали, выбрать базы отсчета, размеры, необходимые для простановки, и правильно нанести последние на чертеж. Правила нанесения предусмотрены ГОСТ 2.307-2011.

*Основные правила нанесения размеров* в соответствии с ГОСТ 2.307-2011:

Размеры указывают размерными числами и размерными линиями.

 Линейные размеры указываются в миллиметрах без обозначения единицы измерения. Каждый размер задается только один раз.

 Размеры проставляются последовательно, переходя от одного элемента детали к другому.

При этом учитывают следующее: размеры, относящиеся к одному и тому же элементу детали, по возможности наносят на одном изображении, там, где этот элемент показан более полно.

 Размеры на рабочих чертежах проставляются от линий видимого контура.

 Размеры по возможности выносят за пределы контуров изображений детали.

 Размеры внешнего и внутреннего контуров располагают по разным сторонам изображений детали.

 В случае соединения части вида с частью разреза размеры внутреннего контура показывают со стороны разреза.

 Если выносная линия внутреннего контура совпадает с линией внешнего контура, то внутренний размер наносят на изображение детали.

 Для детали, ограниченной соосными поверхностями вращения, на изображениях ее в виде концентрических окружностей принято проставлять наибольший и наименьший диаметры.

 Особенности изготовления и контроля, не выявленные на изображениях, записываются в технических требованиях.

 Каждый отличный элемент детали должен иметь размеры формы и размеры положения его относительно баз.

 Размеры нескольких элементов наносят один раз с указанием их количества.

 Размеры симметрично расположенных элементов наносят один раз без указания их количества, сгруппировав их в одном месте.

9. *Произведение обмера детали* с помощью измерительных инструментов и проставление на чертеже (эскизе) размерных чисел. Рекомендуется применять шрифт 3,5 или 5. При нанесении размеров используют принятые в стандартах условные знаки и обозначения (знак диаметра, радиуса, уклона, конусности, квадрата, дуги, упрощенные записи для повторяющихся элементов, например, отверстий и др.) в соответствии с ГОСТ 2.307-2011.

10. Определение шероховатости отдельных поверхностей, проставление знаков классов чистоты, указаний об отделке и термической обработке поверхностей и т.п. по ГОСТ 2.309-73; 2.310-68.

11. Выполнение всех необходимых надписей, заполнение технических требований, основной надписи чертежа (ГОСТ 2.104-2006), технических характеристик детали и пр.

В центральной графе основной надписи записывается наименование детали. В нижней графе условным обозначением указываются данные о материале, из которого должна быть изготовлена деталь. В условное обозначение входит информация о наименовании и марке материала в соответствии с его стандартом. Например: Сталь 45 ГОСТ1050-88 и т.д.

В случае, когда деталь принадлежит к числу стандартных или типовых, выполнение чертежа (эскиза) упрощается, так как количество и состав изображений, а также наносимые размеры для них определены стандартами. Размеры, полученные в результате обмера, заменяют на близкие к ним, взятые из таблицы соответствующего стандарта. Общая последовательность выполнения эскизов для всех деталей одинакова.

## **3.2. Пример выполнения чертежа (эскиза) детали с натуры в бумажной форме представления**

Рассмотрим пример создания чертежа (эскиза) гайки накидной (рис. 3.2):

### *1. Анализ содержания детали*

 *Поверхности вращения, образующие деталь*: *цилиндрические поверхности* (в т.ч. резьба выполнена на цилиндрической поверхности), *коническая поверхность* (фаска). Все поверхности вращения осесимметричны (имеют единую ось вращения).

Имеется одна *гранная поверхность* – шестигранная призма.

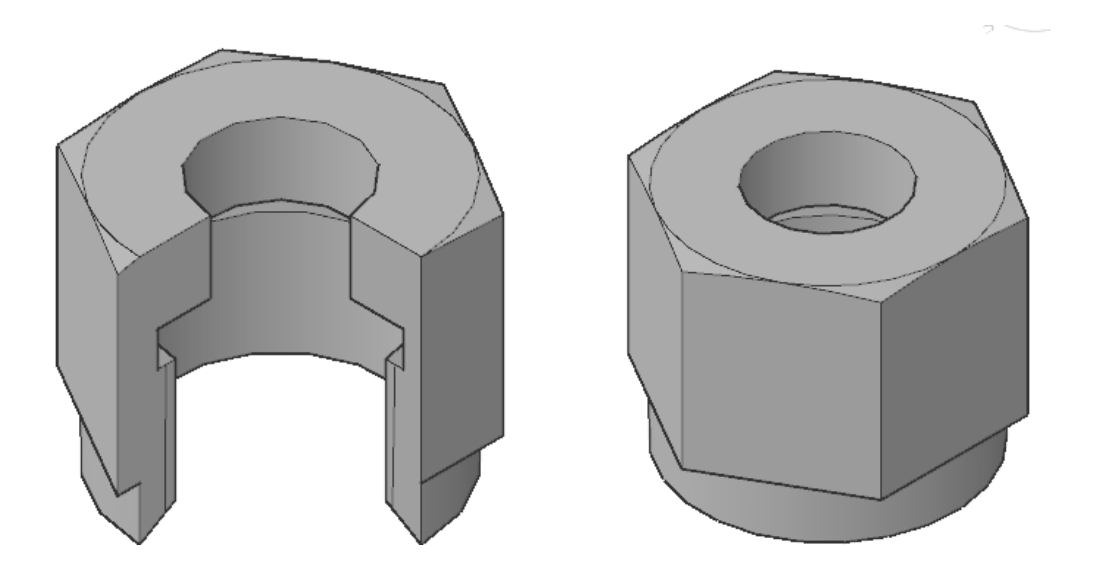

Рис. 3.2. Гайка накидная

 Поскольку деталь симметричная, то разрез можно выполнить на одной половине.

 Ось симметрии вертикальна, следовательно, разрез рекомендуется выполнять справа (если горизонтальна – в нижней половине).

#### *2. Выбор главного вида*

На основе проведенного анализа выберите главный вид.

*Главный вид* – это вид, дающий наибольшую информацию о содержании детали (о форме и размерах). В качестве главного вида выберите тот, что показан на рис. 3.3.

Необходимо из данного вида вычленить максимум информации. Для этого, учитывая, что деталь симметричная, выполните разрез на правой половине главного вида, который позволит полностью раскрыть внутреннее содержание гайки накидной.

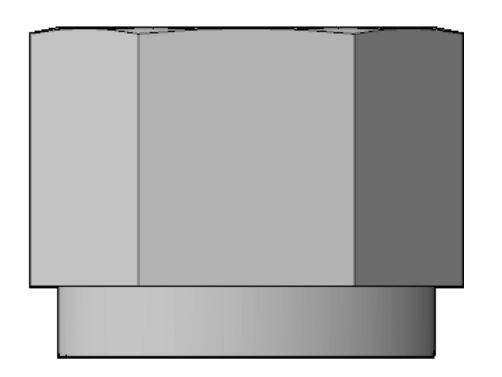

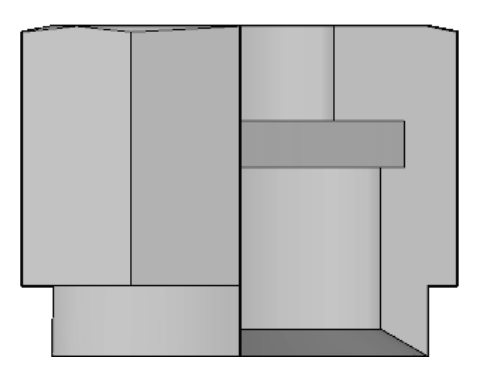

Рис. 3.3. Выбор главного вида

### *3*. *Определение других необходимых изображений на чертеже*

Для изображения осесимметричных поверхностей вращения достаточно одного изображения.

Но поскольку имеется гранная поверхность, то необходимо выбрать еще одно наиболее простое изображение, однозначно раскрывающее форму призмы (см. рис. 3.4).

В качестве таких изображений можно использовать:

• сечение, перпендикулярное оси гайки;

• разрез, перпендикулярный оси гайки;

• вид сверху.

Наиболее простым является вид сверху. Его и выбирайте.

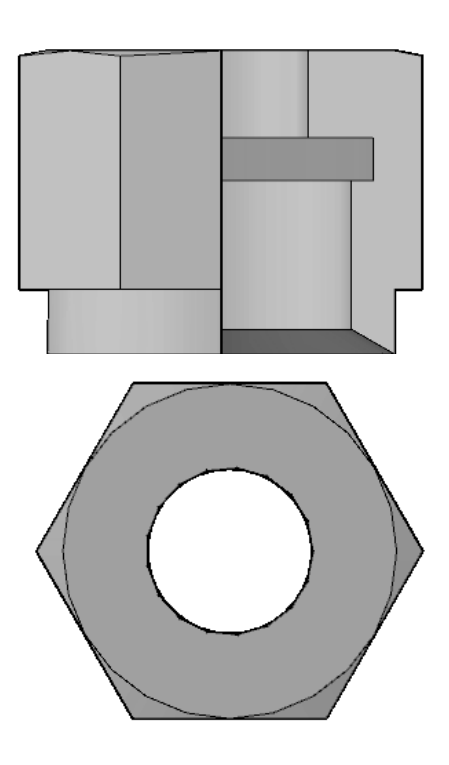

Рис. 3.4. Выбор изображений

*Количество изображений* должно быть минимальное, но достаточное для полного выявления формы вычерчиваемой детали.

Выберите два изображения – два вида:

• *Вид спереди* (главный вид) с вертикальным разрезом, проходящим через ось симметрии.

• *Вид сверху*.

### *4. Выбор масштаба изображений в соответствии с ГОСТ 2.302-68*

Зная количество изображений и их сложность, конструктор (студент) сам выбирает масштаб.

Если конструкция сложная, а деталь маленькая, то применяют масштаб увеличения.

Если конструкция простая, а изделие очень габаритное, рекомендуется использовать масштаб уменьшения.

Наиболее предпочтительным является масштаб 1:1.

Мелкие элементы деталей можно изображать отдельно, вынесенными в масштабе увеличения для уточнения их формы и возможности четкой простановки всех размеров.

### *5. Выбор формата рабочего чертежа (эскиза) в соответствии с ГОСТ 2.301-68.*

Выбор формата рабочего чертежа (эскиза) студент осуществляет сам (см. рис. 3.5).Учитывая, что в нашем случае два вида и конструкция не сложная (масштаб 4:1), подойдет формат А4.

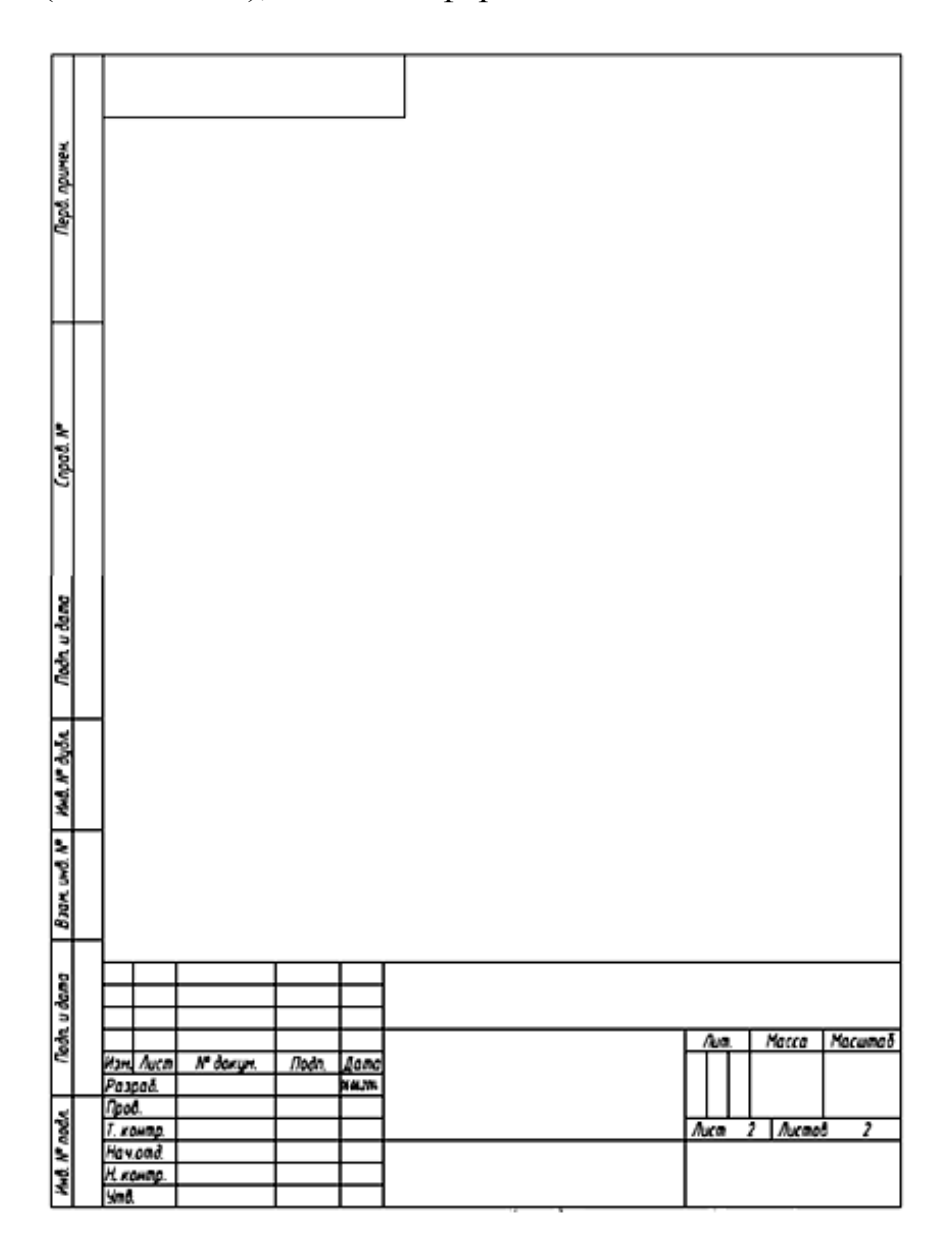

Рис. 3.5. Выбор формата

Изображения и надписи должны занимать примерно 2/3 рабочего поля формата. Рабочее поле формата ограничено рамкой и основной надписью.

После решения этих вопросов можно приступить к выполнению чертежа.

Как правило, используют готовые типографские форматы.

Если такого бланка нет, то на выбранном формате вычерчивают вначале рамку, отступая 20 мм слева и по 5 мм со всех других сторон от границ листа, а также основную надпись и графу для обозначения чертежа. Основная надпись располагается в правом нижнем углу (на листе формата А4 основная надпись всегда располагается вдоль короткой стороны листа).

### *6. Компоновка чертежа*

Для рационального заполнения поля формата при компоновке рекомендуется тонкими линиями наметить контуры выбранных изображений, затем провести оси симметрии (рис. 3.6).

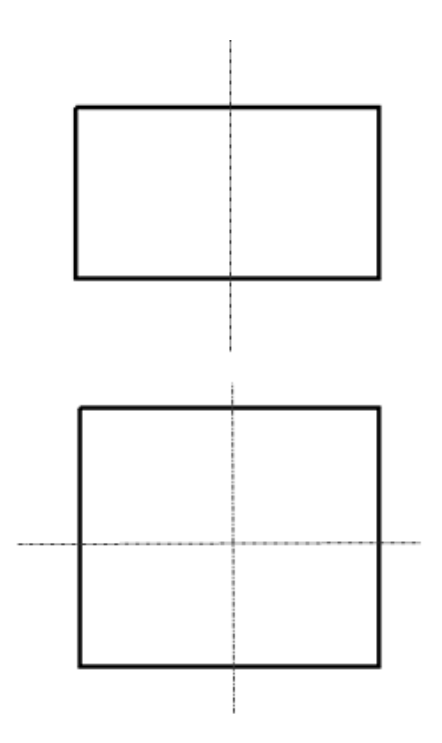

Рис. 3.6. Компоновка чертежа

Расстояния между контурами изображений и рамкой формата должны быть одинаковыми со всех сторон.

Они выбираются с учетом последующего нанесения выносных и размерных линий и соответствующих надписей.

### *7. Вычерчивание чертежа*

Вычерчивание необходимо начинать с проведения осевых и центровых линий.

Не следует сразу вычерчивать изображение до конца; рекомендуется выполнять одновременно все изображения, переходя от одного к другому, постепенно выявляя особенности детали (рис. 3.7).

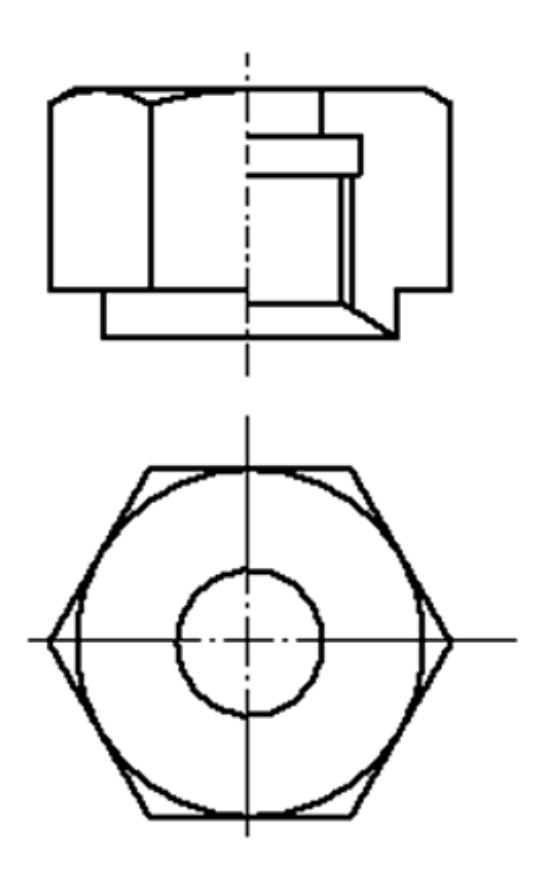

Рис. 3.7. Вычерчивание осевых линий и контура изображений

Выполнив тонкими линиями чертеж, проверьте его, удалите лишние линии.

После этого выбирайте толщину основной линии и обводите изображения, соблюдая соотношение линий по ГОСТ 2.303-68.

Обводка должна быть четкой.

#### *8. Обводка изображений чертежа*

Линии чертежа обводите в такой последовательности: окружность и дуги, горизонтальные линии (начиная с верхних), вертикальные линии (начиная с левой стороны чертежа) и затем наклонные.

#### *9. Выполнение штриховки разрезов и сечений*

Штриховые линии на первой стадии работы не наносят, они проводятся одновременно с обводкой тонких линий изображения. В зависимости от толщины линий и качества бумаги используются карандаши различной твердости (рис. 3.8).

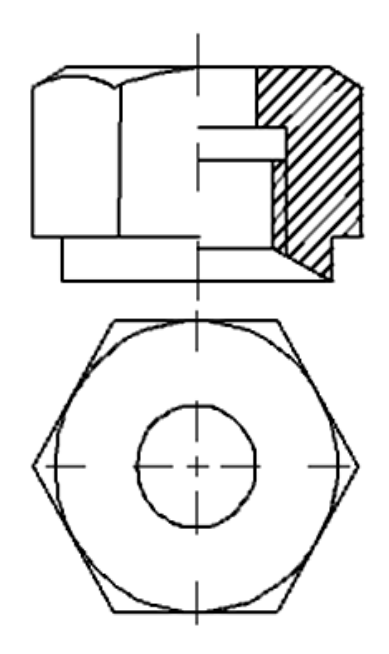

Рис. 3.8. Нанесение штриховки разреза

### *10. Нанесение размеров* (рис. 3.9).

Нанесите выносные и размерные линии в соответствии с ГОСТ 2.307-2011 (см. рис. 3.9).

Нанесение размеров на чертеже проводят в две стадии:

 Нанесение размерных линий и необходимых условных знаков (*R*, количество отверстий и др.);

Нанесение размерных чисел.

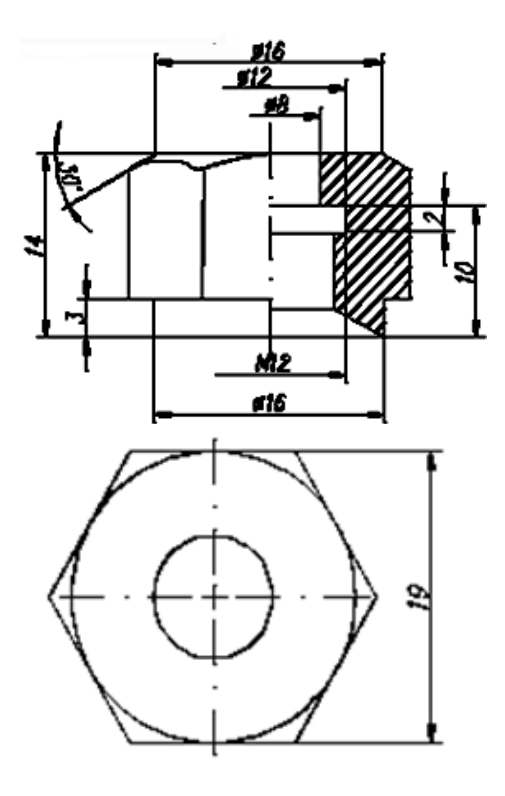

Рис. 3.9. Простановка размеров

#### *11. Обозначение шероховатости в соответствии с ГОСТ 2.309-73*

При обозначении шероховатости поверхности и предельных отклонений размеров исходят из условий работы детали и ее взаимосвязи с другими деталями изделия.

*12. Заполнение основной надписи и другой текстовой информации* (рис. 3.10).

Заполните основную надпись чертежа в соответствии с ГОСТ 2.104-2006.

|                   |           |              |       |            | <b>KHF 04.001</b>     |          |        |         |
|-------------------|-----------|--------------|-------|------------|-----------------------|----------|--------|---------|
|                   |           |              |       |            |                       | Лит.     | Масса  | Масштаб |
|                   | Изм. Лист | № докум.     | Подп. | Aama       | ГАЙКА НАКИДНАЯ        |          |        |         |
| Разраб.           |           | Иванов       |       | 07.06.2014 |                       |          |        | 4:1     |
| Пров.             |           | Рикавишников |       |            |                       |          |        |         |
| Т. контр.         |           |              |       |            |                       | Лист     | Листов |         |
| Нач.отд.          |           |              |       |            |                       | КГЭУ гр. |        |         |
| Н. контр.<br>Утв. |           |              |       |            | Сталь 45 ГОСТ 1050-88 |          |        |         |
|                   |           |              |       |            |                       |          |        |         |

Рис. 3.10. Заполнение основной надписи

### **3.3. Порядок выполнения чертежей (эскизов) деталей в электронной форме представления**

Основные отличия при выполнении электронных чертежей (ЭЧ) заключаются в следующем:

1. ЭЧ выполняются в натуральную величину и могут быть на любом этапе легко отредактированы.

2. Нет необходимости в выборе формата на начальном этапе построения чертежа. Формат выбирается на завершающей стадии, перед заполнением основной надписи, а все построенные изображения размещают с помощью команды «Переместить». В любой момент формат может быть заменен на другой.

3. Осевые и центровые линии наносятся на электронном чертеже после построения изображения, а не до, как в бумажном представлении.

4. Нанесение размеров осуществляется непосредственно с построением. В параметрических системах геометрия и размер взаимосвязаны, и изменение одного ведет к изменению другого.

5. Технология построения изображений осуществляется в непосредственной увязке с параметрическими размерами и наложением геометрических «связей» (зависимостей).

Рассмотрим пример построения в электронной форме этой же гайки накидной. Анализ содержания (образующих форм и их взаимодействие) детали, выбор главного вида, определение количества и видов изображений аналогично бумажной форме.

Построение изображений гайки накидной осуществим в параметрической системе автоматизированного проектирования *Inventor 2013*.

Установим в системе автоматизированного проектирования режим построения «Эскиз» (**Вскиз**).

Построение начнём с вида сверху, содержащего изображение двух окружностей и равностороннего шестиугольника.

*1. Построение двух окружностей.*

Выберите команду «Окружность» (<sup> $\odot$ </sup>) из панели «Рисование» закладки «Эскиз». Примерно курсором выберите положение центров первой окружности и задайте примерно мышкой еѐ радиус. Повторите операцию и постройте вторую окружность.

С помощью команды «Многоугольник» (•) постройте шестиугольник, указав центр многоугольника в центре построенных окружностей. В появляющемся диалоговом окне задайте число сторон, равное 6 (рис. 3.11).

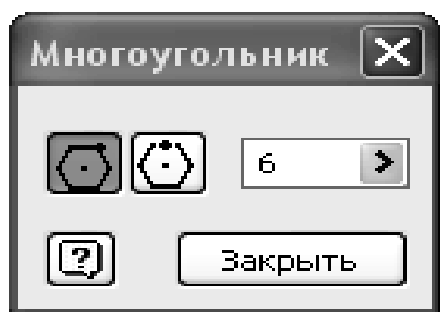

Рис. 3.11. Диалоговое окно команды «Многоугольник»

Изображение примет вид, как на рис. 3.12.

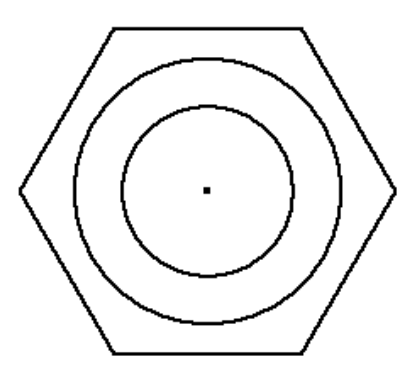

Рис. 3.12. Изображение вида сверху

С помощью измерительных инструментов определите диаметры окружностей и размер «под ключ» шестиугольника. Используя команду «Размеры» (<sup>-</sup>), проставьте размеры, набрав в появляющемся окне ввода параметров соответствующее число.

Проставляемые размеры в «Эскизном» режиме построения носят вспомогательный характер. Они фиксируют геометрию элементов чертежа и их взаимное положение. С этой же целью в системах автоматизированного проектирования используется такой параметр, как «Зависимость». С переходом в режим «Чертежа» данные параметрические размеры станут невидимыми, а конструктор нанесет в автоматизированном режиме размеры в соответствии со стандартами ЕСКД.

Изображение примет вид как, на рис. 3.13.

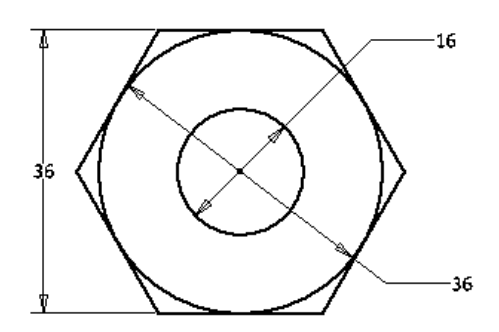

Рис. 3.13. Нанесение размеров

2. *Построение главного вида.* Для этого нарисуйте с помощью команд «Прямоугольник» и «Отрезок» контур изображения в глазомерном масштабе (приблизительно) (рис. 3.14.).

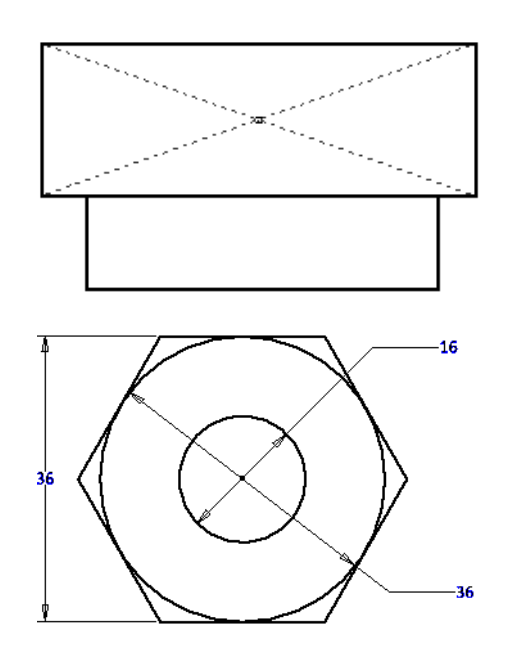

Рис. 3.14. Построение главного вида
Выровняйте центр прямоугольника по одной вертикальной линии с помощью связи «Вертикальность» (1) и проставьте размеры по вертикали, а горизонтальные размеры геометрических элементов установите с помощью связи «Вертикальность» ( $\parallel \parallel$ ). Изображение примет вид как на рис. 3.15.

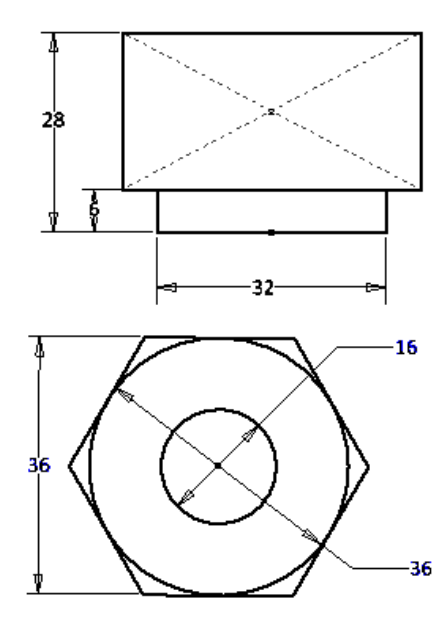

Рис. 3.15. Задание размеров главного вида

3. *Построение приблизительно внутреннего контура* изображения с помощью команды «Отрезок» (.). Нанесите необходимые размеры командой «Размеры» (|) и выровняйте отдельные геометрические элементы по виду сверху с помощью связи «Вертикальность» (1). Изображение примет вид как на рис.3.16.

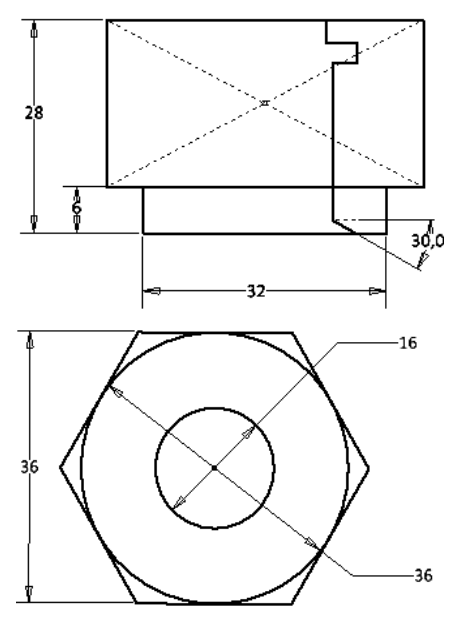

Рис. 3.16. Построение внутреннего контура

4. *Редактирование изображения*: постройте недостающие линии и уберите лишние части командой «Обрезать» (\*). Достройте фаску шестигранника и ребро на главном виде. Изображение примет вид, как на рис. 3.17.

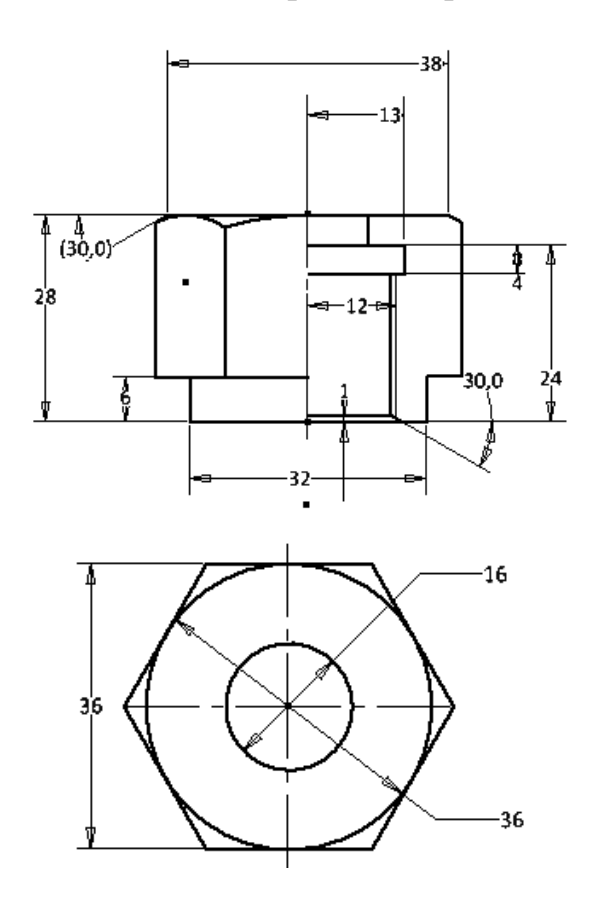

Рис. 3.17. Редактирование изображений

5. *Штрихование области разреза* с помощью команды «Заливка и штриховка области» ( $\Diamond$ ). Выберите область штриховки и в диалоговом окне задайте параметры штриховки (рис. 3.18)

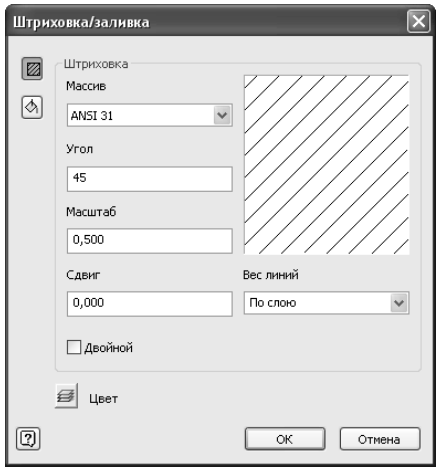

Рис. 3.18. Диалоговое окно «Штриховка/Заливка»

Чертеж примет вид, как на рис. 3.19.

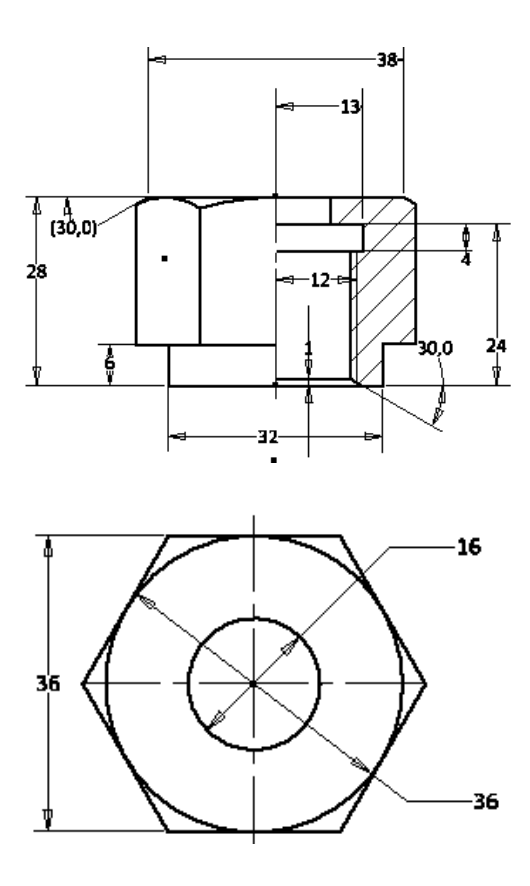

Рис. 3.19. Нанесение штриховки

6. *Приведение чертежа в соответствие со стандартами ЕСКД*: закройте режим «Эскиз» ( Эскиз), нажав кнопку « », и перейдите в режим построения «Чертеж». Размеры построения стали невидимыми.

7. *Приведение чертежа в соответствие со стандартами ЕСКД*: постройте центровые линии командой «Маркер центра» (E) и осевые линии командой «Осевая линия»  $(\Box)$ , нанесите размеры командой «Размеры» ( $\Box$ ). Чертеж примет вид, как на рис. 3.20.

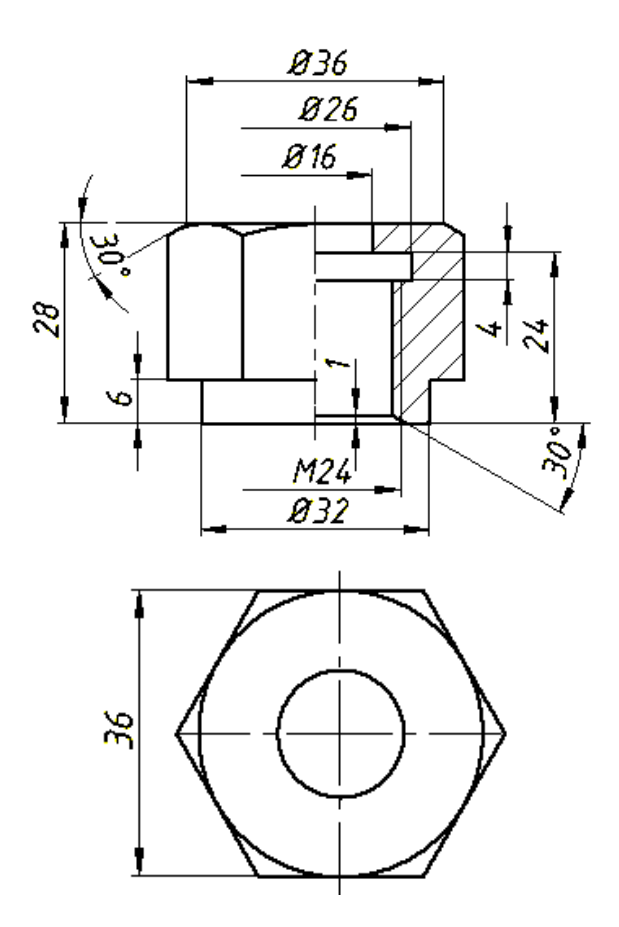

Рис. 3.20. Нанесение размеров

8. *Выбор формата.* Выберите формат А4 и разместите на его рабочее поле построенные изображения с помощью команды «Переместить» (+). Для заполнения основной надписи воспользуйтесь командой «Основная надпись» ( • ) и заполните соответствующие гранки в появившемся окне (рис. 3.21).

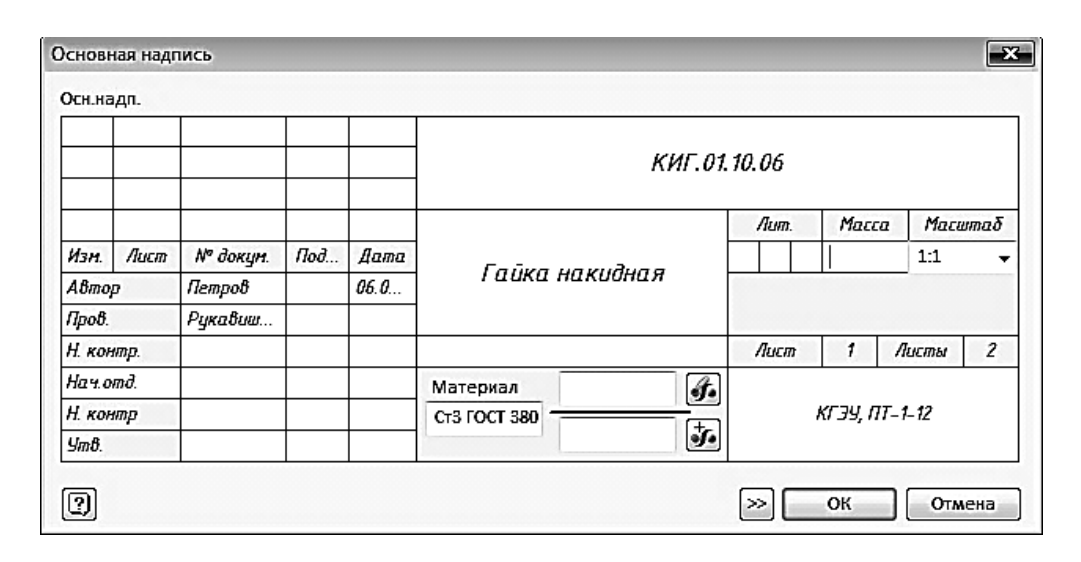

Рис. 3.21. Заполнение бланка основной надписи

После нажатия кнопки «ОК» чертеж примет вид, как на рис. 3.22.

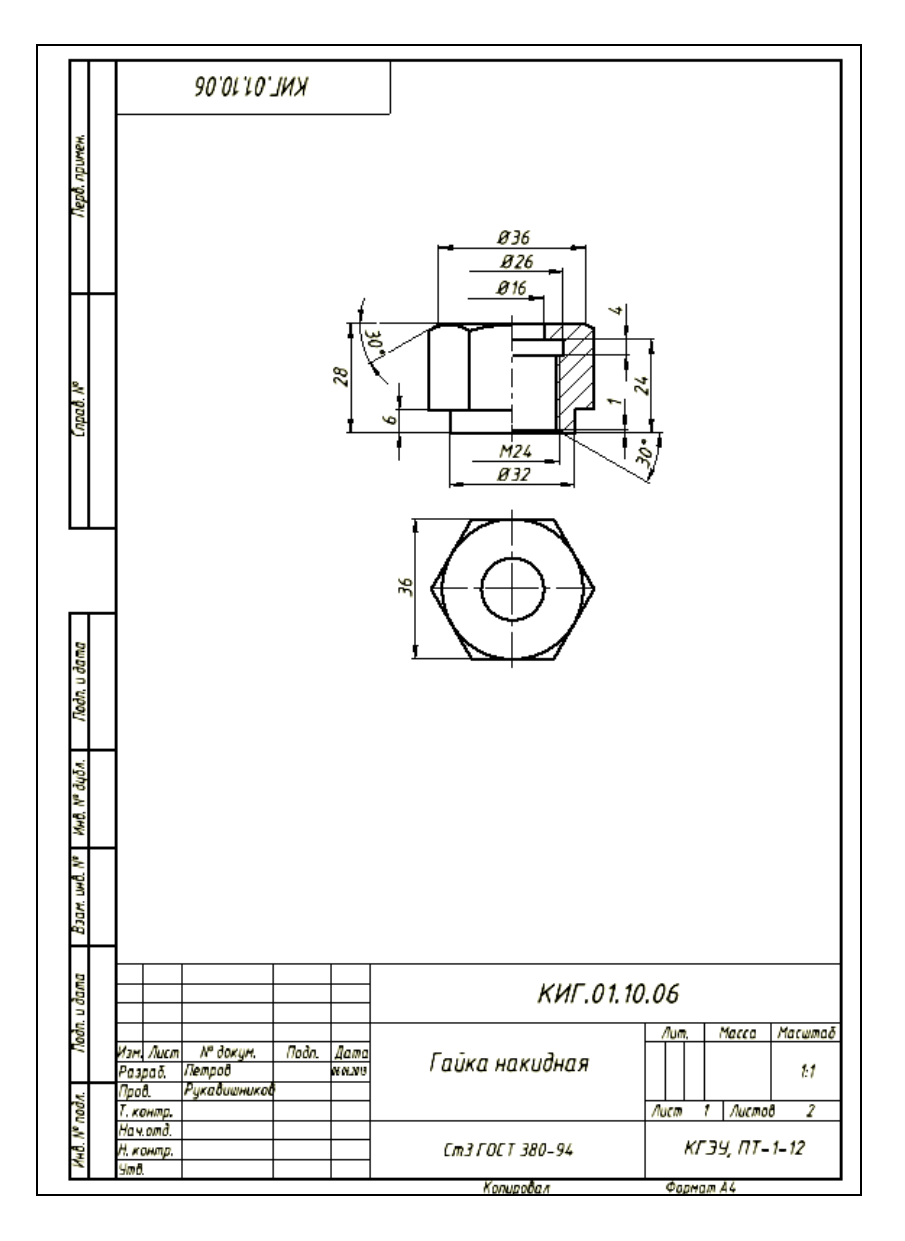

Рис. 3.22. Чертеж гайки накидной

Электронный чертеж готов. Теперь по нему можно сделать чертеж на бумажном носителе или, используя полученные изображения в электронной форме, создать электронную модель детали.

## **3.4. Технология создания электронной модели детали (макета) с натуры**

Рассмотрим создание электронных моделей (макетов) с натуры на примере деталей, входящих в состав сборочной единицы, вентиль – в системе автоматизированного проектирования *Autodesk Inventor 2013* (рис. 3.23).

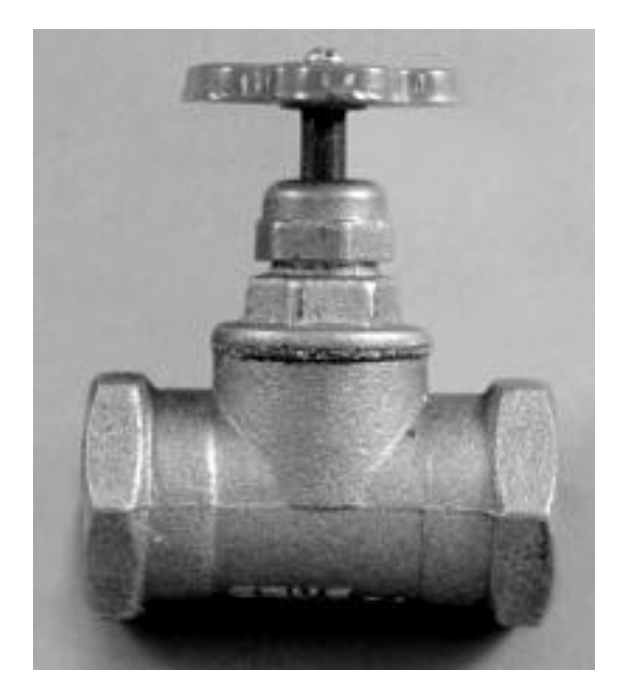

Рис. 3.23. Вентиль

На первом этапе создайте *Проект* с именем «Вентиль». Проект – это папка, в которой будут находиться все создаваемые модели сборочной единицы. Для создания *Проекта* щелкните на кнопке «Создать» ( ) и в открывшемся окне «Создать новый файл» нажмите кнопку «Проекты». В окне «Проекты» нажмите кнопку «Создать» и в окне «Мастер создания проектов Inventor» выберите новый проект хранилища, а затем кнопку «Далее» (рис. 3.24).

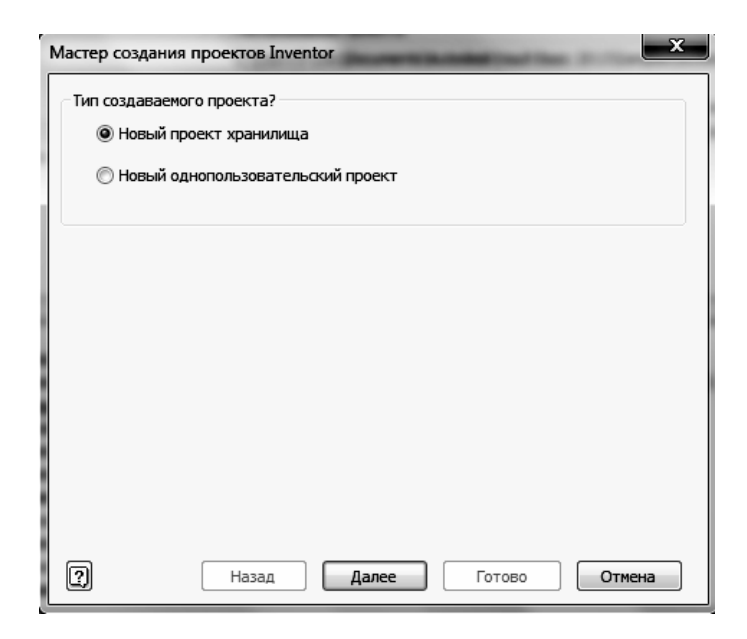

Рис. 3.24. Диалоговое окно «Мастер создания проектов Inventor»

В окне «Мастер создания проектов Inventor» в поле «Имя» введите название сборочной единицы «Вентиль». В поле «Папка проекта» появится путь к папке проекта, который может быть Вами изменен. Нажмите кнопку «Готово» (рис. 3.25).

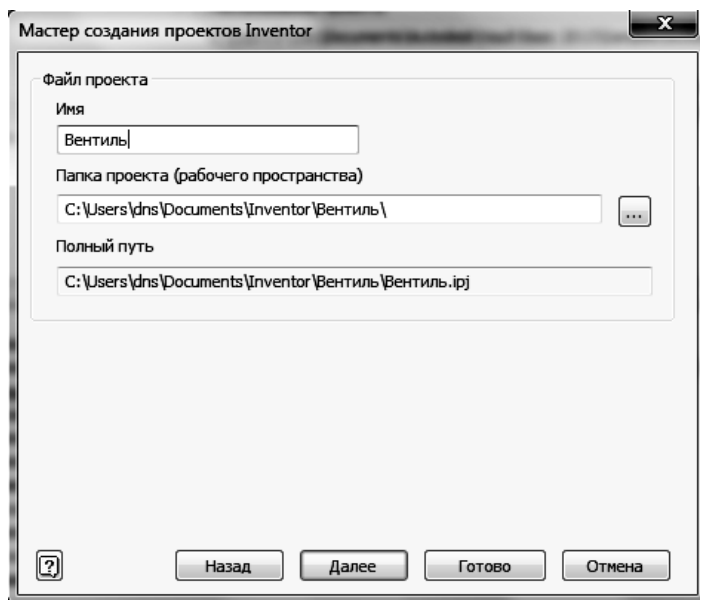

Рис. 3.25. Вторая страница диалогового окна «Мастер создания проектов Inventor»

В окне «Проекты» появится проект «Вентиль». Галочка напротив, говорит о том, что данный проект является текущим (рис. 3.26).

| Проекты |                       |                                                                                |  |
|---------|-----------------------|--------------------------------------------------------------------------------|--|
|         | Имя проекта           | Расположение проекта                                                           |  |
|         | Autoloader<br>Default | C:\Users\Public\Documents\Autodesk\Vault Basic 2013\Samples\Autoloader\Invento |  |
|         | Designs               | C:\Users\Public\Documents\Autodesk\Vault Basic 2013\Samples\Inventor 2013\Padl |  |
|         | Desians               | C:\Users\Public\Documents\Autodesk\Vault Basic 2013\Samples\Inventor 2012\Padl |  |
|         | Вентиль               | C:\Users\dns\Documents\Inventor\Вентиль\                                       |  |
|         |                       |                                                                                |  |
|         |                       |                                                                                |  |

Рис. 3.26. Окно «*Проекты*»

### **3.4.1. Построение ЭМИ корпуса вентиля**

В окне «Создать» выберите среду «Модель» ( ) и приступайте к созданию модели первой детали – корпуса.

Проанализируйте геометрические элементы, образующие деталь. На первом этапе рекомендуется сосредоточиться на формировании элементов, образующих внешний облик объекта.

Постройте горизонтальный цилиндрический канал корпуса с шестигранными призматическими элементами на концах.

1. Создайте цилиндр длиной 66 мм и диаметром 30 мм. Для этого нажмите кнопку «Создать 2-D эскиз». Постройте в плоскости *ZX* окружность диаметром 30 мм, нажмите кнопку «Принять эскиз». Выберите команду «Выдавить» ( ) и создайте в режиме «Симметрия» цилиндр длиной 66 мм (рис. 3.27).

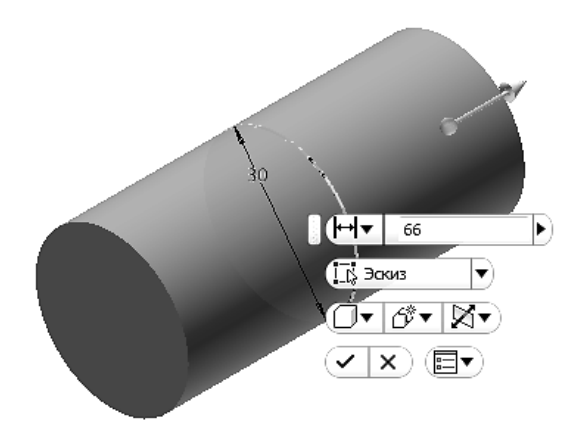

Рис. 3.27. Создание цилиндра

2. Создайте шестигранные призмы на концах цилиндра. Для этого выберите режим создания эскиза, а в качестве рабочей плоскости построения выберите одну из торцевых граней. С помощью команды «Многоугольник» ( ) постройте шестиугольник произвольных размеров, расположив одну из вершин на горизонтальной оси (рис. 3.28).

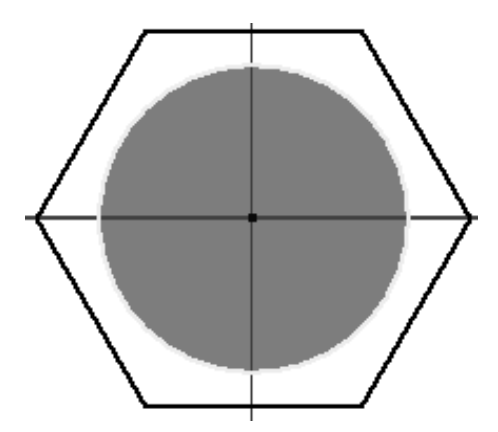

Рис. 3.28. Построение шестиугольника

3. Задайте расстояние между параллельными сторонами, равное 32 мм (рис. 3.29).

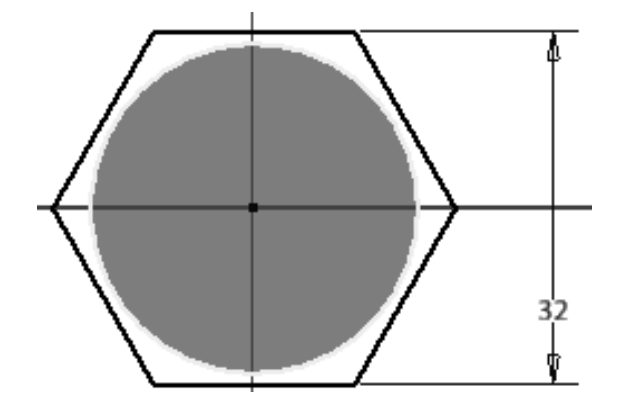

Рис. 3.29. Задание размера «под ключ»

4. Перейдите в режим модели, нажав кнопку «Принять эскиз» (рис. 3.30).

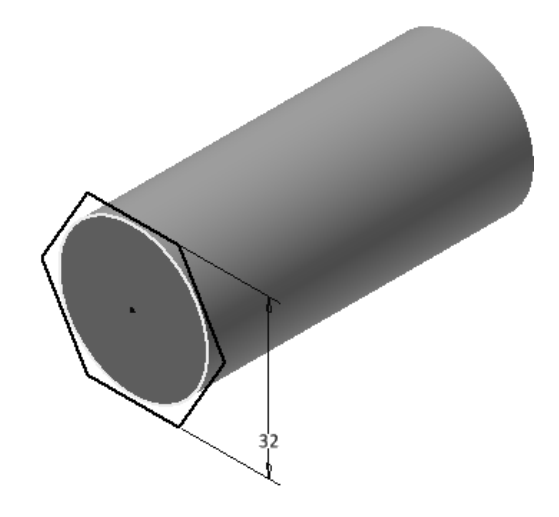

Рис. 3.30. Переход в режим «Детали»

5. Выберите команду «Выдавить» (**1)** и создайте шестигранную призму высотой 10 мм, как показано на рис. 3.31. Нажмите «ОК».

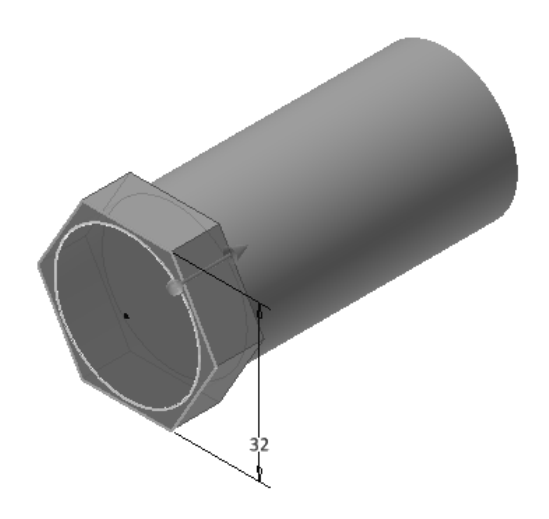

Рис. 3.31. Построение первого шестигранника

6. Постройте фаски на шестиграннике. Для этого войдите в режим «Эскиза», выбрав в качестве рабочей плоскости построения плоскость *XY* (рис. 3.32).

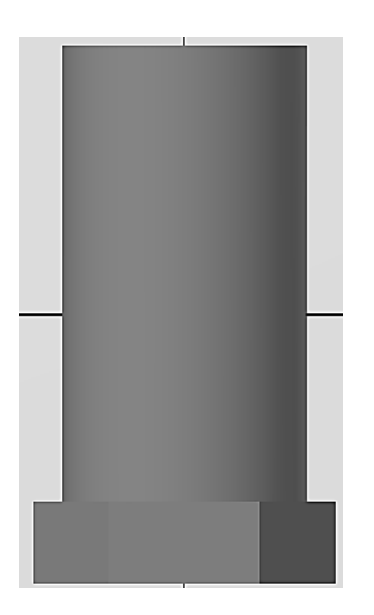

Рис. 3.32. Построение фаски

7. Постройте отрезок под углом 30 градусов из точки, расположенной на расстоянии 16 мм от центра, как показано на рис. 3.33. Нажмите кнопку «Принять эскиз» ( ).

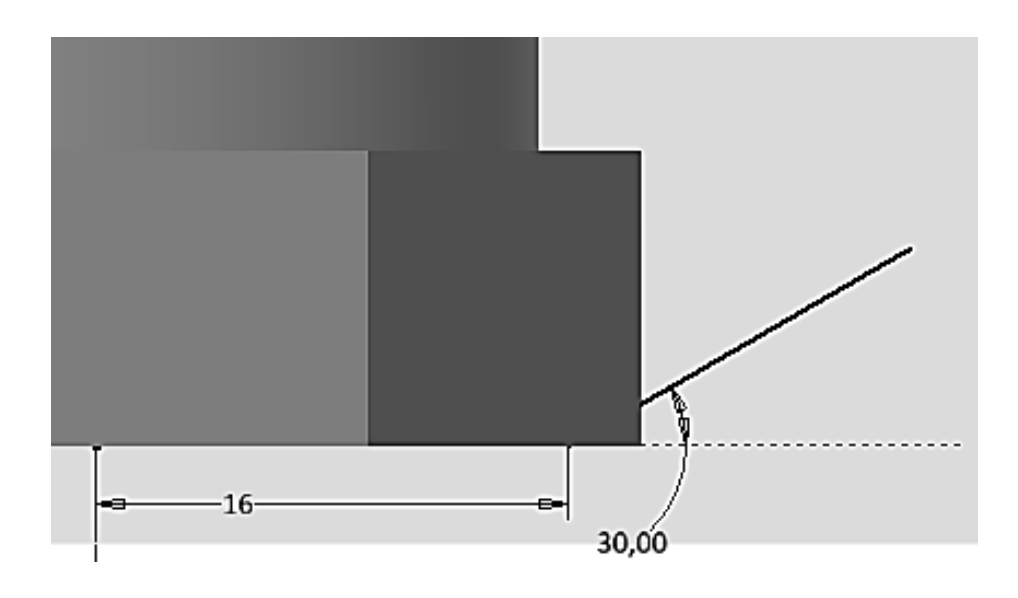

Рис. 3.33. Построение отрезка под углом 30 градусов

8. Откройте команду «Вращение» (• ). Выберите область для удаления материала, указав построенный эскиз отрезка, ось вращения *Y*, угол поворота «Полный круг», как показано на рис. 3.34, и нажмите «ОК».

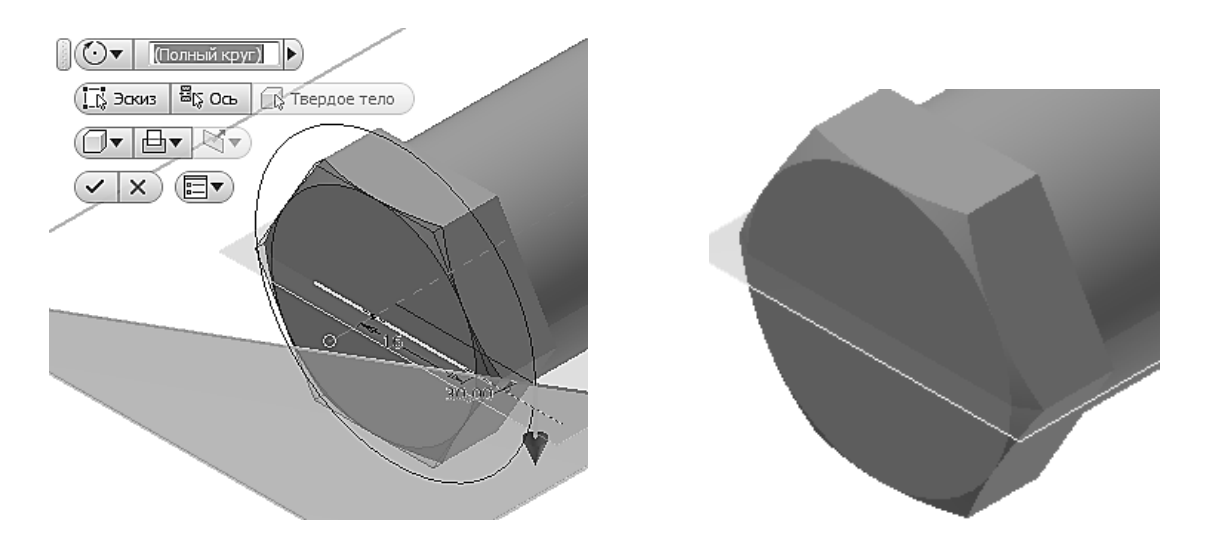

Рис. 3.34. Завершение построения фаски

Аналогично построим фаску на противоположной грани этой же призмы (рис. 3.34).

9. Создайте на противоположной стороне цилиндра такой же элемент. Можно начертить его точно так же, как и первый, но лучше его построить путем создания зеркального отображения первого. Выберите в браузере три элемента с помощью команды «Зеркальное отображение»  $(\mathbb{N}$ . Появится окно «Симметричное отображение» (рис. 3.35).

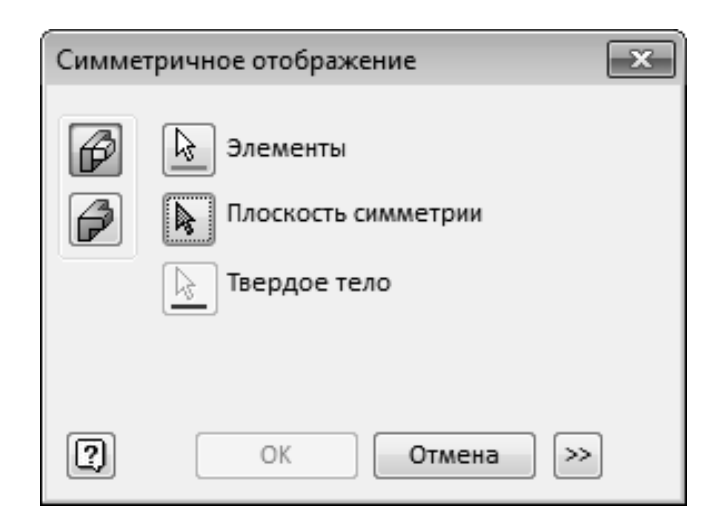

Рис. 3.35. Диалоговое окно «Симметричное отображение»

10. Выберите в качестве плоскости симметрии плоскость *XZ*, как показано на рис. 3.36 и нажмите «ОК».

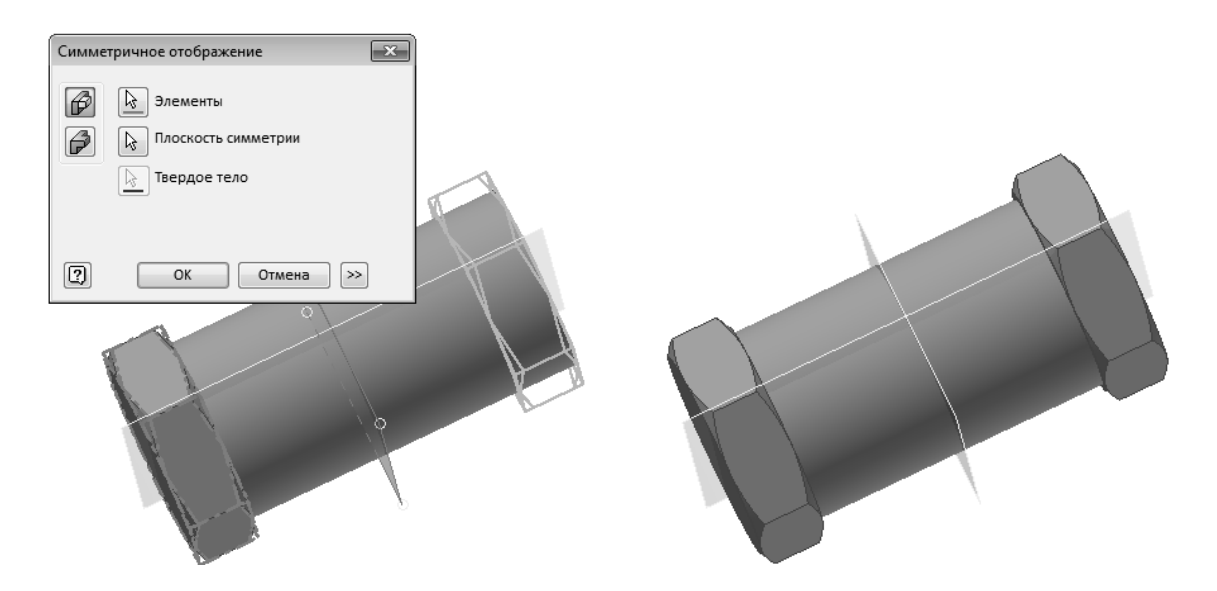

Рис. 3.36. Построение второго шестигранника

11. Задайте материал корпуса – «Латунь» и сохраните модель под именем «Корпус» (рис. 3.37).

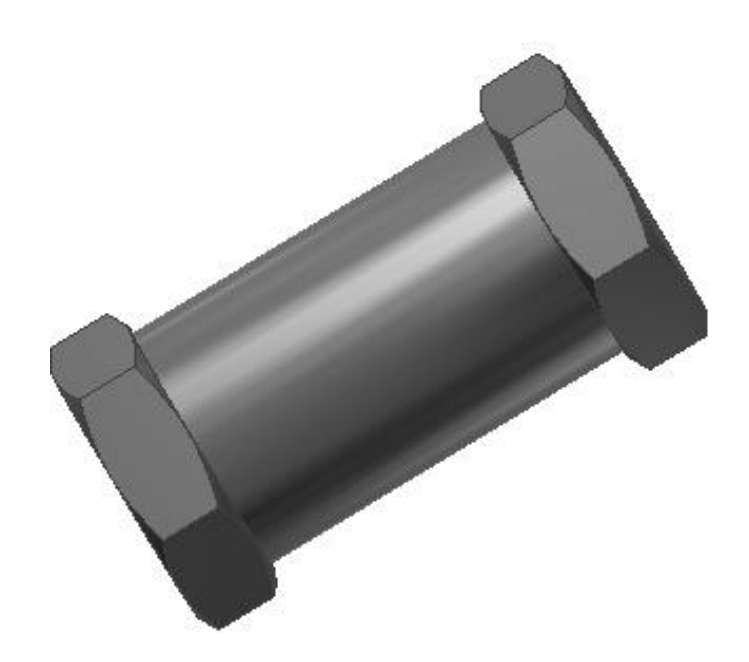

Рис. 3.37. Задание материала «Латунь»

12. Постройте отверстие с резьбой ¾" и глубиной 12 мм с обоих концов объекта. Выберите команду «Отверстие» (**•**). Установите в диалоговом окне «Отверстие» вариант «Резьбовое отверстие», дно плоское. Длину резьбы и отверстия сделайте равными 12 мм, а резьбу выберите трубную ¾" (рис. 3.38).

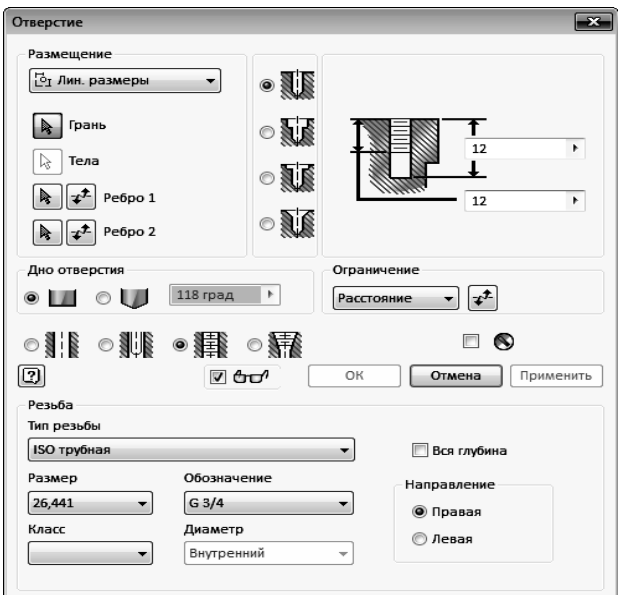

Рис. 3.38. Диалоговое окно «Отверстие»

13. Выберите грань и разместите на ней отверстие концентрично фаске (рис. 3.39).

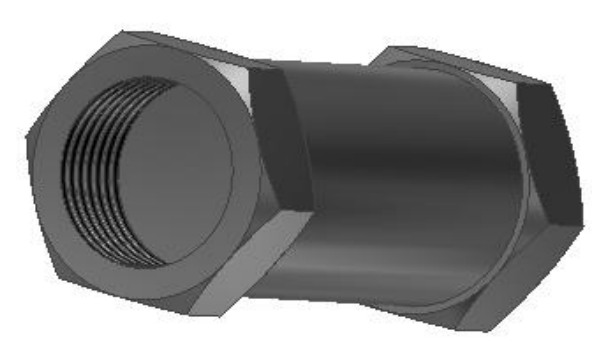

Рис. 3.39. Создание отверстия с резьбой ограниченной глубины

14. Постройте аналогично отверстие с резьбой с противоположной стороны, выбрав вариант сквозного отверстия (рис. 3.40).

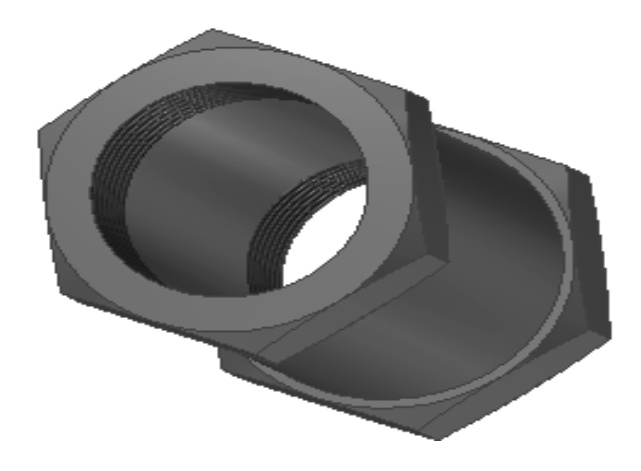

Рис. 3.40. Создание сквозного отверстия с резьбой

15. Постройте вертикальный патрубок корпуса. Для этого вначале постройте цилиндр, для этого перейдите в режим «Эскиз», выбрав в качестве рабочей плоскости плоскость *XY*. Перейдите для удобства в каркасный вид отображения и нарисуйте окружность с центром в начале координат, как показано на рис. 3.41. Нажмите кнопку «Принять эскиз» ( $\blacklozenge$ ).

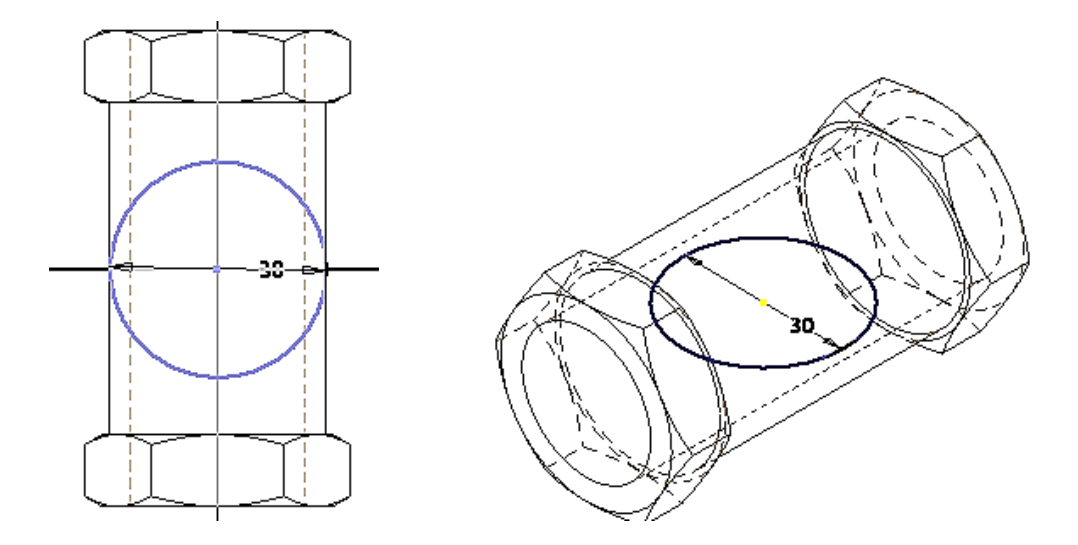

Рис. 3.41. Построение эскиза для вертикального цилиндра

16. С помощью команды «Выдавить» (**1**) постройте вертикальный цилиндр высотой 24 мм и нажмите «ОК» (рис. 3.42).

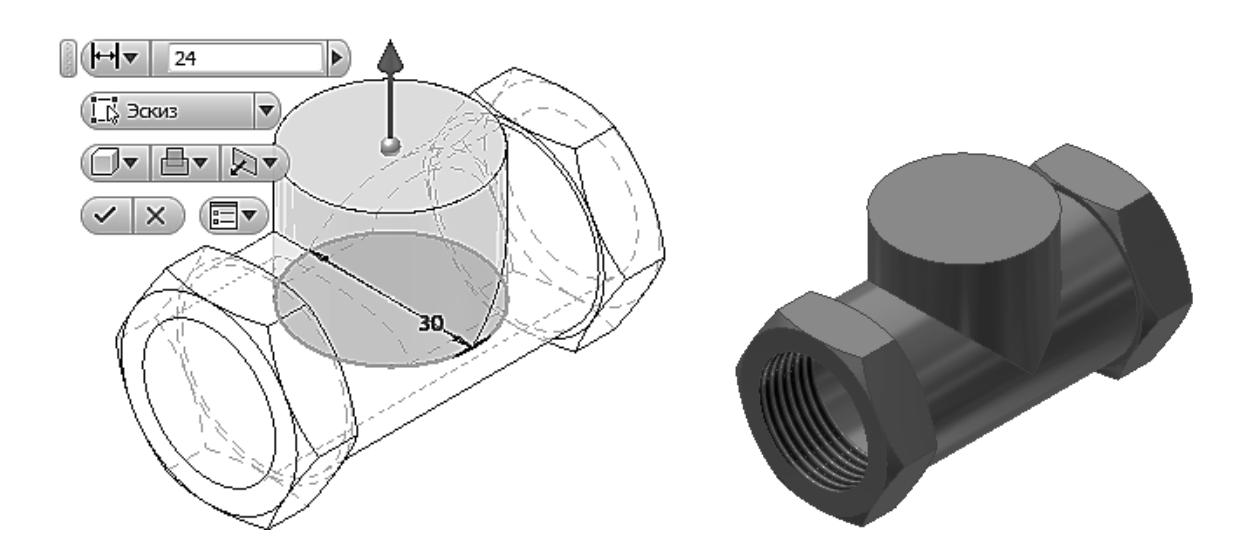

Рис. 3.42. Построение вертикального цилиндра

17. Постройте резьбовое отверстие (¾") с длиной резьбы 10 мм и отверстия 22 мм (рис. 3.43).

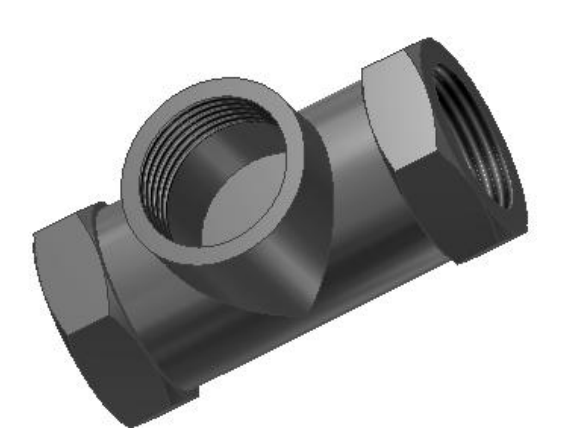

Рис. 3.43. Построение резьбового отверстия

18. В днище построенного отверстия создайте сквозное отверстие диаметром 15 мм. Выберите в качестве рабочей плоскости построения плоское дно, как показано на рис.3.44, и щелкните на команде «Отверстие». Установите параметры отверстия как в диалоговом окне «Отверстие».

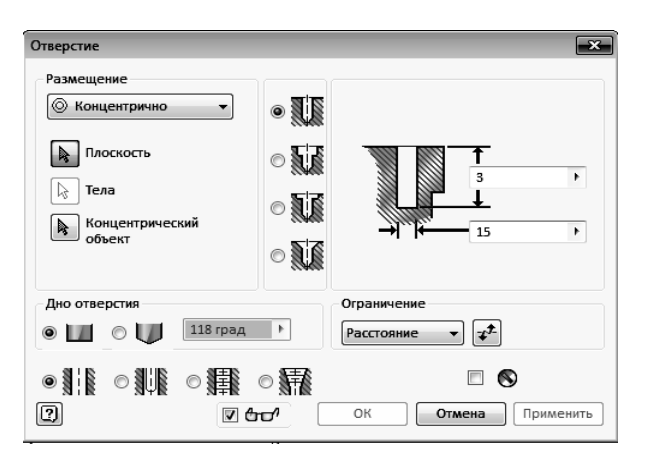

Рис. 3.44. Выбор параметров отверстия

19. В результате получите отверстие, как на рис.3.45.

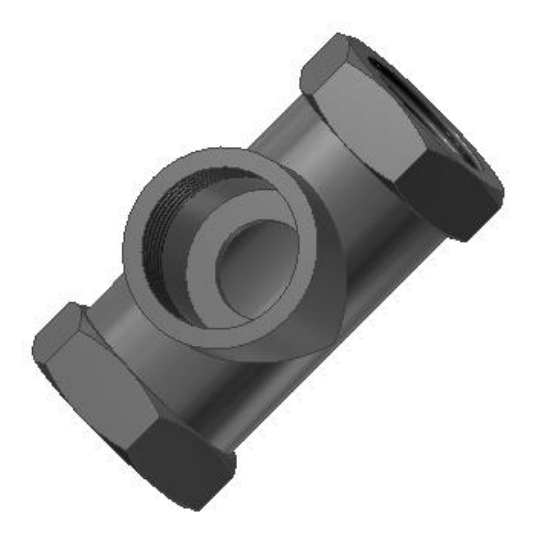

Рис. 3.45. Создание вертикального канала

Верхний патрубок (гнездо для сальникового уплотнения) готов.

20. Необходимо построить внутренние перегородки. Дважды щелкнем в браузере на значок «Эскиз» для построения вертикального цилиндра и войдем в режим его построения.

Достройте эскиз, добавив еще три отрезка, как показано на рис. 3.46. Нажмите кнопку «Принять эскиз» ( $\blacklozenge$ ).

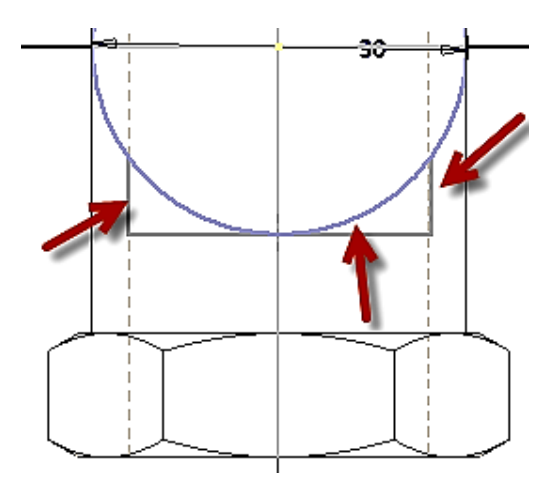

Рис. 3.46. Построение внутренней перегородки

21. Выберите команду «Выдавить» (**D**) и задайте параметры, как на рис.3.47 и нажмите кнопку «ОК».

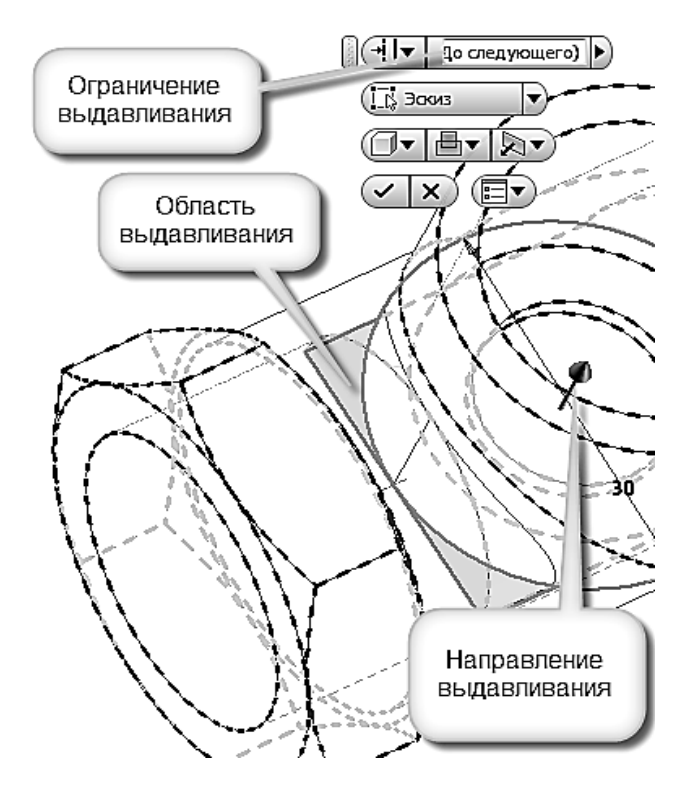

Рис. 3.47. Завершение построения перегородки

22. Модель примет вид (рис. 3.48). Скруглите образовавшиеся острые ребра с помощью команды «Сопряжение» ( $\bigcirc$ ).

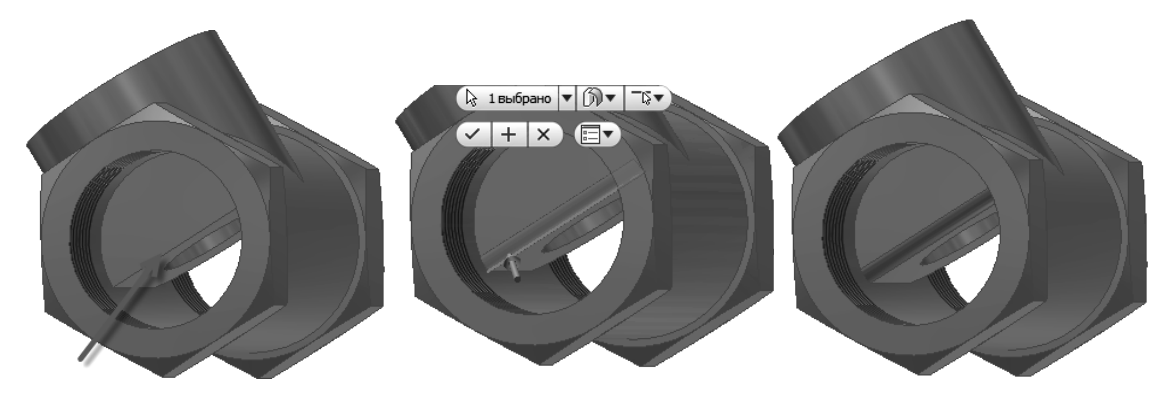

Рис. 3.48. Выполнение скруглений

23. Построение нижний перегородки будет состоять из двух этапов. На первом этапе создадим плоскую стенку у внутренней части цилиндра (рис. 3.49) аналогично тому, как это было сделано выше для противоположной стороны цилиндра.

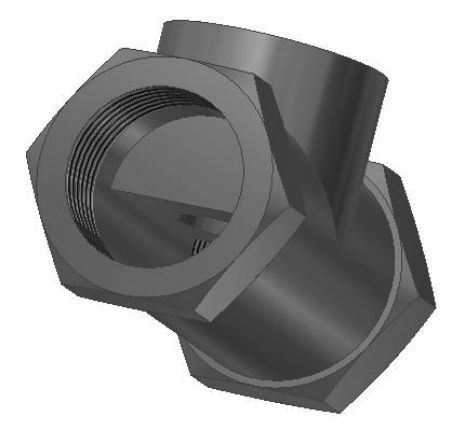

Рис. 3.49. Построение нижней перегородки

24. Перейдите в режим «Эскиз» и постройте отрезок, совпадающий с ребром, построенного только что призматического элемента (рис. 3.50).

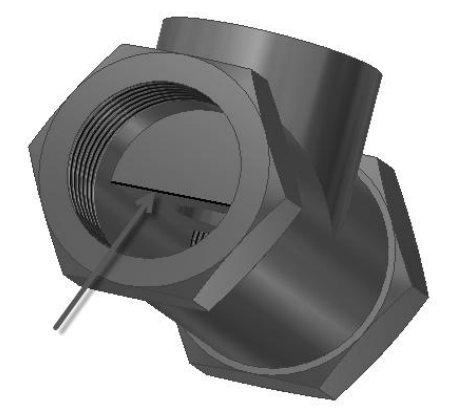

Рис. 3.50. Построение эскиза перегородки

Перейдя в режим «Модель», выберите команду «Стенка» ( [Э), появится диалоговое окно «Ребро жесткости» (рис. 3.51), в закладке «Формат» сделайте следующие установки:

1. Вариант построения «Нормаль к плоскости эскиза» (

2. В поле «Толщина» установите размер 2 мм, а вид ребра «До следующего» ( $\Box$ ).

3. Активной является кнопка «Эскиз», если нет, то щелкните на ней, как показано на рис.3.51.

4. Выберите эскиз отрезка на ребре (рис. 3.51).

5. В поле «Толщина» выберите направление формирования толщины стенки.

6. Задайте визуально направление формирования стенки вниз $(\blacksquare \blacksquare)$ .

7. Для завершения построения нажмите кнопку «ОК».

Модель примет вид, как на рис. 3.51.

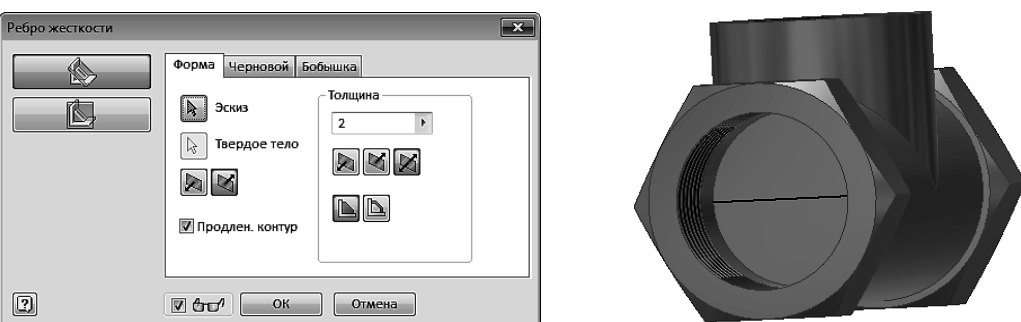

Рис. 3.51. Создание стенки

25. Для построения бокового отверстия в верхней части канала выберите в качестве рабочей плоскости построения эскиза только что созданную грань, а затем, выбрав панель «Стиль отображения» ( ) в закладке «Вид» задайте стиль отображения «Каркасный стиль отображения со скрытыми ребрами». Модель примет вид, как на рис. 3.52.

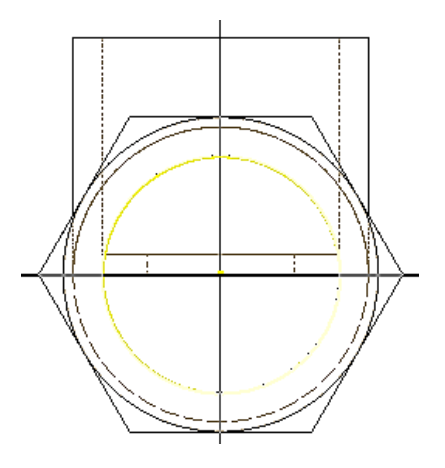

Рис. 3.52. Задание каркасного стиля отображения

26. Постройте эскиз для создания отверстия. Для этого постройте окружность, совпадающую с размером канала, и отрезок на уровне верхней грани дна вертикального цилиндра. С помощью команды «Обрезать» ( $\frac{1}{2}$ ) удалите лишние части окружности. Эскиз примет вид, как на рис. 3.53.

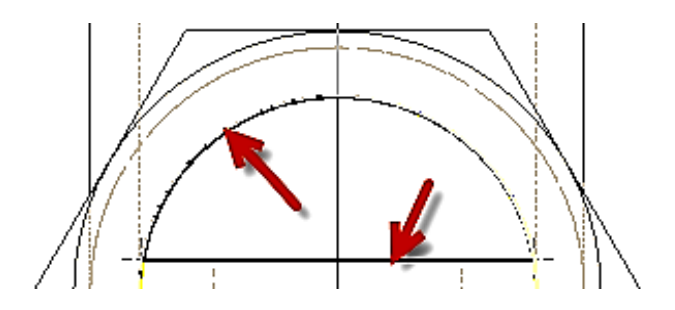

Рис. 3.53. Редактирование контура

# 27. Нажмите кнопку «Принять эскиз» ( $\blacklozenge$ ) (рис.3.54.).

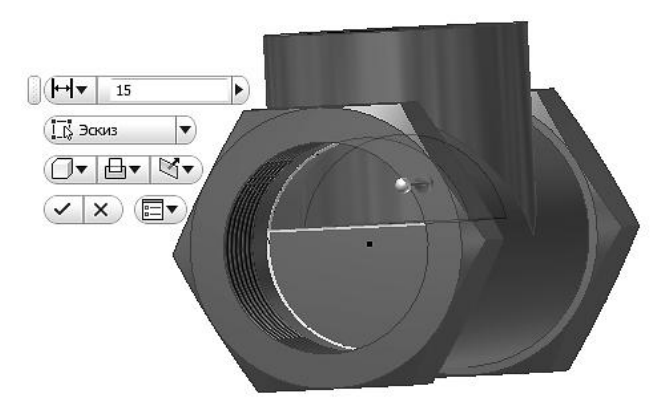

Рис. 3.54. Переход в режим «Эскиз»

28. В сопровождающем меню задайте расстояние 15 мм (величина радиуса вертикального цилиндра). Нажмите кнопку «Вырез» *( )*. Укажите направление удаления материала внутрь цилиндра, как показано на рис. 3.54 и нажмите «ОК». Модель примет вид, как на рис. 3.55.

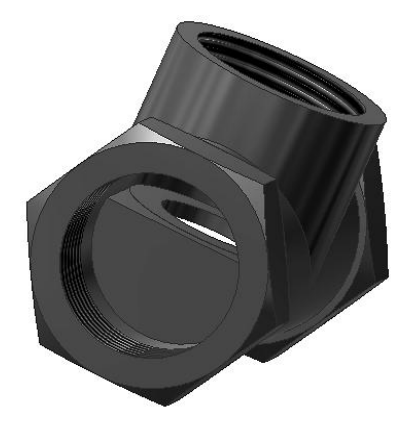

Рис. 3.55. Создание выреза

29. Для построения фаски выберите команду «Фаска» (<sup>2</sup>). На экране появится диалоговое окно «Фаска» (рис. 3.56).

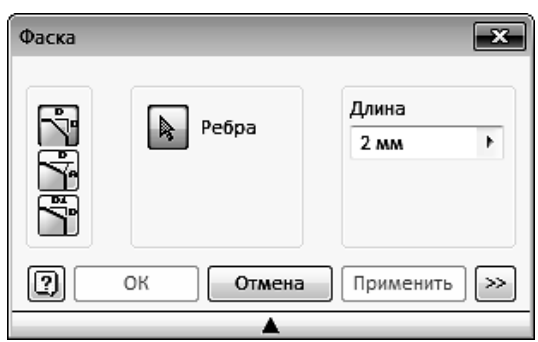

Рис. 3.56. Диалоговое окно «Фаска»

30. Выберите вариант построения фаски с одинаковыми катетами. Выберите команду «Длина» ( $\ddot{\ddot{\;}}$ ). Установите длину катета 2 мм. Выберите ребро для снятия фаски и нажмите «ОК». Постройте три фаски резьбы (рис. 3.57).

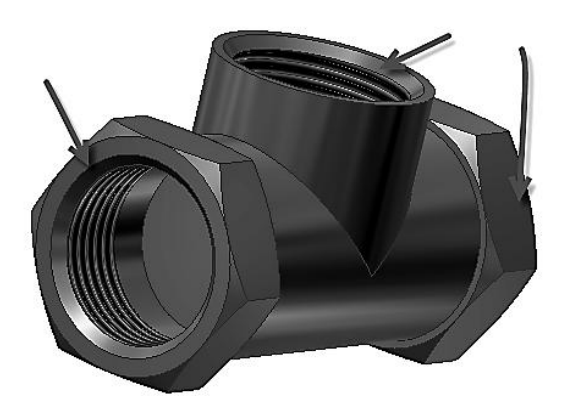

Рис. 3.57. Создание фасок

31. Выберите команду «Сопряжение» ( $\Box$ ). Появится диалоговое окно «Сопряжение» (рис. 3.58). Установите режим постоянного по длине скругления. В поле «Метод» выберите вариант «Ребро». Размер радиуса скругления – 1 мм.

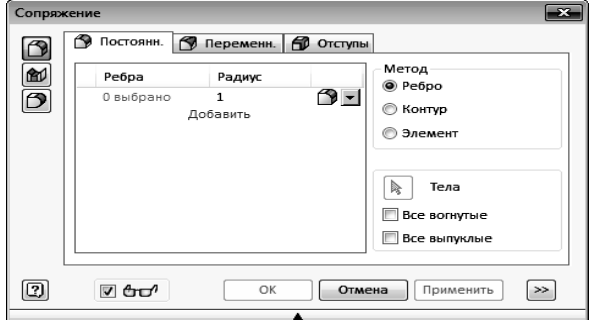

Рис. 3.58. Диалоговое окно «Сопряжение»

32. Для построения сопряжения необходимо указать конкретное ребро и нажать кнопку «ОК», как на рис. 3.59, 3.60.

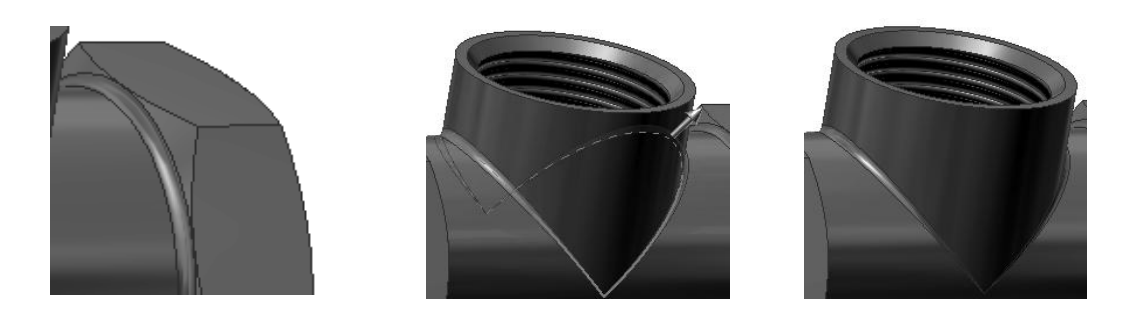

Рис. 3.59. Построение внешних скруглений ребер

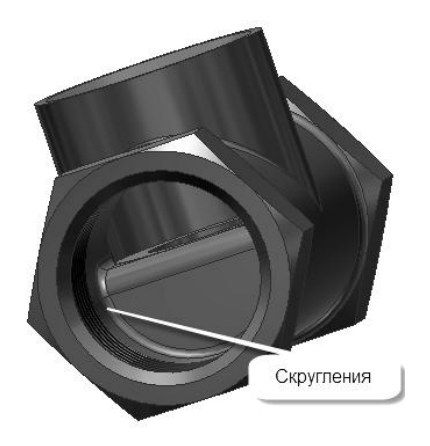

Рис. 3.60. Построение внутренних скруглений

33. ЭМИ корпуса вентиля готова (рис. 3.61).

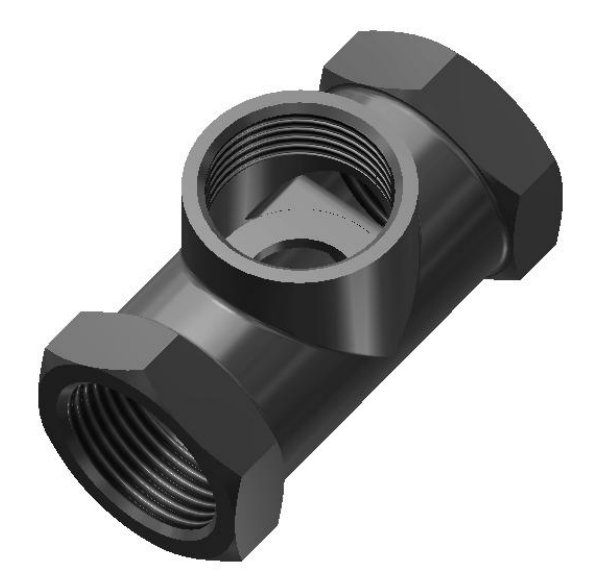

Рис. 3.61. Завершенная модель корпуса вентиля

34. Сохраните ЭМИ под именем «Корпус».

#### *Построение по ЭМИ чертежа корпуса вентиля*

35. Загрузите среду «Чертеж». Для этого выберите кнопку «Создать чертеж» (рис. 3.62).

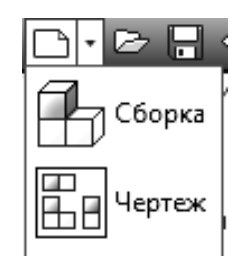

Рис. 3.62. Открытие Среды «Чертеж»

36. Загрузите «Главный вид». Нажмите правую кнопку мыши и в появившемся меню выберите кнопку «Главный вид» (рис. 3.63).

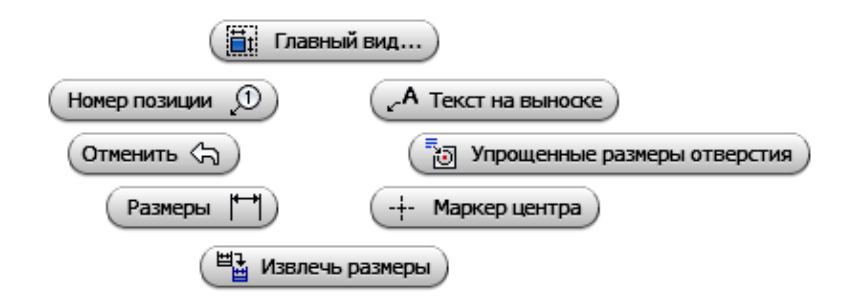

Рис. 3.63. Меню выбора вида

37. В появившемся диалоговом окне задайте нужный вариант главного вида, используя гранку «Направление», масштаб в соответствующей гранке установите 2:1, стиль отображения «С удалением невидимых линий» (3.64).

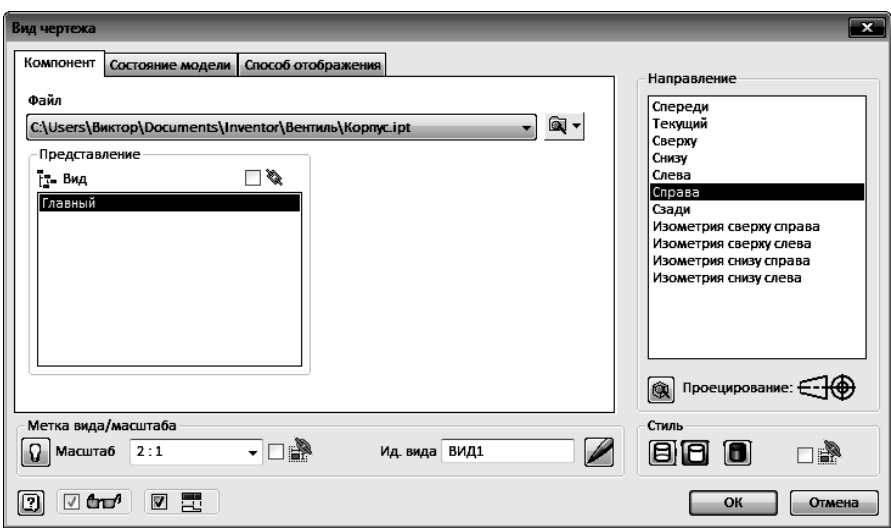

Рис. 3.64. Диалоговое окно «Вид чертежа»

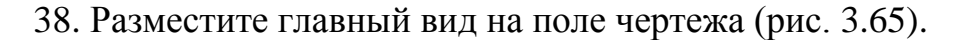

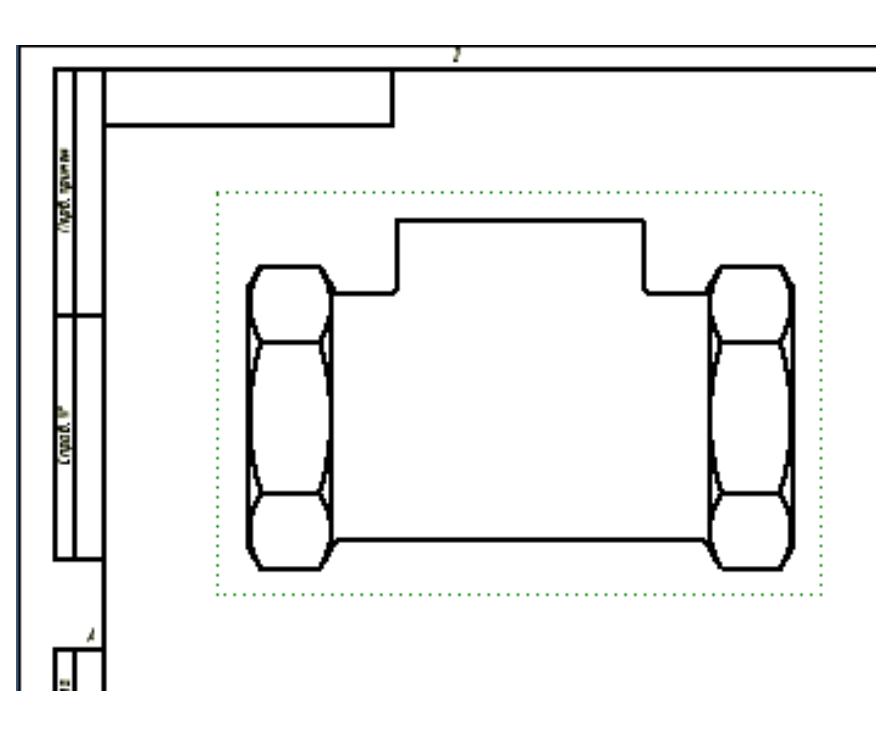

Рис. 3.65. Размещение главного вида

39. Создайте вид слева. Для этого переместите курсор мышью вправо и зафиксируйте его нажатием левой кнопки мыши (рис. 3.66).

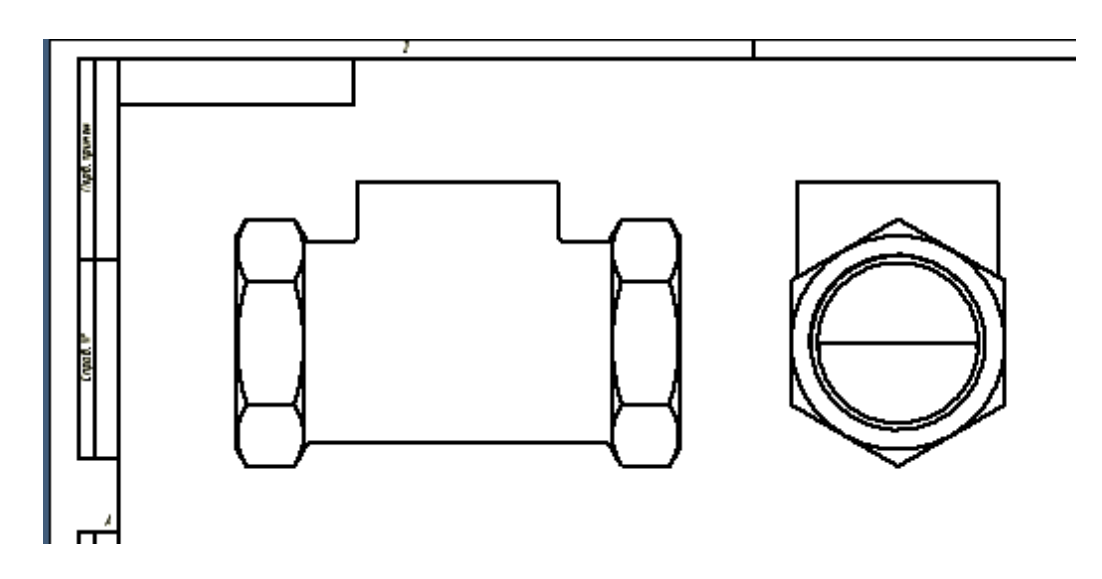

Рис. 3.66. Создание вида слева

40. Создайте аксонометрический вид. Нажмите кнопку «Проекционный» и, перемещая курсор мышью, выберите нужный аксонометрический вид в тонированном стиле (рис. 3.67).

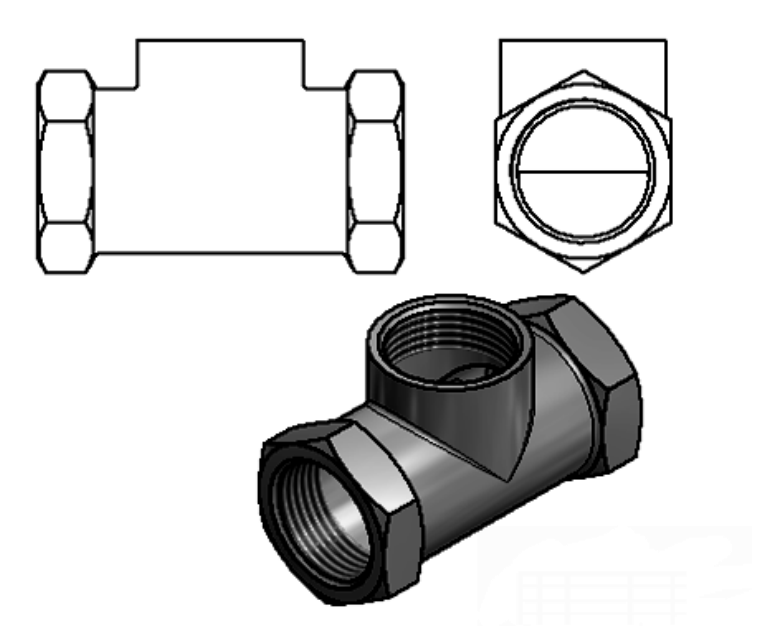

Рис. 3.67. Создание аксонометрического вида

41. Выполните полный фронтальный разрез на главном виде, используя команду «Местный разрез» (рис. 3.68).

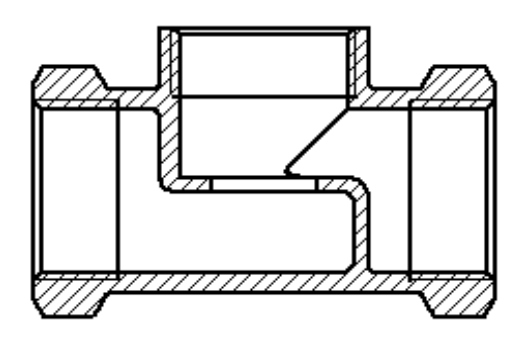

Рис. 3.68. Фронтальный разрез на главном виде

42. Выполните разрез на правой половине вида слева (рис. 3.69).

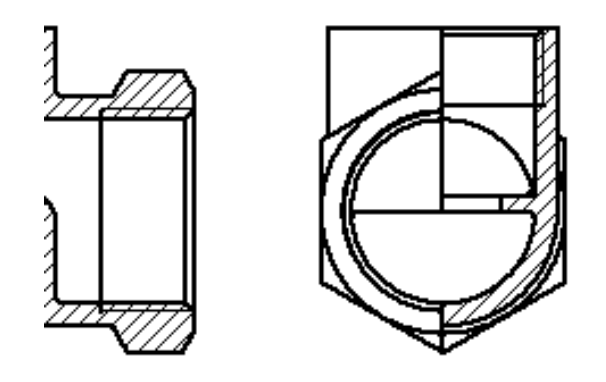

Рис. 3.69. Выполнение разреза на виде слева

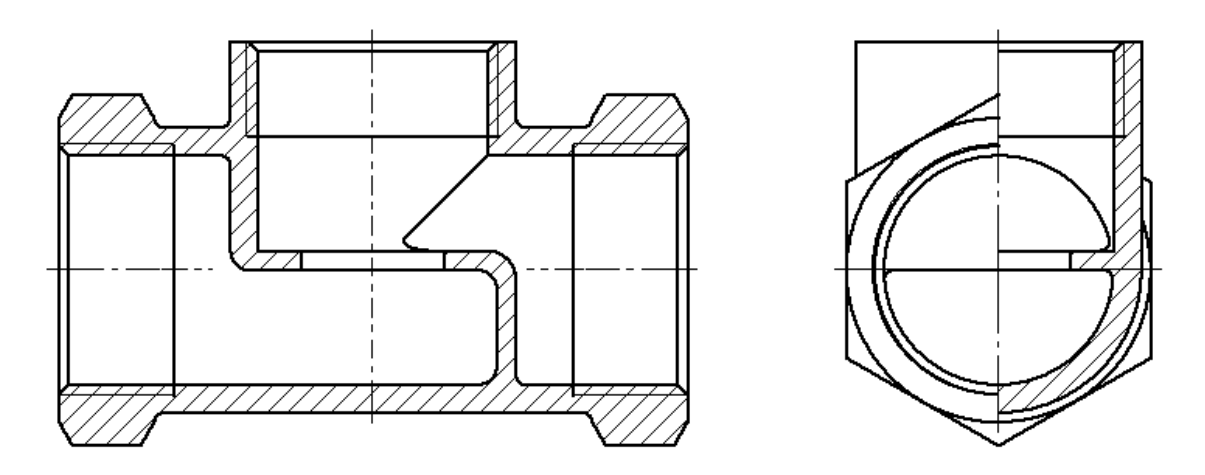

43. Нанесите центровые и осевые линии (рис. 3.70).

Рис. 3.70. Нанесение центровых и осевых линий

44. Нанесите размеры (рис. 3.71).

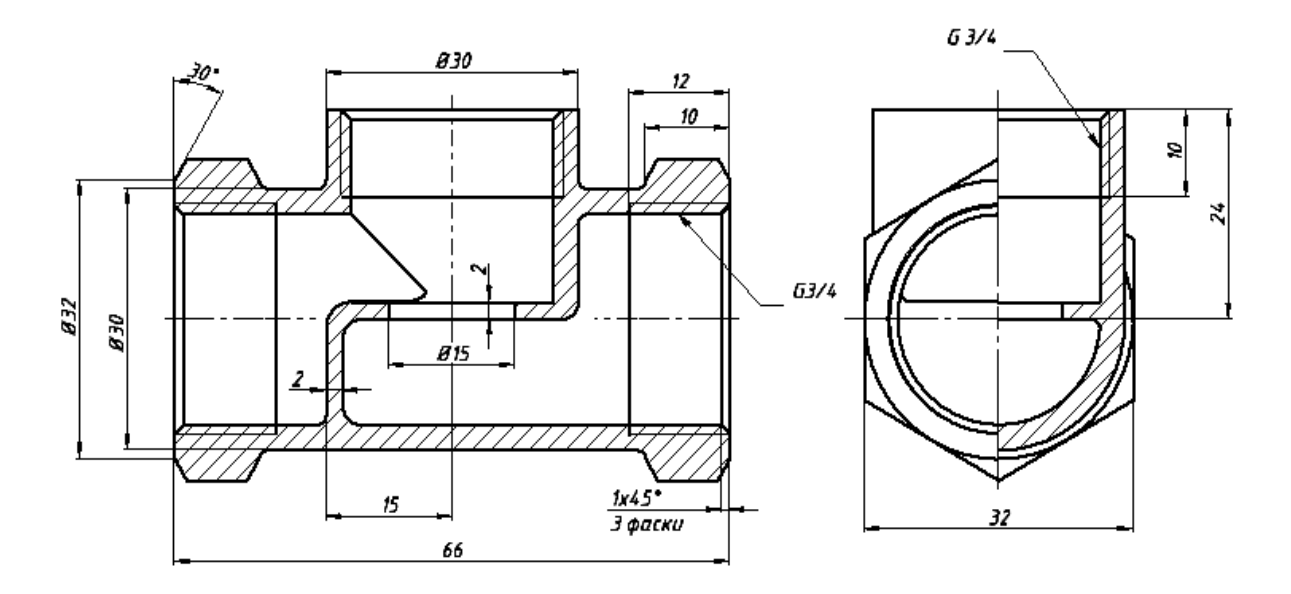

Рис. 3.71. Нанесение размеров

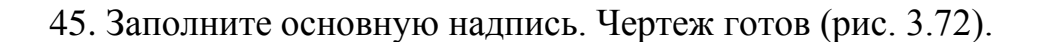

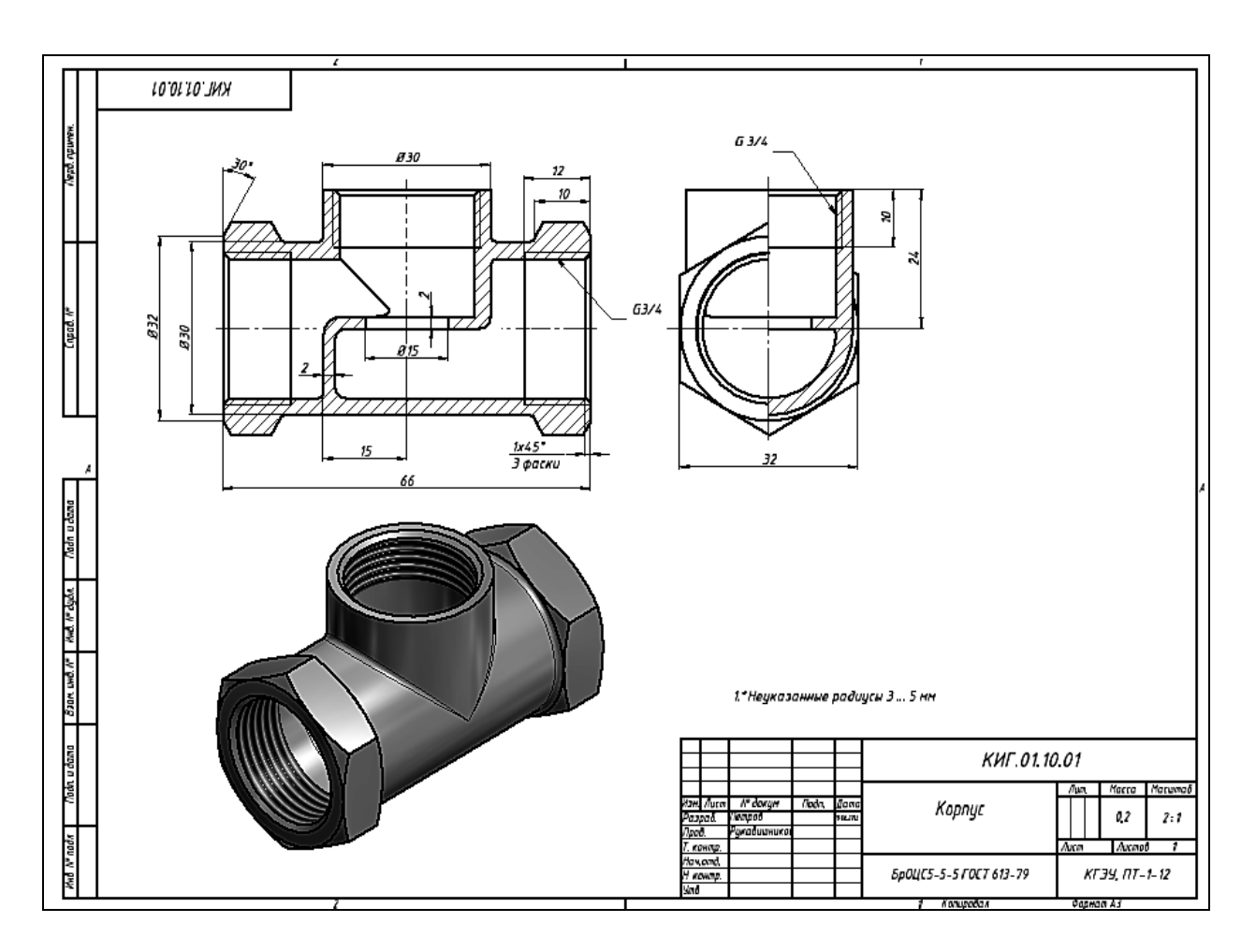

Рис. 3.72. Заполнение основной надписи

#### **3.4.2. Создание ЭМИ гайки накидной**

1. Постройте шестигранную призму с «размером под ключ» 24 мм и высотой 7 мм.

В качестве рабочей плоскости построения выберем плоскость *XY*. Постройте с помощью команды «Многоугольник» (•) шестиугольник. Задайте размер командой «Размер» ( ) между параллельными сторонами шестиугольника, равный 24 мм как на рис. 3.73.

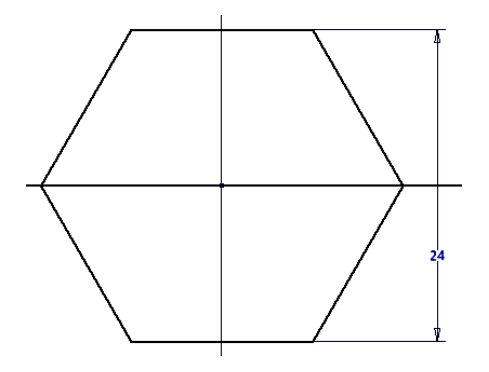

Рис. 3.73. Построение эскиза шестигранника

2. Нажмите кнопку «Принять эскиз» ( ). Выберите команду «Выдавить» (**1)**. В отслеживающем меню задайте высоту 7 мм. Нажмите «ОК» (рис. 3.74).

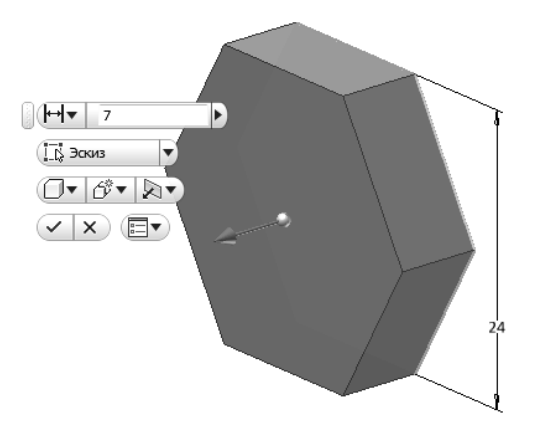

Рис. 3.74. Создание призмы

3. Постройте цилиндр на верхней грани призмы диаметром 24 мм и высотой 7 мм с помощью команды «Выдавить»  $(\blacksquare)$ . Зададим материал модели – латунь. Модель примет вид, как на рис. 3.75.

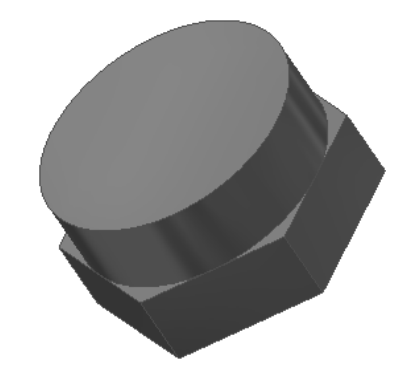

Рис. 3.75. Построение цилиндрического элемента

4. Закруглите верхнюю кромку цилиндра радиусом 3 мм. Для этого выберите команду «Сопряжение» ( $\bigcirc$ ), в диалоговом окне задайте радиус 3 мм, а затем выберите кромку для скругления. Нажмите «ОК» (рис. 3.76.).

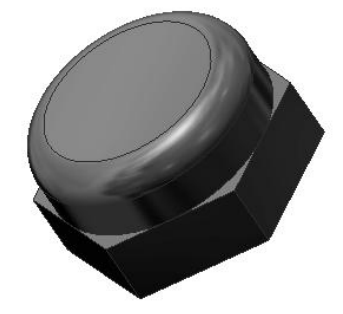

Рис. 3.76.Скругление ребра

5. С помощью команды «Отверстие» (**O**) постройте сквозное отверстие без резьбы. Необходимые параметры введите в диалоговое окно «Отверстие» (рис. 3.77). Задайте диаметр 10 мм. Расположите отверстие на верхней грани цилиндра в режиме «Концентрично» (рис. 3.77).

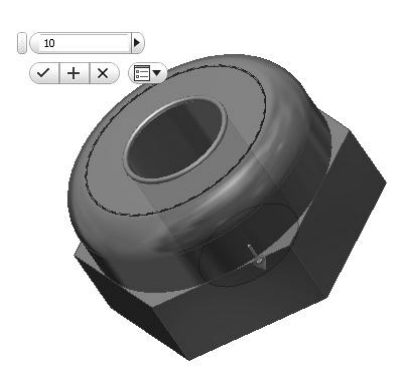

Рис. 3.77. Построение концентричного сквозного отверстия

6. Постройте со стороны нижней грани призмы отверстие с резьбой (глубина отверстия 12 мм, резьбы 11 мм). Введите необходимые параметры как показано на рис. 3.78.

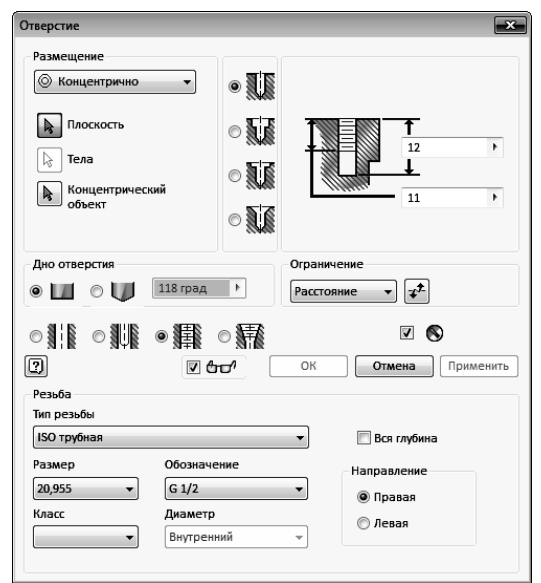

Рис. 3.78. Ввод параметров отверстия с резьбой

7. Укажите грань для создания отверстия и расположите его концентрично построенному ранее сквозному отверстию. Нажмите кнопку «ОК» (рис. 3.78).

8. Постройте фаску на шестиграннике аналогично рис. 3.32–3.34. Модель примет окончательный вид (рис. 3.79).

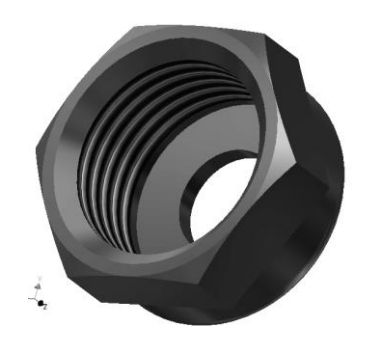

Рис. 3.79. Гайка накидная

9. Сохраните модель под именем «Гайка накидная».

10. Создайте чертеж гайки накидной по еѐ ЭМИ (рис. 3.80).

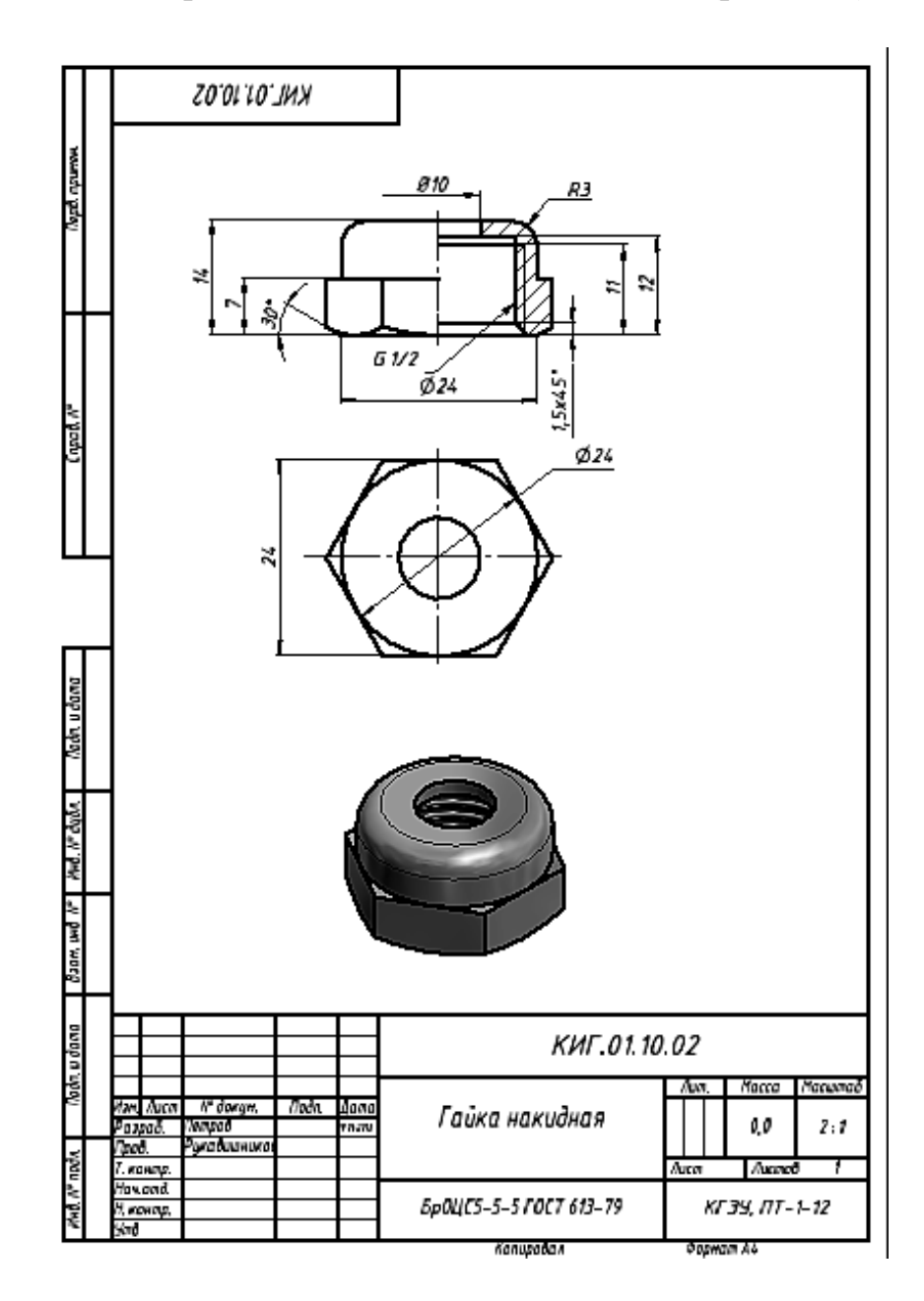

Рис. 3.80. Чертеж гайки накидной по ЭМИ

## **3.4.3. Создание ЭМИ втулки прижимной**

Втулка состоит из двух цилиндрических тел и цилиндрического отверстия.

1. Постройте первый цилиндр. Можно воспользоваться технологией построения цилиндров, рассмотренной ранее или использовать примитив «Цилиндр». Выберите в панели «Примитивы» команду «Цилиндр» ( ). Укажите центр начала координат, диаметр – 16 мм и высоту первого цилиндра – 2 мм (рис. 3.81).

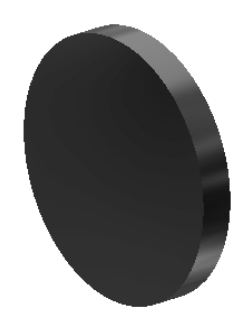

Рис. 3.81. Первый цилиндрический элемент

2. Достройте второй цилиндр аналогично, выбрав в качестве рабочей плоскости верхнюю грань цилиндра, задав диаметр – 13 мм, а высоту – 5 мм (рис. 3.82).

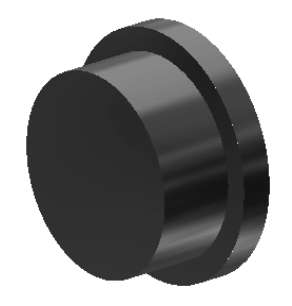

Рис. 3.82. Второй цилиндрический элемент

3. Постройте сквозное отверстие диаметром 9 мм. Воспользуйтесь командой «Отверстие» ( $\Box$ ). Модель примет вид, как на рис. 3.83. Сохраните модель под именем файла «Гайка накидная».

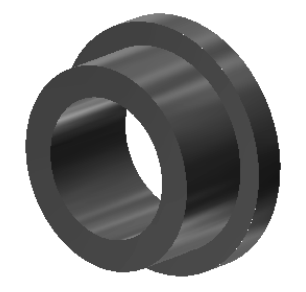

Рис. 3.83. Втулка прижимная

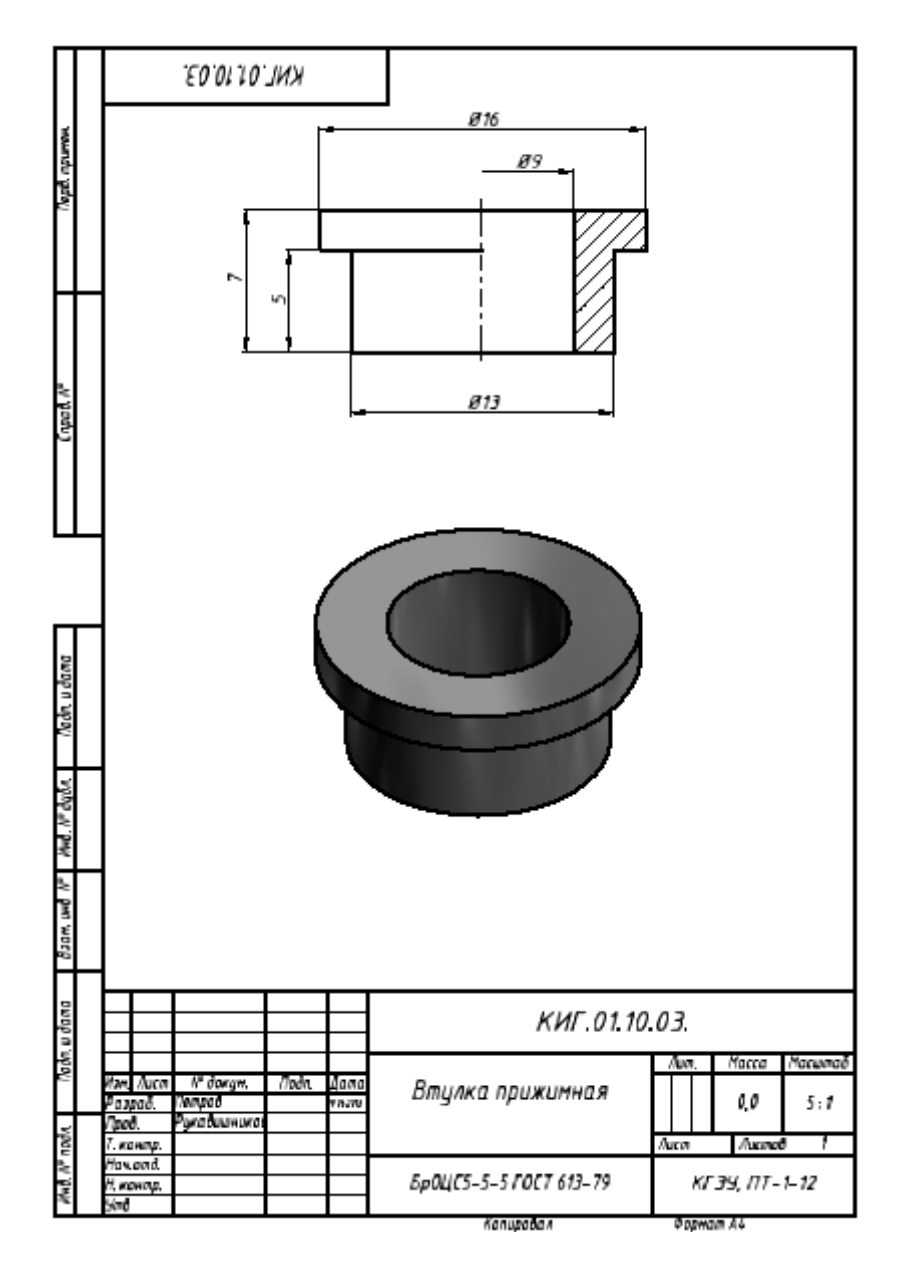

4. Создайте чертеж втулки прижимной по еѐ ЭМИ (рис. 3.84).

Рис. 3.84. Чертеж втулки прижимной

#### **3.4.4. Создание ЭМИ маховика**

Маховик образует круговой массив элементов. Постройте в начале массив окружностей, образующих внешний контур маховика.

1. Постройте точку с помощью команды «Точка» (<sup>-+</sup>) на вертикальной оси и задайте расстояние от центра до точки, равное 15 мм (рис. 3.85) с помощью команды «Размеры»  $(\Box)$ .

2. Постройте окружность с центром в заданной точке диаметром 20 мм с помощью команды «Окружность» ( $\odot$ ) (рис. 3.85.).

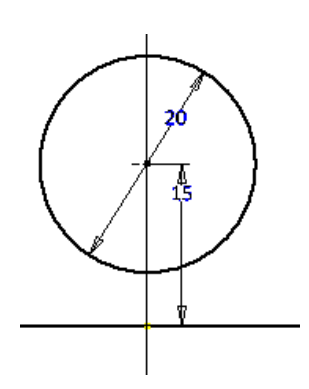

Рис. 3.85. Построение элемента массива

3. Постройте круговой массив, состоящий из 5 элементов. Выберите команду «Массив» ( $\frac{\sigma_{\phi}}{2}$ ). Появится диалоговое окно «Круговой» (рис. 3.86). Выберите размножаемый элемент (точка), а затем центр массива (начало координат), количество элементов – 5.

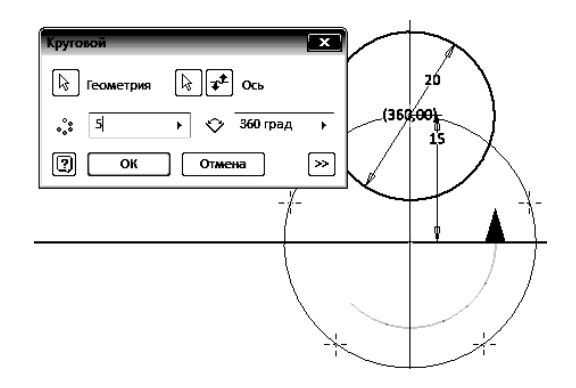

Рис. 3.86. Диалоговое окно «Круговой»

4. Постройте остальные окружности диаметром 20 мм с центрами в точках построенного массива. Нажмите кнопку «ОК». Массив примет вид, как на рис. 3.87.

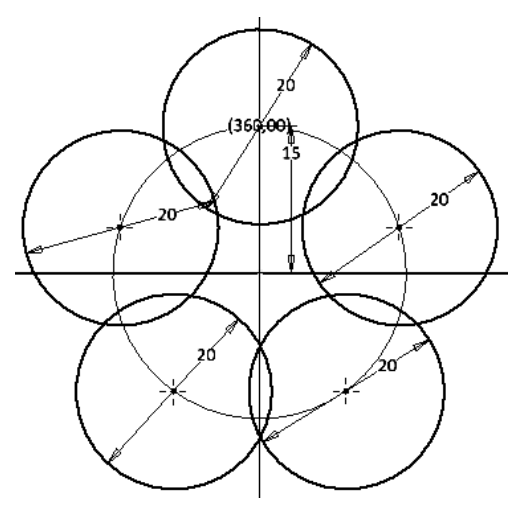

Рис. 3.87. Массив из пяти элементов

5. Постройте сопряжение окружностей с помощью команды «Дуга» ( $\ell$ ). Укажите первую точку на одной окружности, вторую - на второй, третью задайте так, чтобы ее выпуклость соответствовала заданию (рис. 3.88, а). Затем, используя зависимость «Касательность»  $(\bullet)$ , наложите условие касательности, указывая последовательно на дугу и окружность (рис. 3.88, б).

6. Задайте размер дуги с помощью команды «Размеры» (+), равный 3 мм (рис. 3.88, в).

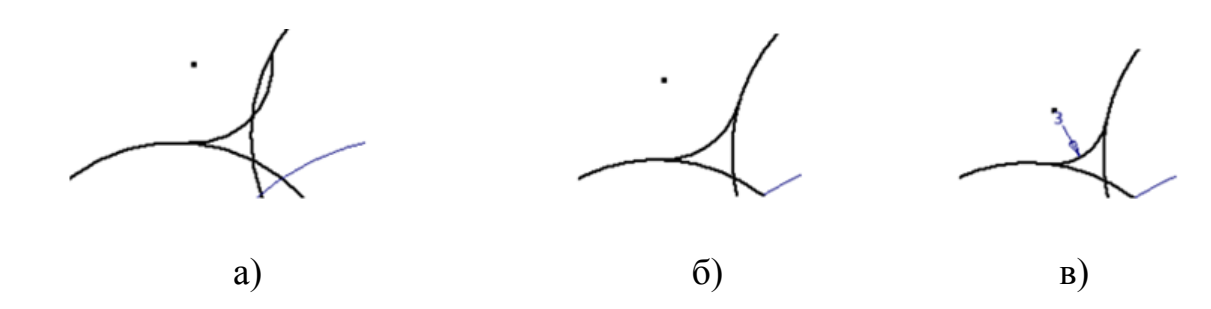

Рис. 3.88. Порядок построения сопряжения а – построение дуги; б – зависимость «Касательность»; в – радиус дуги

7. Аналогично постройте последовательно сопряжения других окружностей. Вместо размера дуги можно использовать связь «Равенство»  $($  = ). Для этого нужно указать построенную дугу, а затем дугу с заданным радиусом 3 мм (рис. 3.89).

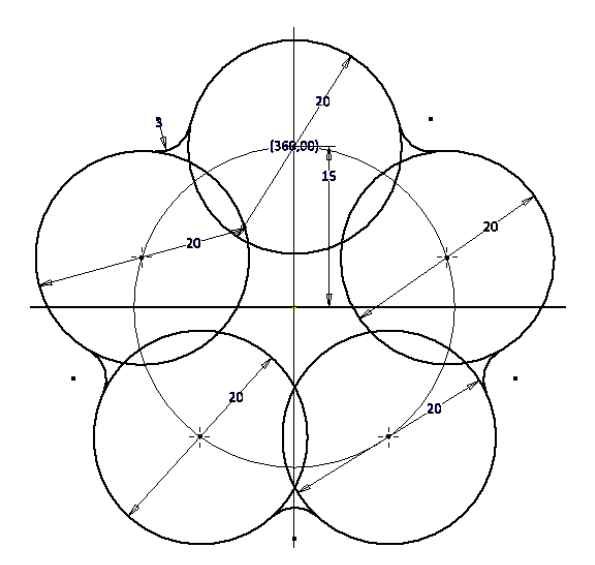

Рис. 3.89. Массив с сопряжениями элементов

8. Удалите лишние части геометрических элементов командой «Обрезать» ( \*), как на рис. 3.90.

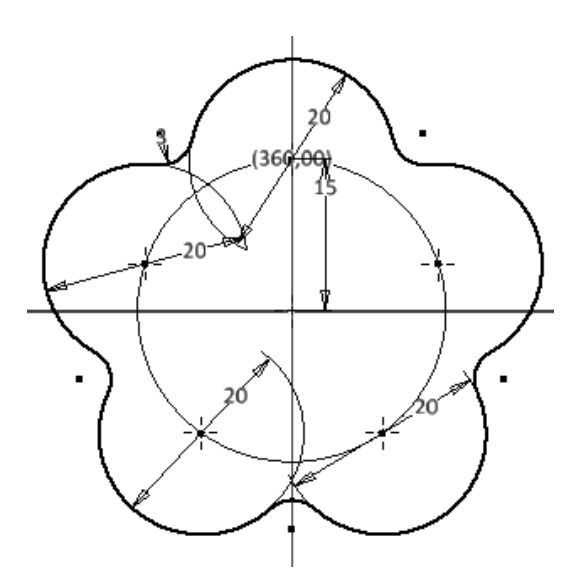

Рис. 3.90. Удаление лишних элементов

9. Постройте окружности под отверстия с центрами в точках массива диаметром 10 мм (рис. 3.91). Нажмите кнопку «Принять эскиз» ( $\blacklozenge$ ).

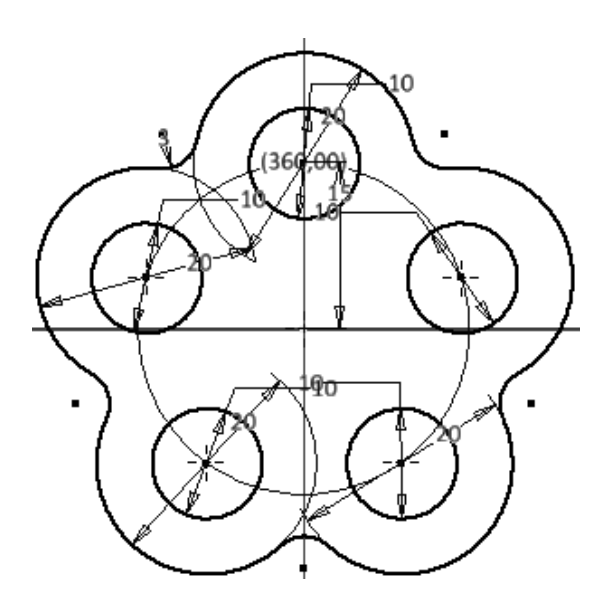

Рис. 3.91. Добавление окружностей под отверстия

10. Используя команду «Выдавить» ( ), создайте модель толщиной 7 мм (рис. 3.92).

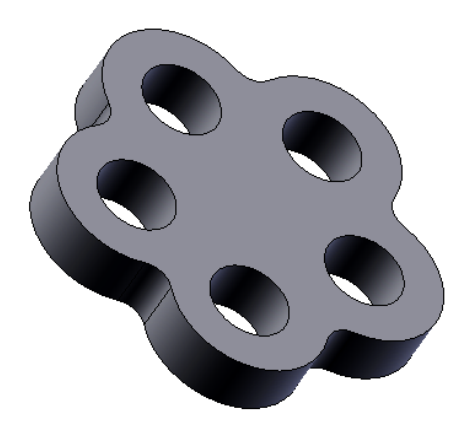

Рис. 3.92. Модель толщиной 7 мм

11. Постройте цилиндрический выступ на нижней грани диаметром 15 мм и высотой 3 мм, как на рис. 3.93.

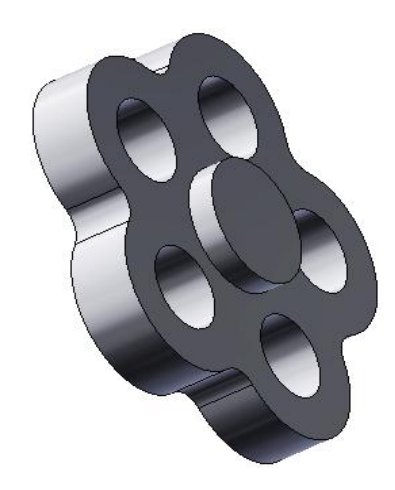

Рис. 3.93. Добавление бобышки (цилиндрического выступа)

12. Создайте конусность отверстий в 10 градусов. Предварительно задайте оси отверстий командой «Через грань или элемент вращения» ( $\mathcal D$ ) в линейке «Оси» ( $\Box$ ) панели «Рабочие элементы». Для этого последовательно выберите цилиндрические поверхности отверстий (рис. 3.94).

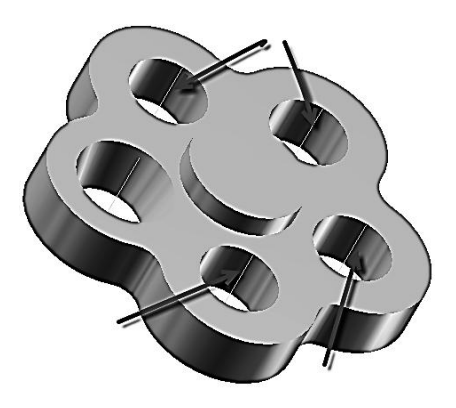

Рис. 3.94. Создание осей отверстий

13. Выберите команду «Уклон» (<sup>1</sup>). В диалоговом окне «Наклонная грань» (рис. 3.95) выберите вариант «Фиксированное ребро» ( $\mathbb{C}$ ). В поле «Величина уклона» введите размер 10 градусов.

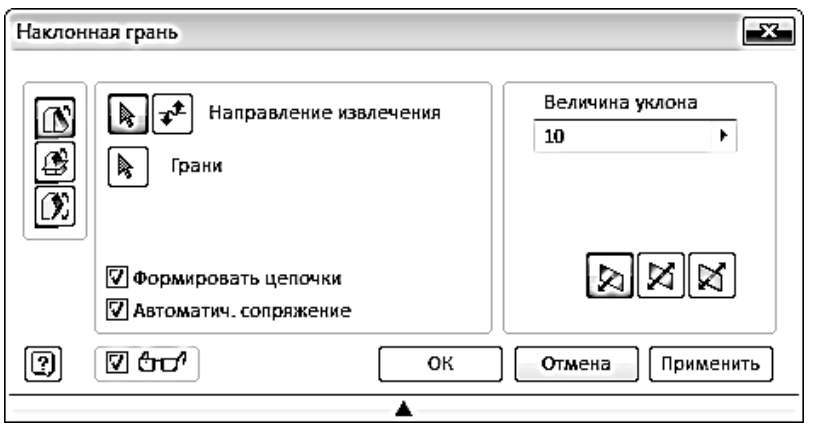

Рис. 3.95. Диалоговое окно «Наклонная грань»

14. Нажмите кнопку «Направление извлечения» и выберите ось первого отверстия. На оси появится стрелка направления создания конусности. В нашем случае она должна быть направлена в нашу сторону. Если направление противоположное, то щелкните на кнопке «Обратить направление извлечения» ( $\overline{\bullet}$ ) (рис. 3.96).

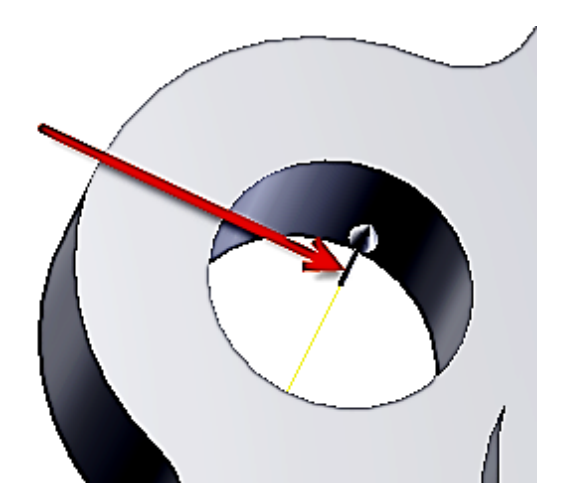

Рис. 3.96. Выбор оси и задание направления построения

15. Выберите цилиндрическую поверхность. Появится стрелка, перпендикулярная оси отверстия. Если вариант построения конусности не устраивает, то нажмите кнопку «Обратить направление извлечения» $(\vec{r})$ (рис. 3.97).
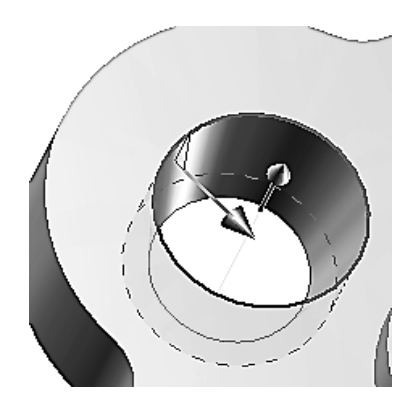

Рис. 3.97. Задание направления конусности

16. Нажмите кнопку «ОК». Повторите построение конусности для других отверстий. Модель примет вид, как на рис. 3.98.

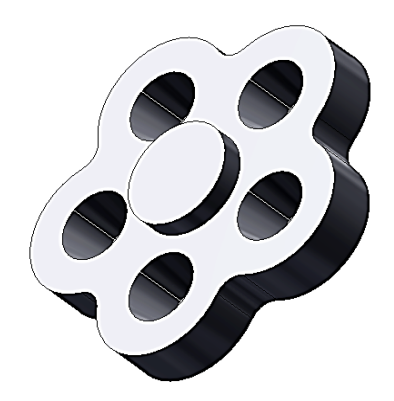

Рис. 3.98. Маховик с коническими отверстиями

17. Для создания наклона боковой поверхности маховика выберите команду «Уклон» ( $\bullet$ ). В диалоговом окне «Наклонная грань» (рис. 3.99) выберите вариант «Фиксированное ребро» ( $\blacksquare$ ). В поле «Величина уклона» введите размер 10 градусов. Вначале выберите верхнюю грань модели, как на рис. 3.99, а затем боковую грань. Визуально определите правильность формирования уклона. Если направление не устраивает, то нажмите кнопку «Обратить направление извлечения»  $(\overrightarrow{A})$ .

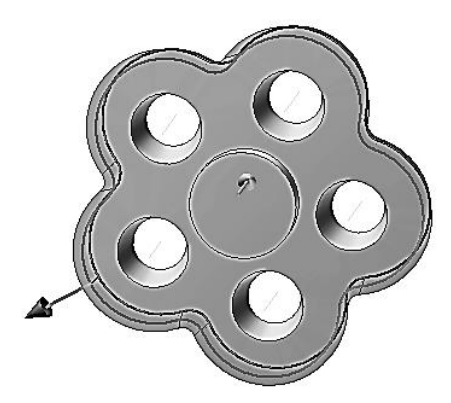

Рис. 3.99. Создание уклона

18. Завершите построение нажатием кнопки «ОК». Модель примет вид, как рис. 3.100.

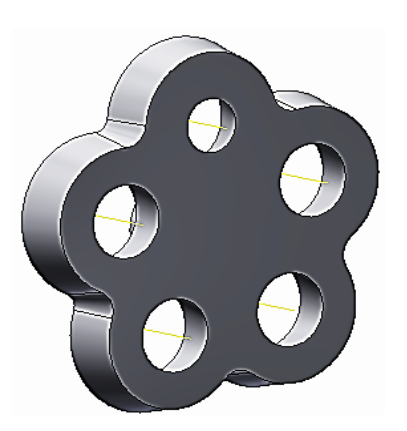

Рис. 3.100. Боковая конусность

19. Для построения углубления на верхней грани маховика, необходимо построить контур углубления. Для этого нарисуйте в режиме «Эскиз» окружности с центрами, совпадающими с центрами существующих отверстий, диаметром 15 мм (рис. 3.101).

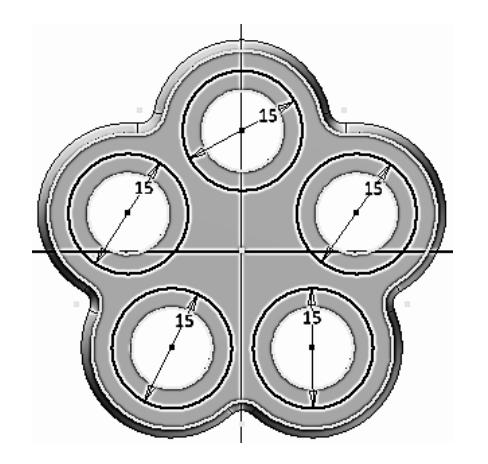

Рис. 3.101. Построение углубления

20. Постройте сопряжение окружностей дугами, концентричными с дугами внешнего сопряжения. Выберите команду «Дуга» (б), укажите одну окружность, а затем вторую, третью точку дуги задайте визуально, формируя дугу.

Наложите на дуги зависимости «Касательность» ( $\phi$ ) и «Концентричность» (©). Эскиз примет вид, как на рис. 3.102.

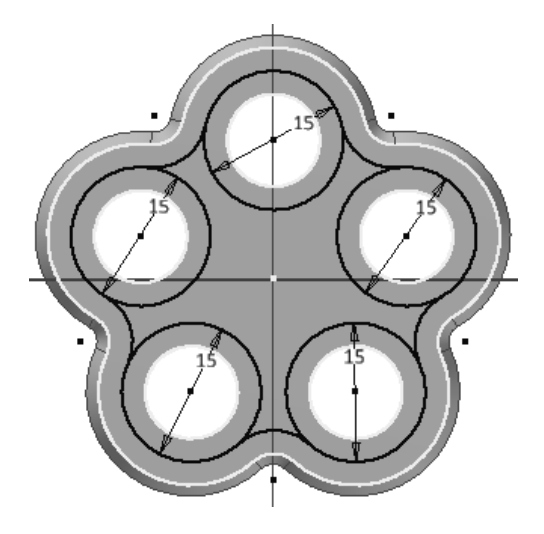

Рис. 3.102. Построение сопряжения

21. Удалите лишние части построенного эскиза с помощь команды «Обрезать» ( ). Эскиз примет вид, как на рис. 3.103. Нажмите кнопку «Принять эскиз» ( ).

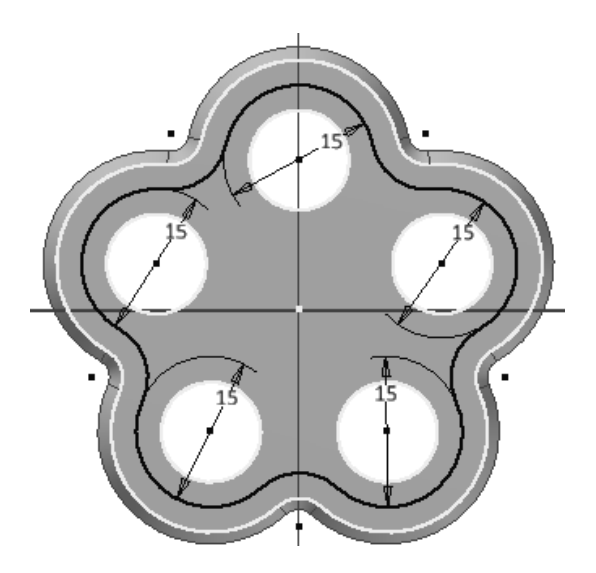

Рис. 3.103. Завершенный эскиз контура углубления

22. Постройте с помощью команды «Выдавить» (**1)** углубление на расстояние 2 мм. Модель примет вид, как на рис. 3.104.

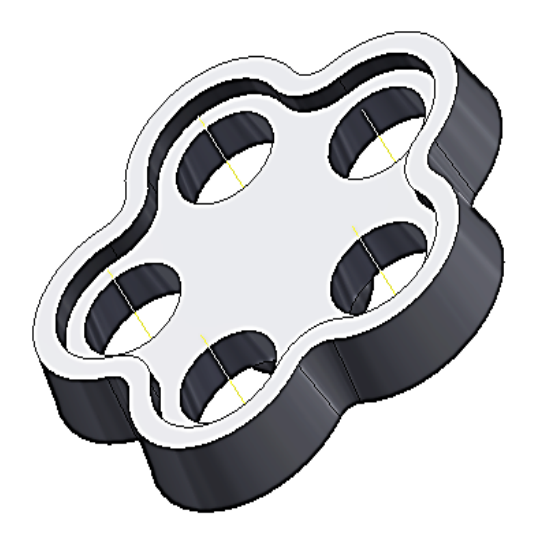

Рис. 3.104. Создание углубления

23. Постройте цилиндрическую бобышку диаметром 15 мм и высотой 1 мм, аналогично построению нижней бобышки, построенной выше. Модель примет вид, как на рис. 3.105.

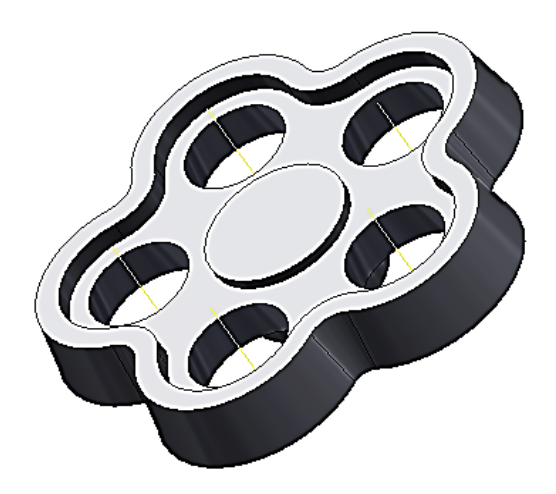

Рис. 3.105.Создание верхней бобышки

24. Создайте призматическое отверстие диаметром 7 мм. Для этого воспользуйтесь командой «Выдавить» (**1)**. Постройте эскиз четырехугольника на верхней грани построенного цилиндра с помощью команды «Многоугольник» ( $\left(\frac{[n]}{[n]}\right)$  и в режиме вычитания создайте отверстие. Модель примет вид, как показано на рис. 3.106.

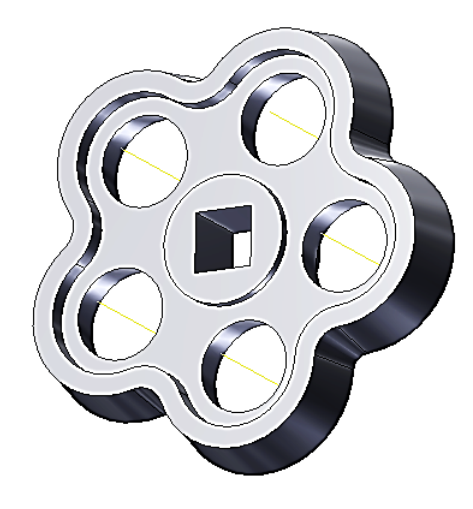

Рис. 3.106. Построение сквозного призматического отверстия

25. Постройте скругления ребер радиусом 1 мм с помощью команды «Сопряжение» ( $\bigcirc$ ) (рис. 3.107).

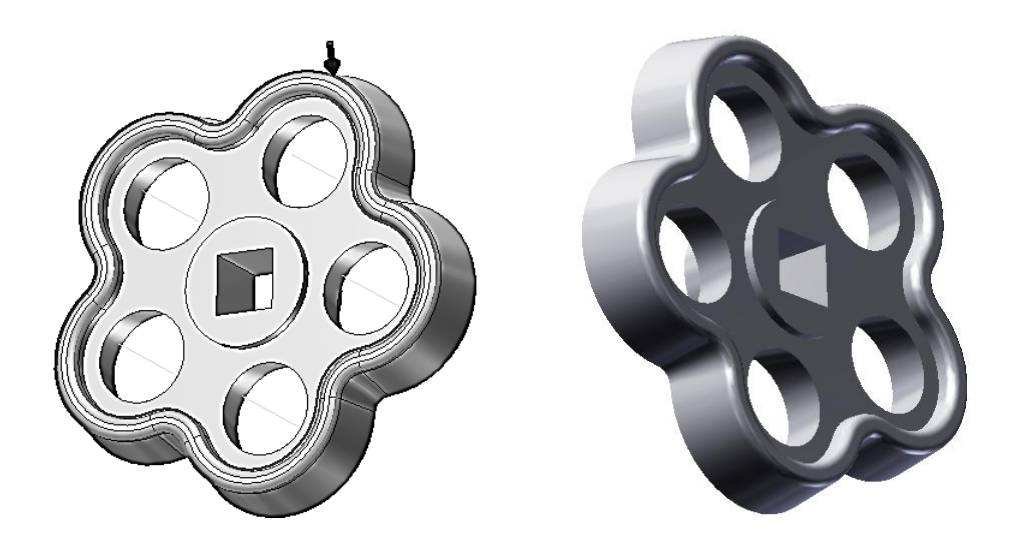

Рис. 3.107. Модель маховика

26. Создайте чертеж маховика по его ЭМИ (рис. 3.108).

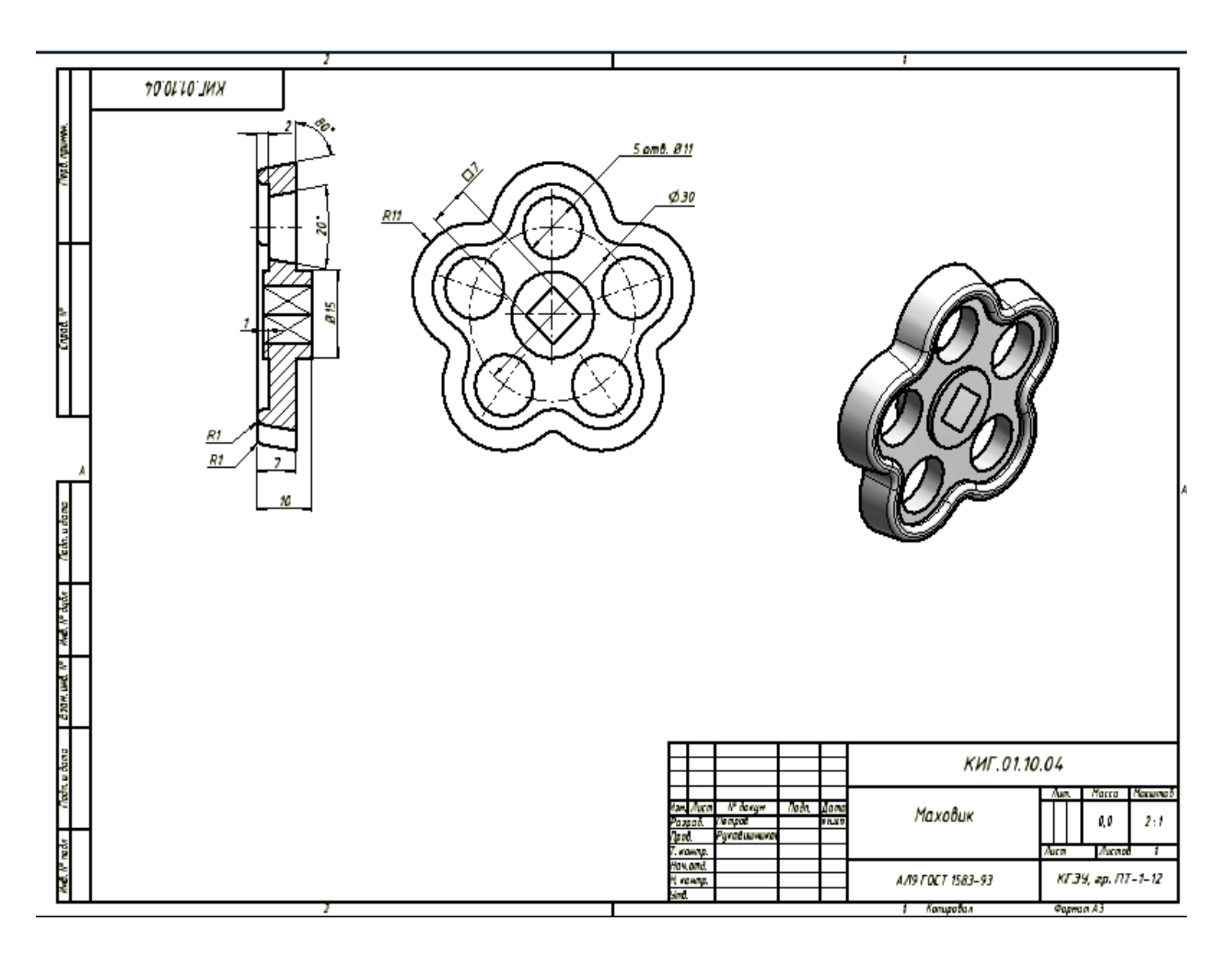

Рис. 3.108. Чертеж маховика

## **3.4.5. Создание ЭМИ клапана**

1. Создайте цилиндрический элемент диаметром 21 мм и высотой 2 мм. Для этого лучше воспользоваться командой «Цилиндр» (•), расположенной в линейке «Примитивы» рис. 3.109).

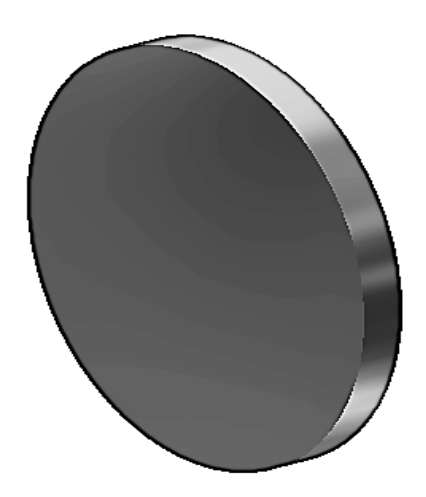

Рис. 3.109. Базовый диск

2. Постройте полый цилиндр с диаметрами 12 и 10 мм, высотой 5 мм с помощью команды «Выдавить» (**1**). Модель примет вид, как на рис. 3.110.

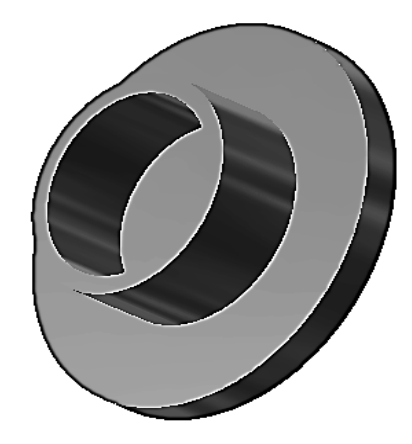

Рис. 3.110. Построение полого цилиндра

3. Снимите фаску с полого цилиндра с катетами 1 и 2 мм соответственно с помощью команды «Фаска» ( $\textcircled{\L}$ ). Модель примет вид, как на рис. 3.111.

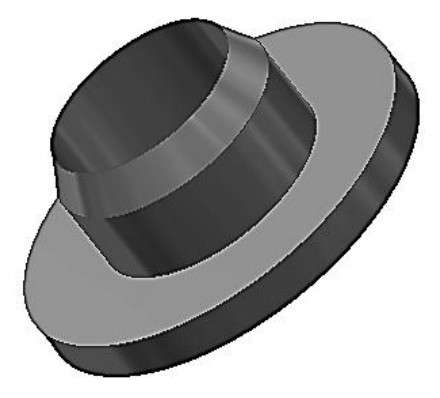

Рис. 3.111. Создание фаски

4. Создайте на нижней площадке диска стержень с резьбой. Модель примет вид, как на рис. 3.112.

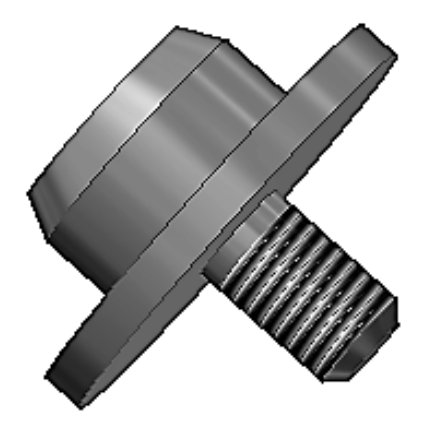

Рис. 3.112. Клапан

Поскольку клапан при сборке со штоком развальцовывается, создайте второй вариант клапана – развальцованного.

Для этого сохраните файл с именем «Клапан-сборка».

5. Удалите через Браузер построенную фаску, а сам цилиндр сделайте короче на 2 мм. Для этого щелкните в Браузере на элемент «Выдавливание 2», нажмите правую кнопку мыши и в плавающем меню щелкните на кнопке «Показать размеры» (рис. 3.113.). Щелкните на размере высоты цилиндра и введите новое значение – 6 мм. Высота изменится на 6 мм после нажатия кнопки «Обновить» ( $\Box$ ), расположенной в линейке «Быстрого доступа».

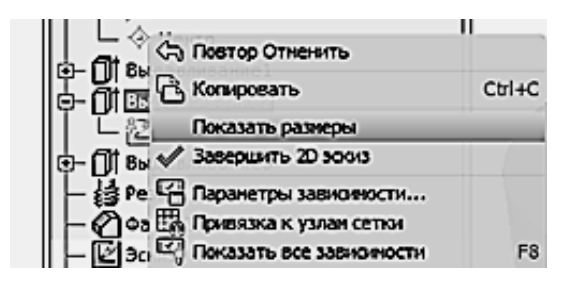

Рис. 3.113. Кнопка «Показать размеры»

6. Для построения элемента развальцовки постройте эскиз треугольника с основанием на цилиндре, как показано рис. 3.114.

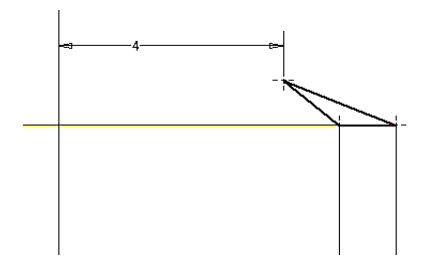

Рис. 3.114. Эскиз элемента развальцовки

7. С помощью команды постройте элемент развальцовки. В качестве оси вращения выберите ось *Z*. Модель примет вид, как на рис. 3.115.

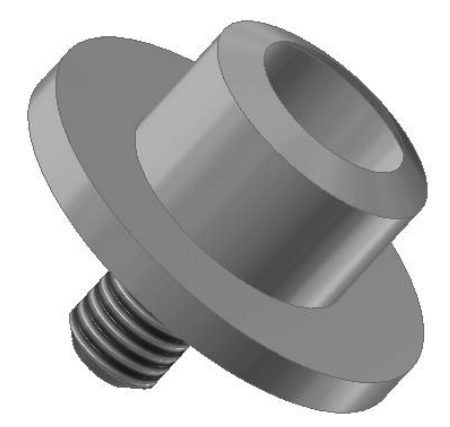

Рис. 3.115. Клапан с развальцовкой

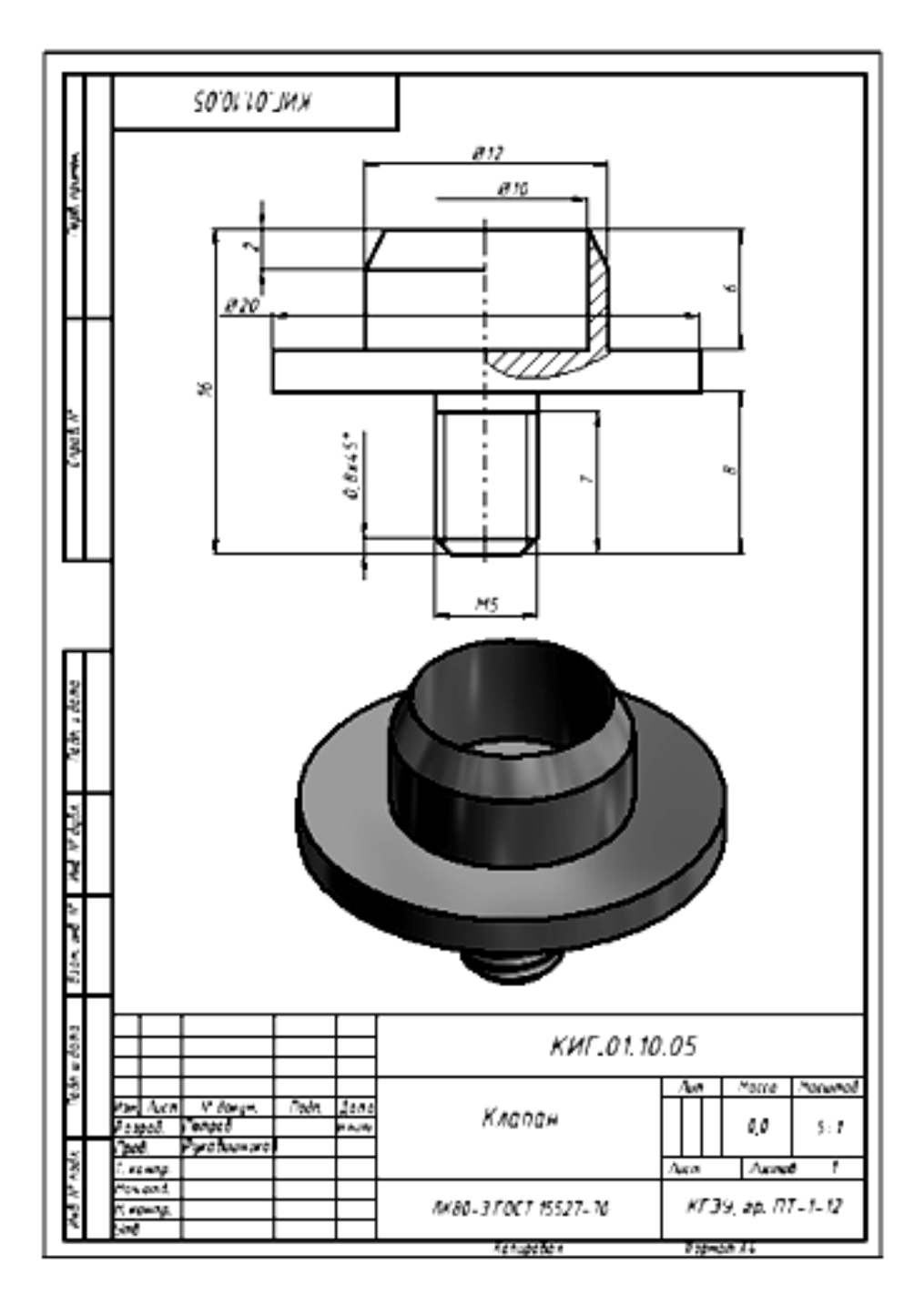

8. Создайте чертеж клапана по его ЭМИ (рис. 3.116).

Рис 3.116. Чертеж клапана

## **3.4.6. Создание ЭМИ прокладки**

Постройте прокладку с размерами: внешний диаметр – 20 мм, диаметр отверстия – 6 мм и высота – 2 мм. Задайте материал прокладки – резина.

Построение можно осуществить командой «Выдавить» ( Модель прокладки примет вид, как на рис. 3.117.

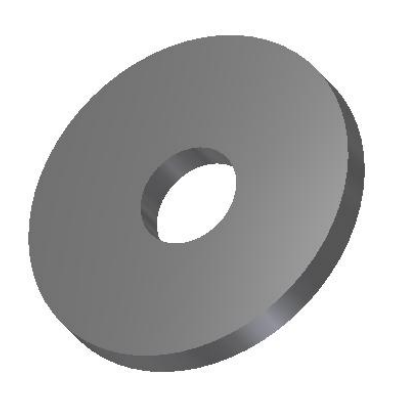

Рис. 3.117.Модель прокладки

### **3.4.7. Построение ЭМИ крышки сальника**

Построение крышки сальника аналогично построению гайки накидной. Построение начните с нижнего цилиндра с резьбой ¾". Вначале постройте внешние формы крышки.

1. Постройте цилиндр диаметром 24 мм и длиной 8 мм (длина резьбы – 6 мм) с помощью команды «Цилиндр» ( $\bigodot$ ) (рис. 3.118).

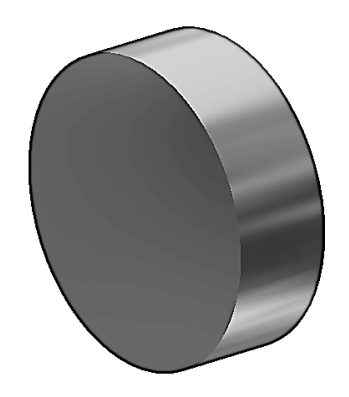

Рис. 3.118. Создание цилиндра

2. Создайте резьбу на цилиндре командой «Резьба» (冒), а затем фаску – командой «Фаска» ( $\textcircled{2}$ ) (рис. 3.119).

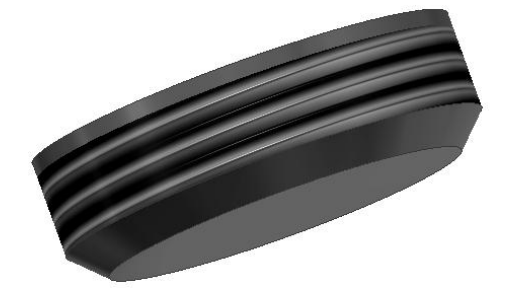

Рис. 3.119. Создание резьбы и фаски

3. Добавьте цилиндрический элемент с диаметром 31 мм и высотой 3 мм с помощью команды «Цилиндр» ( $\bigodot$ ) (рис. 3.120).

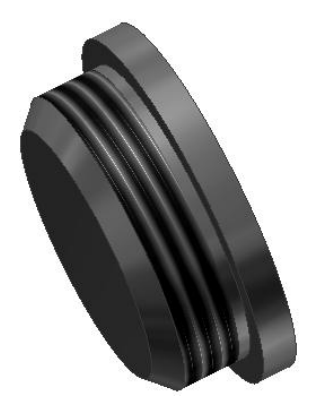

Рис. 3.120. Добавление цилиндрического элемента

4. Добавьте шестигранную призму с размером «под ключ» 22 мм и высотой 9 мм. Воспользуйтесь командой «Многоугольник» ( $\odot$ ) (рис. 3.121).

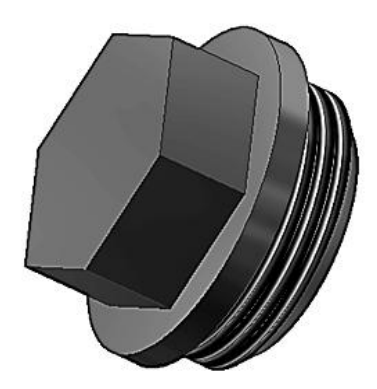

Рис. 3.121. Построение призмы

5. Постройте фаску шестигранника, выполнив действия, аналогичные построению фаски корпуса вентиля (рис. 3.122).

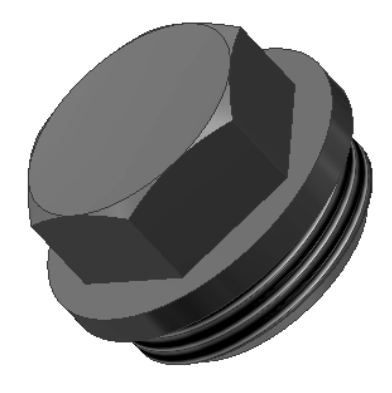

Рис. 3.122. Построение фаски шестигранной призмы

6. Постройте цилиндр с резьбой ½ " (рис. 3.123).

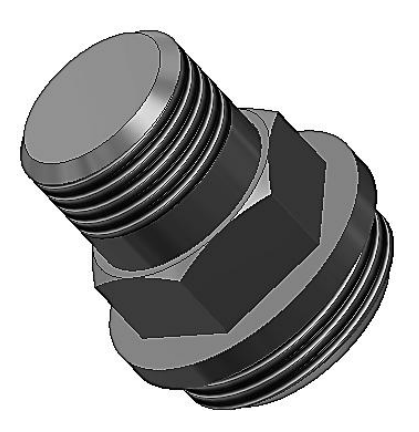

Рис. 3.123. Построение цилиндра с резьбой

7. Постройте цилиндрическое отверстие диаметром 14 мм и глубиной 11 мм с помощью команды «Выдавить» (**1**) в режиме вычитания (рис. 3.124).

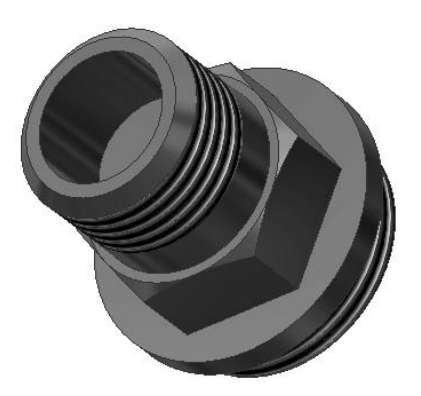

Рис. 3.124. Построение цилиндрического отверстия

8. Постройте сквозное отверстие с резьбой Tr12×2, как показано на рис. 3.125, с помощью команды «Отверстие»  $(③)$ .

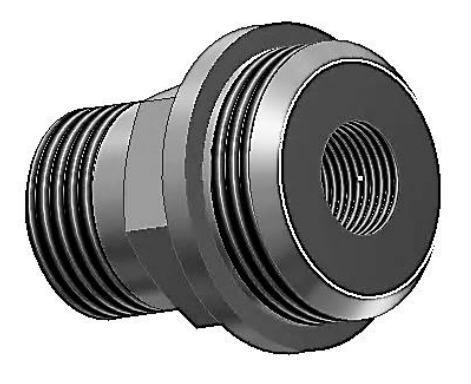

Рис. 3.125. Построение отверстия с резьбой

9. Постройте со стороны второй торцевой грани отверстие диаметром 14 мм и глубиной 8 мм (рис. 3.126).

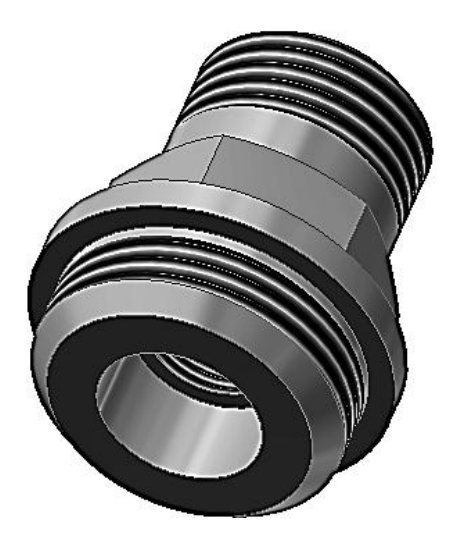

Рис. 3.126. Модель крышки сальника

10. Постройте чертеж крышки сальника по еѐ ЭМИ (рис. 3.127).

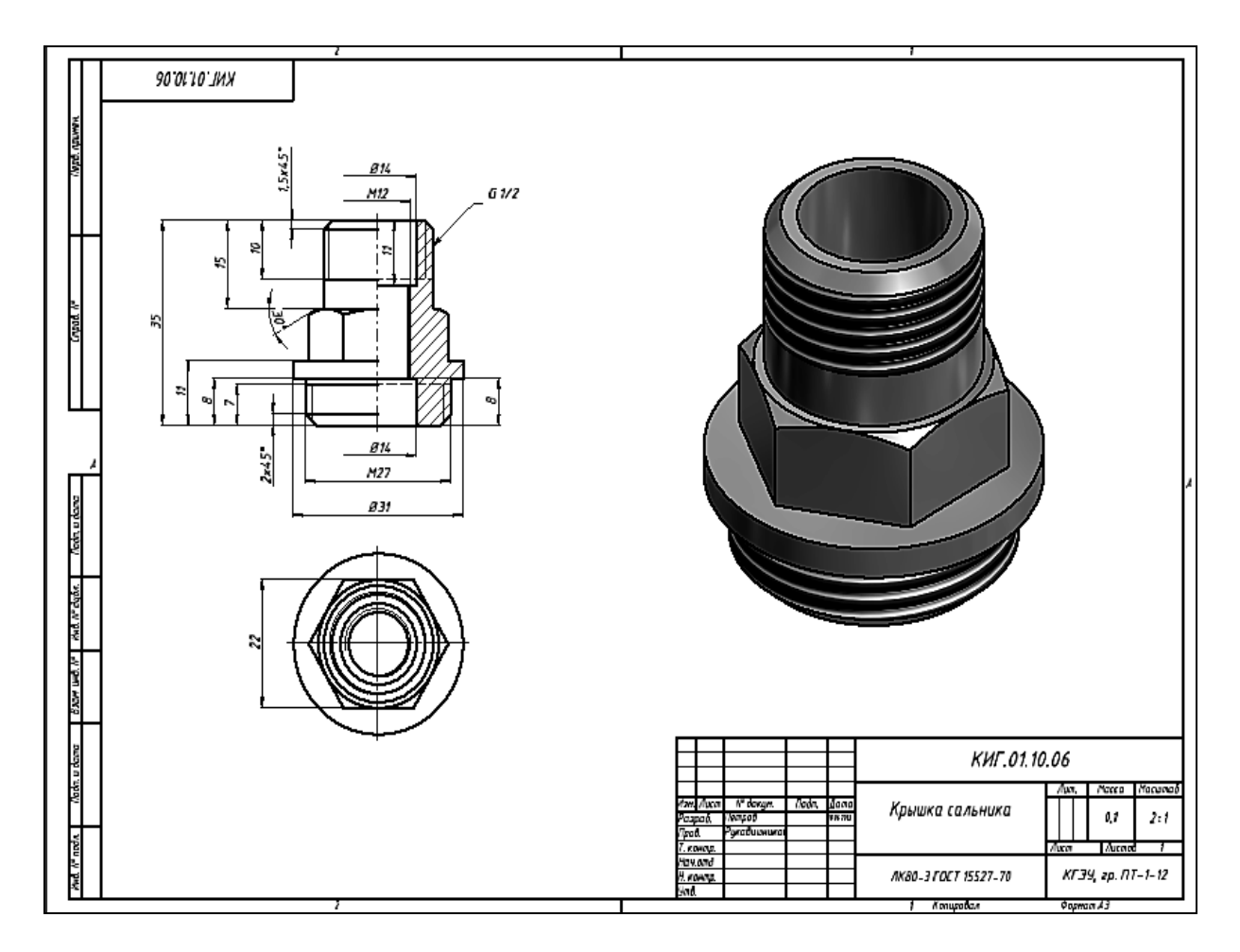

Рис. 3.127. Чертеж крышки сальника

#### **3.4.8. Создание ЭМИ шпинделя**

1. Построение штока начните с крайнего геометрического элемента – прямой призмы, в основе которой лежит квадрат со стороной 6 мм и высотой 1 мм. Построение можно выполнить с помощью команды «Выдавить» ( $\Box$ ), предварительно построив эскиз прямоугольника с помощью команды «Многоугольник»  $\circledcirc$ ) (рис. 3.128).

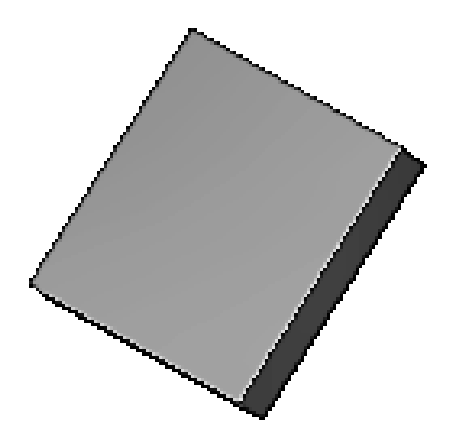

Рис. 3.128. Построение первого геометрического элемента – призмы

2. Постройте цилиндр диаметром 5 мм и высотой 1 мм с помощью команды «Цилиндр»  $(\Box)$  (рис. 3.129).

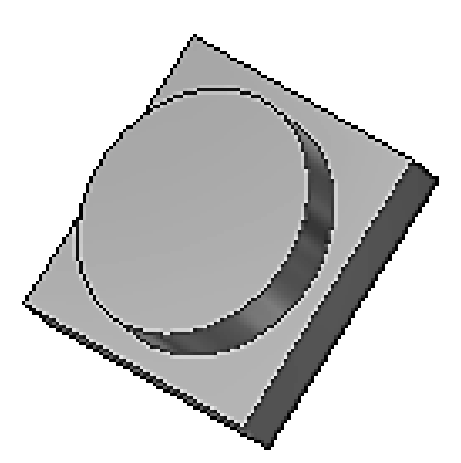

Рис. 3.129. Добавление цилиндрического элемента

3. Постройте вторую часть призмы, выбрав в качестве рабочей плоскости построения верхнее основание цилиндра и спроецировав квадрат на нее с помощью команды «Проецирование геометрии» ( $\overline{\text{O}}$ ) (рис. 3.130).

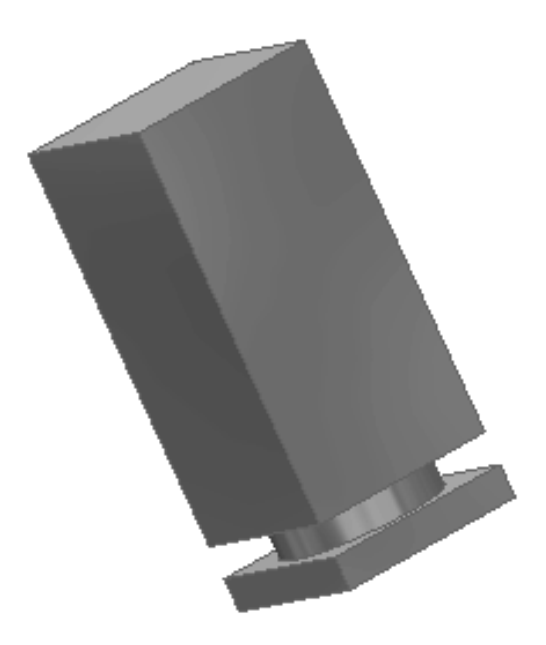

Рис. 3.130. Добавление второй части призмы

4. Добавить цилиндр диаметром 9 мм и высотой 33 мм, используя команду «Цилиндр» ( $\bigodot$ ) (рис. 3.131).

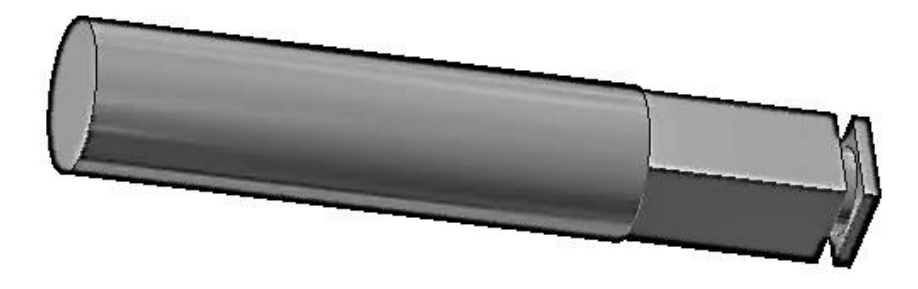

Рис. 3.131. Добавление цилиндра

5. Добавьте цилиндр диаметром 12 мм, длиной 14 мм и смоделируйте на ее поверхности резьбу (рис. 3.132) с помощью команды «Цилиндр» ( $\bigodot$ ) и «Резьба»  $(\Xi)$ .

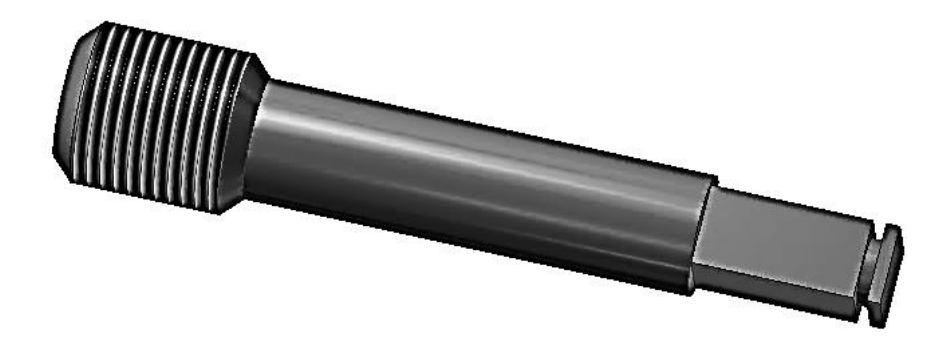

Рис. 3.132. Добавление цилиндра

6. Добавьте цилиндрическую шейку диаметром 6 мм и длиной 9 мм для соединения с клапаном с помощью команды «Цилиндр» ( ) (рис. 3.133).

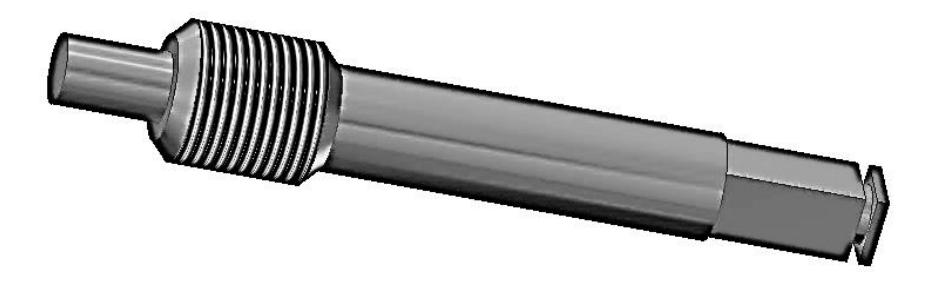

Рис. 3.133. Добавление цилиндра

7. Добавьте цилиндр диаметром 9 мм и длиной 3 мм с помощью команды «Цилиндр» ( $\bigcirc$ ) и создайте фаску с катетом 1,5 мм (рис. 3.134).

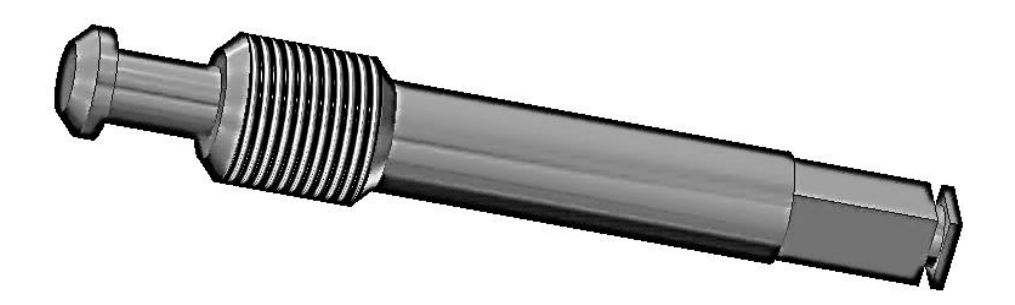

Рис. 3.134. Завершенная модель шпинделя

8. Создание чертежа шпинделя по его ЭМИ (рис. 3.135).

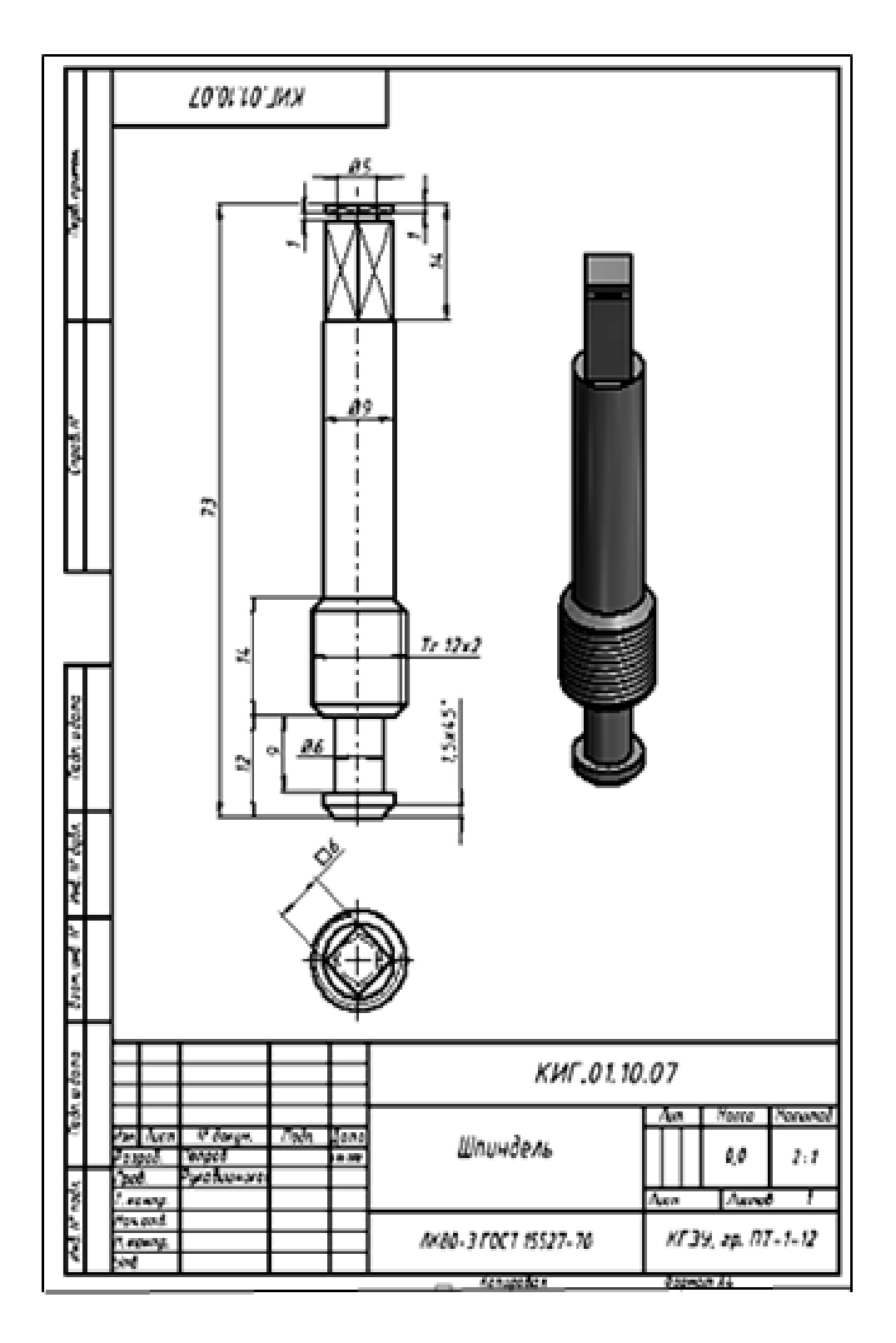

Рис. 3.135. Чертеж шпинделя

### **3.4.9. Создание ЭМИ прокладки крышки сальника**

Постройте прокладку между корпусом и крышкой с наружным диаметром 32 мм, диаметром отверстия 24 мм и толщиной 3 мм с помощью команды «Выдавить»  $\left( \blacksquare \right)$  (рис. 3.136).

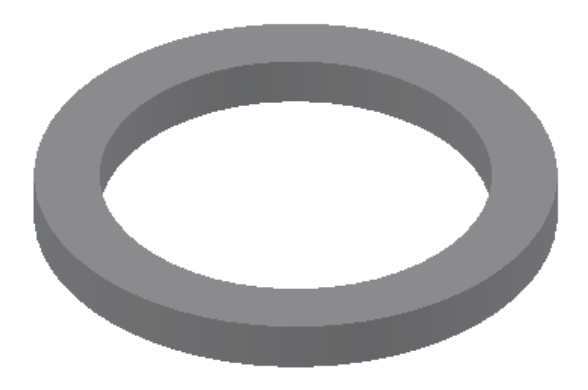

Рис. 3.136. Прокладка крышки сальника

# **3.4.10. Создание ЭМИ стопорного кольца**

Постройте фиксатор маховика с помощью команды «Выдавить» (**1)**. Вначале постройте эскиз профиля кольца (рис. 3.137).

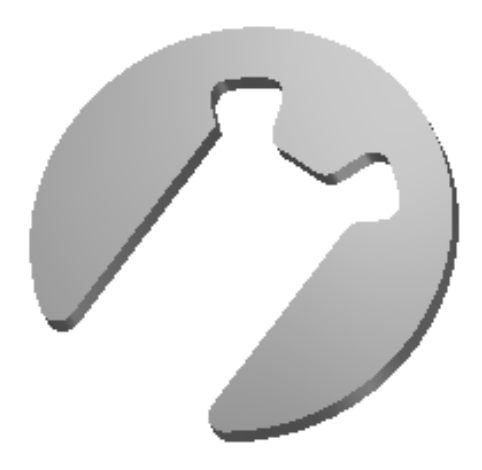

Рис. 3.137. Стопорное кольцо

#### **ЗАКЛЮЧЕНИЕ**

В данном пособии рассмотрены теоретические основы оформления конструкторской документации деталей в соответствии со стандартами ЕСКД. Предложена технология создания чертежей деталей в бумажном и электронном представлении, электронных моделей деталей на основе программного продукта *Autodesk Inventor 2013.* Предлагаются различные методы создания чертежей деталей по их электронным моделям.

#### **КОНТРОЛЬНЫЕ ВОПРОСЫ**

1. Какую информацию несет в себе рабочий чертеж?

2. Какие надписи делаются на чертеже?

3. Где и как дают сведения о материале, из которого сделана деталь?

4. Какие бывают чертежи в зависимости от формы представления?

5. Что называется электронной моделью изделия?

6. Что называется электронным макетом?

7. Что называется электронной моделью детали?

8. Какие конструкторские документы можно получить по ЭМИ?

9. В чем отличие электронного чертежа от электронной модели изделия?

10. В какой комплект документации входит эскизный КД (проектный, рабочий или не входит ни в один из них)?

11. Как наносят размеры на рабочих чертежах с учетом производственных требований?

12. Какие условности используются при нанесении размеров одинаковых элементов?

13. Какие группы деталей Вы знаете? В чем их отличие?

14. Каковы особенности выполнения рабочих чертежей литых деталей?

15. Как выбирается главное изображение детали с поверхностями, имеющими форму тел вращения?

16. Что называется эскизным конструкторским документом?

17. Что общего и в чем разница между эскизным конструкторским документом и рабочим чертежом детали?

18. В какой последовательности выполняют чертеж (эскиз) детали?

19. Какие инструменты используют для обмера детали?

20. Что представляет собой компоновка изображений на формате?

21. Как осуществляется выбор главного вида и других изображений?

22. Что относится к техническим требованиям и где они располагаются на чертежах?

# ПРИЛОЖЕНИЕ

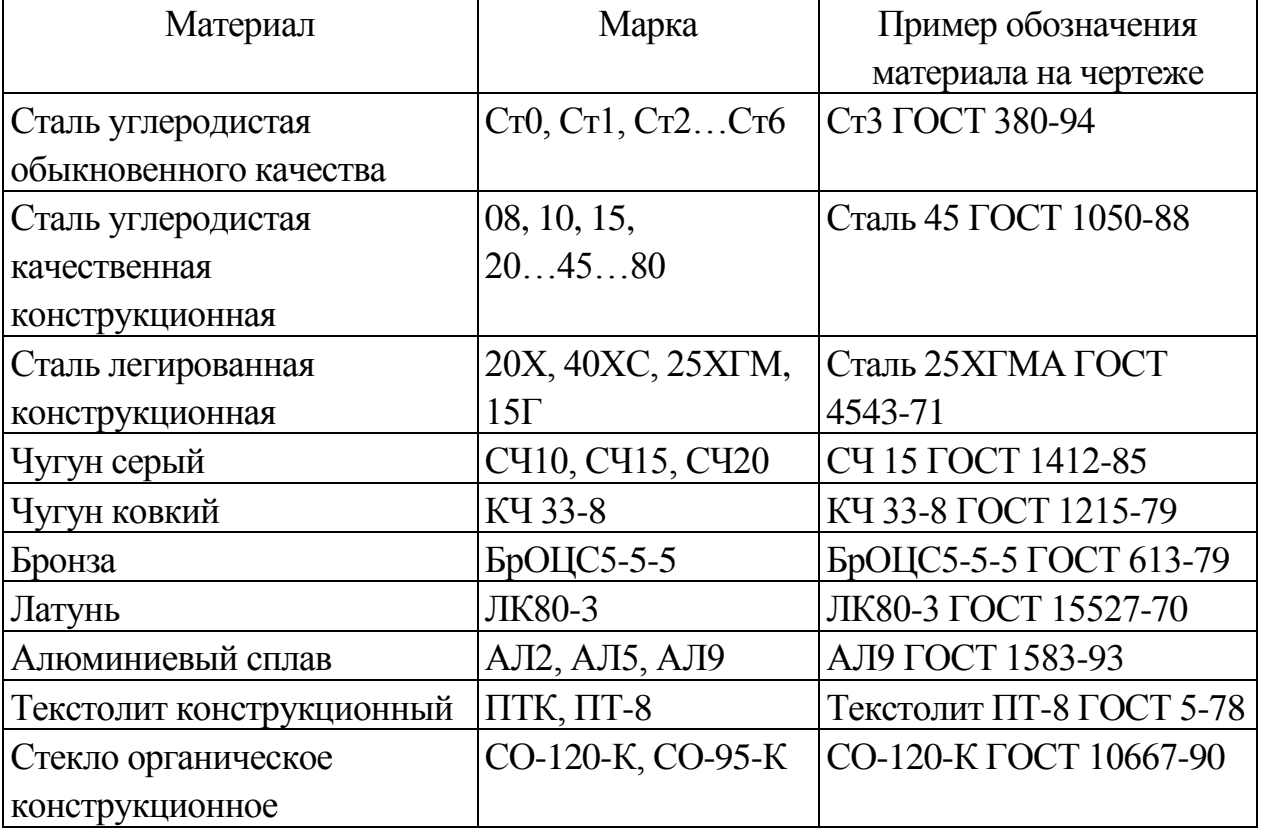

# Обозначения часто применяющихся материалов

#### **БИБЛИОГРАФИЧЕСКИЙ СПИСОК**

1. Фазлулин Э.М. Инженерная графика: Учебник / Э.М. Фазлулин, В.А. Халдинов. – 4-е изд., перераб. – М.: Изд. центр «Академия», 2011. – 432 с.

2. Фазлулин Э.М. Инженерная графика: Учебник / Э.М. Фазлулин, В.А. Халдинов. – М.: Изд. центр «Академия», 2006. – 400 с.

3. Новичихина Л.И. Справочник по техническому черчению / Л.И. Новичихина. – 2-е изд., стереотип. – Мн.: Книжный Дом, 2005. – 320 с.

4. [ГОСТ 2.051-2013.](../../������/Documents/����������/�����%20����/����%202.051-2006%20����.%20�����������%20���������.pdf) Электронные документы. Общие положения. – М.: Стандартинформ, 2012. – 22 стр.

5. [ГОСТ 2.052-2006.](../../������/Documents/����������/�����%20����/����%202.052-2006%20����.%20�����������%20������%20�������.pdf) Электронная модель изделия. Общие положения. – М.: Стандартинформ, 2006. – 22 стр.

6. [ГОСТ 2.053-2006.](../../������/Documents/����������/�����%20����/����%202.053-2006%20����.%20����������������%20���������.pdf) Электронная структура изделия. Общие положения. – М.: Стандартинформ, 2006. – 22 стр.

7. [ГОСТ 2.101-68](../../������/Documents/����������/�����%20����/����%202.101-68%20����.%20����%20�������.pdf) . Виды изделий. – М.: Стандартинформ, 1971. – 5 стр.

8. [ГОСТ 2.102-13.](../../������/Documents/����������/�����%20����/����%202.102%20����.%20����%20�%20�������������%20���������������%20����������.pdf) Виды и комплектность конструкторских документов. – М.: Стандартинформ, 2013. – 30 стр.

9. [ГОСТ 2.103-68.](../../������/Documents/����������/�����%20����/����%202.103-68%20����.%20������%20����������.pdf) Стадии разработки. – М.: Стандартинформ, 2002. – 6 стр.

10. [ГОСТ 2.104-2006.](../../������/Documents/����������/�����%20����/����%202_104-2006%20��������%20�������.pdf) Основные надписи. – М.: Стандартинформ, 2006. – 25 стр.

11. ГОСТ [2.109-73.](../../������/Documents/����������/�����%20����/����%202.109-73%20����.%20��������%20����������%20�%20��������.pdf) Основные требования к чертежам. – М: Стандартинформ, 2002. – 58 стр.

12. [ГОСТ 2.118-73.](../../������/Documents/����������/�����%20����/����%202.118-73%20����.%20�����������%20�����������.pdf) Техническое предложение. – М: Стандартинформ, 2002. – 9 стр.

13. [ГОСТ 2.119-73.](../../������/Documents/����������/�����%20����/����%202.119-73%20����.%20��������%20������.pdf) Эскизный проект. – М: Стандартинформ, 1999. – 11 стр.

14. [ГОСТ 2.120-73.](../../������/Documents/����������/�����%20����/����%202.120-73%20����.%20�����������%20������.pdf) Технический проект. – М: Стандартинформ, 2002. – 9 стр.

15. [ГОСТ 2.125-2008.](../../������/Documents/����������/�����%20����/����%202.125-2008%20����.%20�������%20����������%20��������%20���������������%20����������.%20�����%20���������.pdf) Правила выполнения эскизных конструкторских документов. – М.: Стандартинформ, 2009. – 9 стр.

16. [ГОСТ 2.301-68.](../../������/Documents/����������/�����%20����/����%202.301-68%20����.%20�������.pdf) Форматы. – М.: Стандартинформ, 2007. – 4 стр.

17. [ГОСТ 2.302-68.](../../������/Documents/����������/�����%20����/����%202.302-68%20����.%20��������.pdf) Масштабы. – М.: Стандартинформ, 2007. – 2 стр.

18. [ГОСТ 2.303-68.](../../������/Documents/����������/�����%20����/����%202.303-68%20����.%20�����.pdf) Линии. – М.: Стандартинформ, 2007. – 8 стр.

19. [ГОСТ 2.304-81.](../../������/Documents/����������/�����%20����/����%202.304-81%20����.%20������%20���������.pdf) Шрифты чертежные. – М.: Стандартинформ, 2007. – 27 стр.

20. [ГОСТ 2.305-2008.](../../������/Documents/����������/�����%20����/����%202.305-2008%20����.%20�����������%20-%20����,%20�������,%20�������.pdf) Изображения – виды, разрезы, сечения. – М.: Стандартинформ, 2009. – 32 стр.

21. [ГОСТ 2.307-2011.](../../������/Documents/����������/�����%20����/����%202.307-2011%20����.%20���������%20��������%20�%20����������%20����������.pdf) Нанесение размеров и предельных отклонений. – М.: Стандартинформ, 2012. – 34 стр.

22. ГОСТ [2.308-2011.](../../������/Documents/����������/�����%20����/����%202.308-2011%20����.%20��������%20��������%20�����%20�%20������������%20������������.pdf) Указание на чертежах допусков формы и расположения поверхностей. – М.: Стандартинформ, 2012. – 27 стр.

23. [ГОСТ 2.309-73.](../../������/Documents/����������/�����%20����/����%202.309-73%20����.%20�����������%20�������������%20������������.pdf) Обозначения шероховатости поверхностей. – М.: Стандартинформ, 1975. – 15 стр.

# **СОДЕРЖАНИЕ**

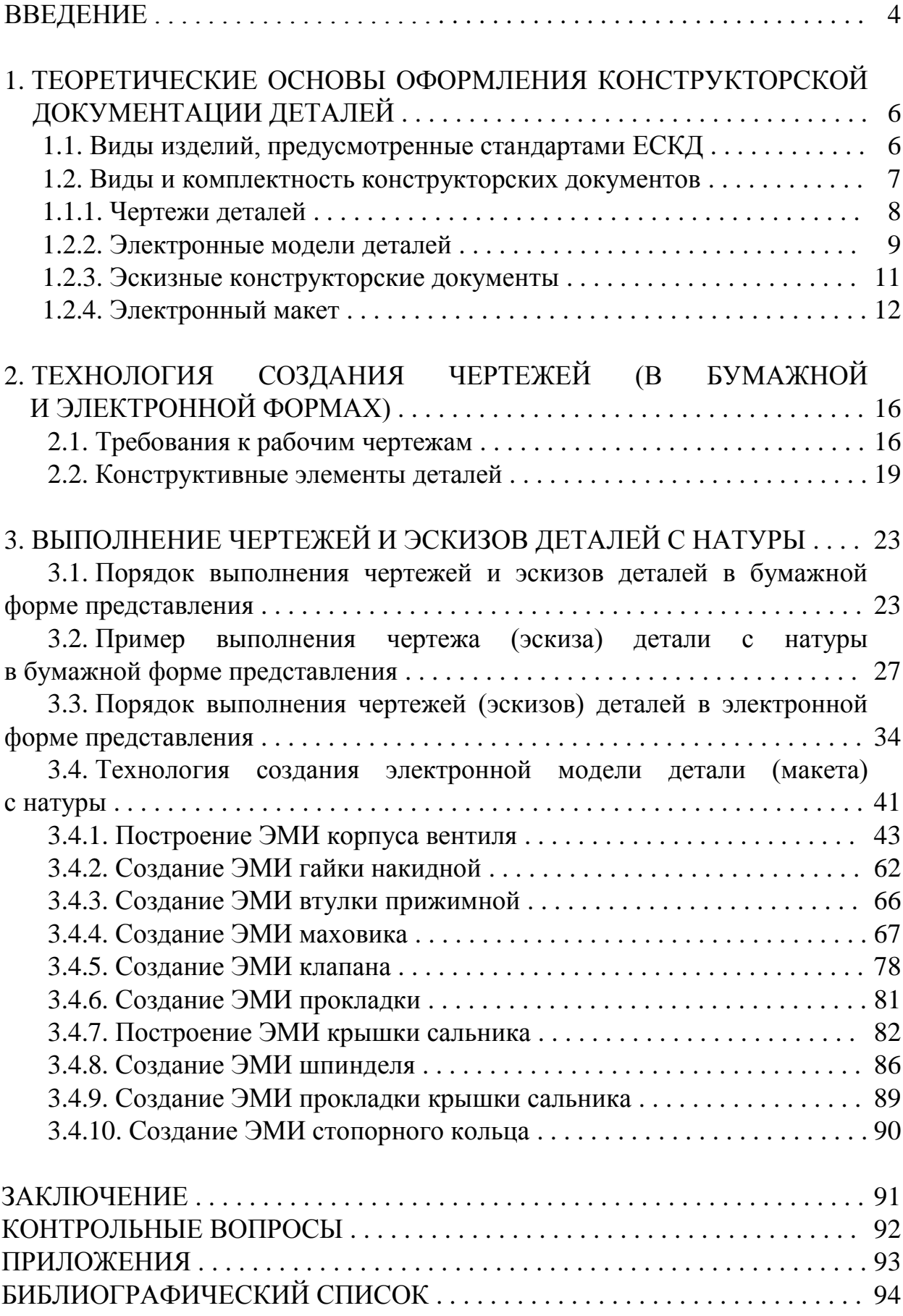

*Учебное издание*

## **Рукавишников Виктор Алексеевич, Халуева Вера Владиславовна, Хазиахметова Лиллиана Рашидовна**

## ЧЕРТЕЖИ И ЭСКИЗНЫЕ КОНСТРУКТОРСКИЕ ДОКУМЕНТЫ ДЕТАЛЕЙ И ТЕХНОЛОГИИ ИХ СОЗДАНИЯ

Учебное пособие

Кафедра инженерной графики

Редактор издательского отдела *М.С. Беркутова* Компьютерная верстка *Т.И. Лунченкова*

Подписано в печать 05.11.14. Формат 60 84/8. Гарнитура «Times». Вид печати РОМ. Бумага ВХИ. Усл. печ. л. 11,39. Уч.-изд. л. 12,64. Тираж 500 экз. Заказ №

> Редакционно-издательский отдел КГЭУ, 420066, Казань, Красносельская, 51